# 和歌山県物品・役務電子調達 システム説明会

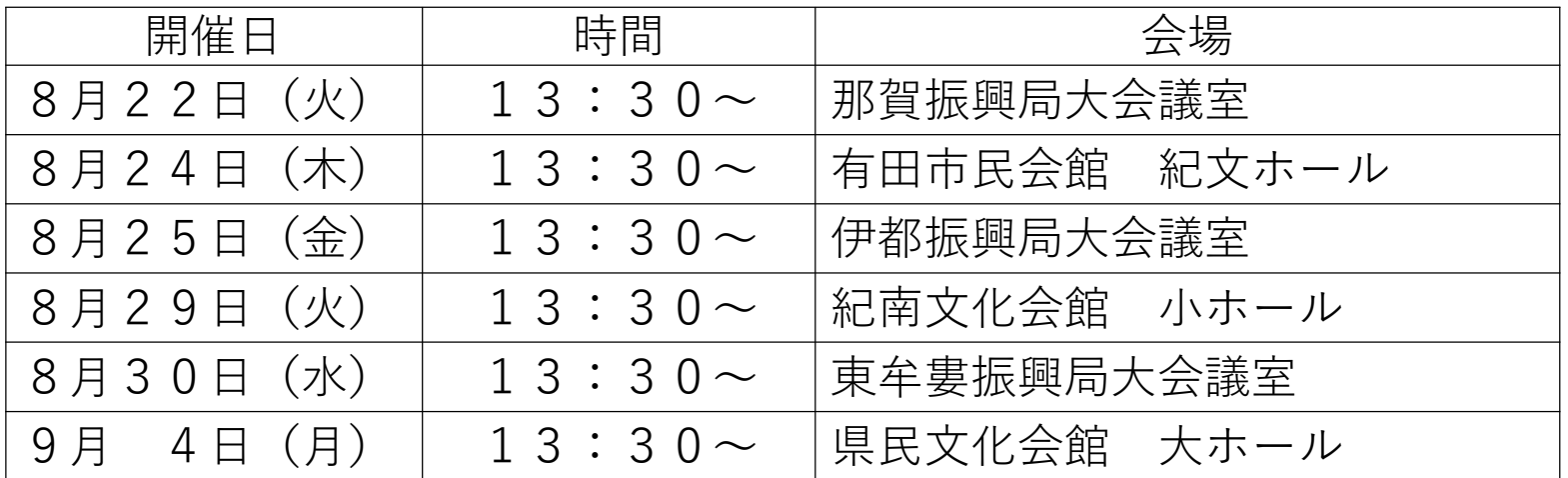

次第

- 13:30~ 開会・あいさつ
- 13:35~ 物品・役務入札参加資格の制度統合の概要説明【総務事務集中課】
- 14:00~ システム操作説明【株式会社オーイーシー】
- 15:15 終了予定

### 物品・役務入札参加資格の制度統合の概要説明

#### 総務事務集中課

物品及び役務の入札参加資格を1つに統合

業務種目の統廃合

対面入札・ICカードによる電子入札廃止及び結果公表方法の変更

 物品のオープンカウンター案件で請求書の提出が不要 (令和5年12月からの予定)

警察本部(各警察署)の案件も各集中調達機関で調達

① 物品及び役務の入札参加資格を1つに統合(令和5年10月から)

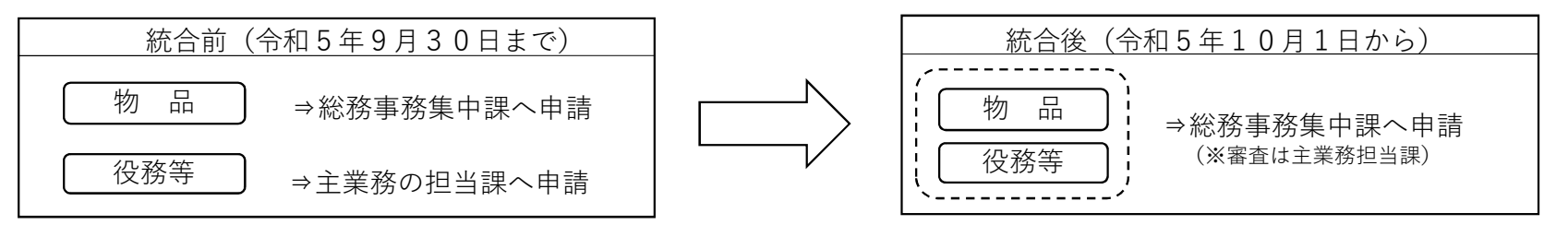

- ⑴ 令和5年10月より1つに統合
- ⇒資格の申請(新規・変更・更新)にあたり、物品・役務それぞれで申請する必要がなくなる。
- ⇒システムで申請できなかった役務も、電子申請が可能となる。
- ⇒電子申請した業者は紙提出が不要(登記等の必要な関係書類はシステムにPDF等で添付)
- ※一部紙で別送を選んだ場合、システムから出力される送付票と当該添付ファイルの送付が必要
- ⑵ 統合に伴う更新申請
- 〇令和5年10月に更新の受付を実施(有効期間:令和6年1月~令和8年12月末) ⇒業務種目の統廃合も同時に行うため、対応する業務種目で更新(9月中旬頃更新案内と新たな業務種目を送付) ⇒和歌山県税に係る納税証明書の提出が原則不要(※地方消費税分は国税の納税証明書として必要) ※令和5年10月から12月の間に、登録情報に変更があった場合は、紙申請のみ受付。
- ⑶ その他資格関係変更事項
	- ・入札参加資格決定通知書の知事印の押印を廃止 ⇒電子申請業者はシステムから取得。紙申請業者はFAXにて送付 ・業務種目の変更がある際は、申請月の翌々月から有効
- ② 業務種目の統廃合 (令和5年10月から)

⑴ 物品75種目、役務127種目 ⇒ 統合後111種目 ⑵ 現在の業務種目は、新業務種目に自動で振り替え

③ 対面入札・ICカードによる電子入札廃止及び結果公表方法の変更

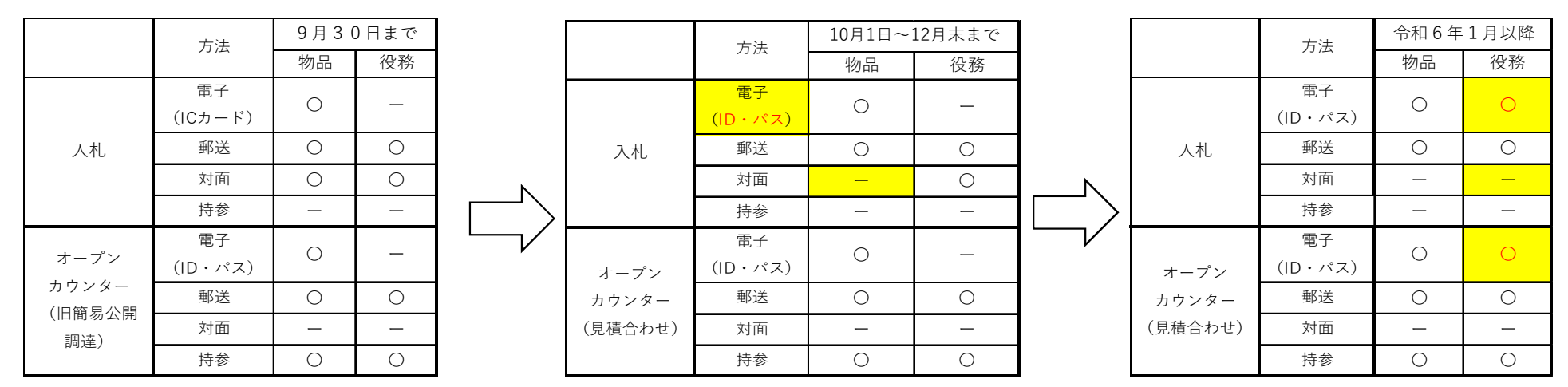

※入札で郵送の場合、再入札に応札は不可

⑴ 入札箱に投函していた対面入札を廃止(物品は10月から、役務は令和6年1月から)

(2) ICカードを利用した物品電子入札を廃止し、物品・役務ともにID・パスワード方式で応札が可能 ※ 物品と役務の開始時期が異なるので注意

(3) 電子応札後の「見積(入札)書受付ました」メールを廃止(システムの提出済案件で確認)

(4) 入札結果は、入札・オープンカウンターとも「落札業者のみ」から「応札者全員」の結果を公表

④ 物品のオープンカウンター案件で請求書の提出が不要(12月からを予定)

⑴ 物品のオープンカウンター(契約書を締結しない物品)は、12月以降の発注分から請求書の提出が不要となる予定 ⇒納品後、県の担当者がシステム上で検査終了後、支払い作業を実施。 ※請求書の提出が不要な発注は、その旨発注書に記載します。 ※なお、令和5年10月以降、現システムの発注状況等は確認できなくなるため、発注書・請求書等は事前に取得が必要

#### ⑤警察本部(各警察署)の案件も各集中調達機関で調達

#### ◎ 物品調達

令和5年10月から、警察本部(各警察署)についても、新システムで入札等実施

- ⑴ 警察本部会計課が集中調達機関として追加
	- ・警察本部内の各課及び海草管内の警察署案件
	- ・警察本部長発注分(和歌山県下の警察関係案件)
- ⑵ 上記以外の警察署の案件については、各地域の集中調達機関で調達
	- 例:岩出警察署→那賀振興局 白浜警察署→西牟婁振興局
- ◎ 役務調達等

県と同様、新システムでの入札等は令和6年1月から開始

・条件付き一般競争入札案件は警察本部会計課、簡易公開調達(オープンカウンター)案件は各要求所属で実施します。

### システム操作説明

(株)オーイーシー

- ・システムの利用環境について
- ・入札情報ポータルの説明
- ・入札参加資格申請の説明
- ・電子入札の説明

## システムの利用環境

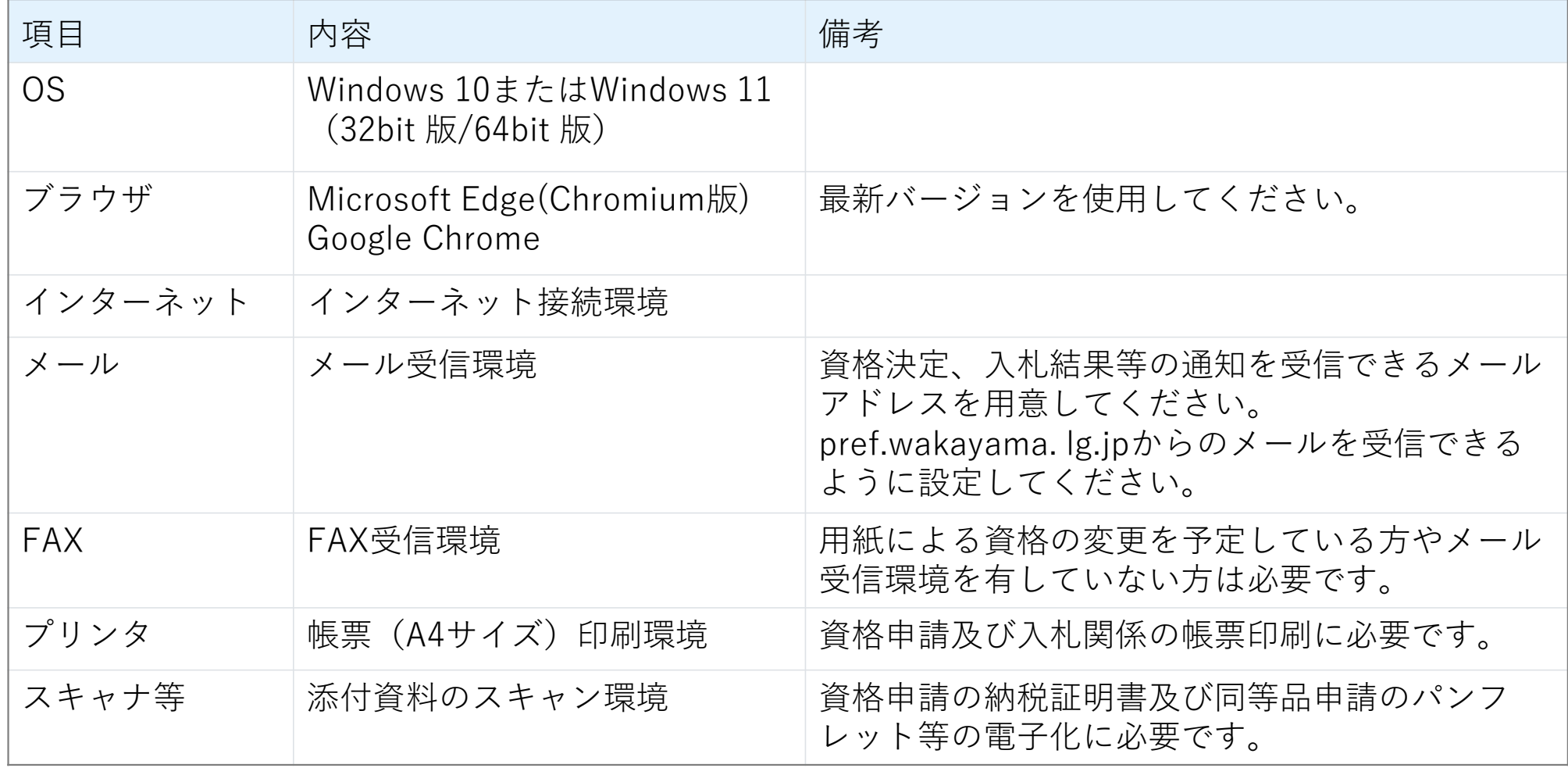

入札情報ポータル

### https://www.ebid1-wakayama.jp/

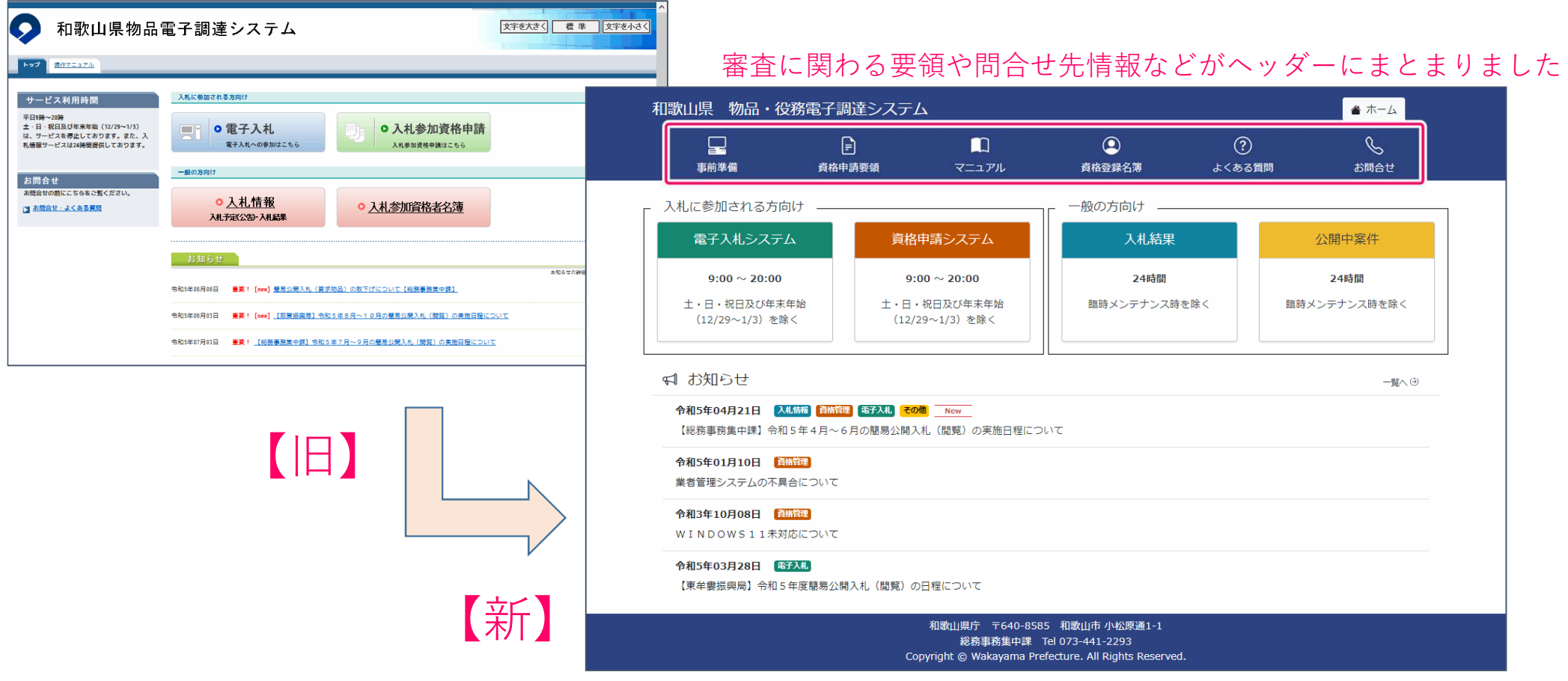

入札情報ポータル

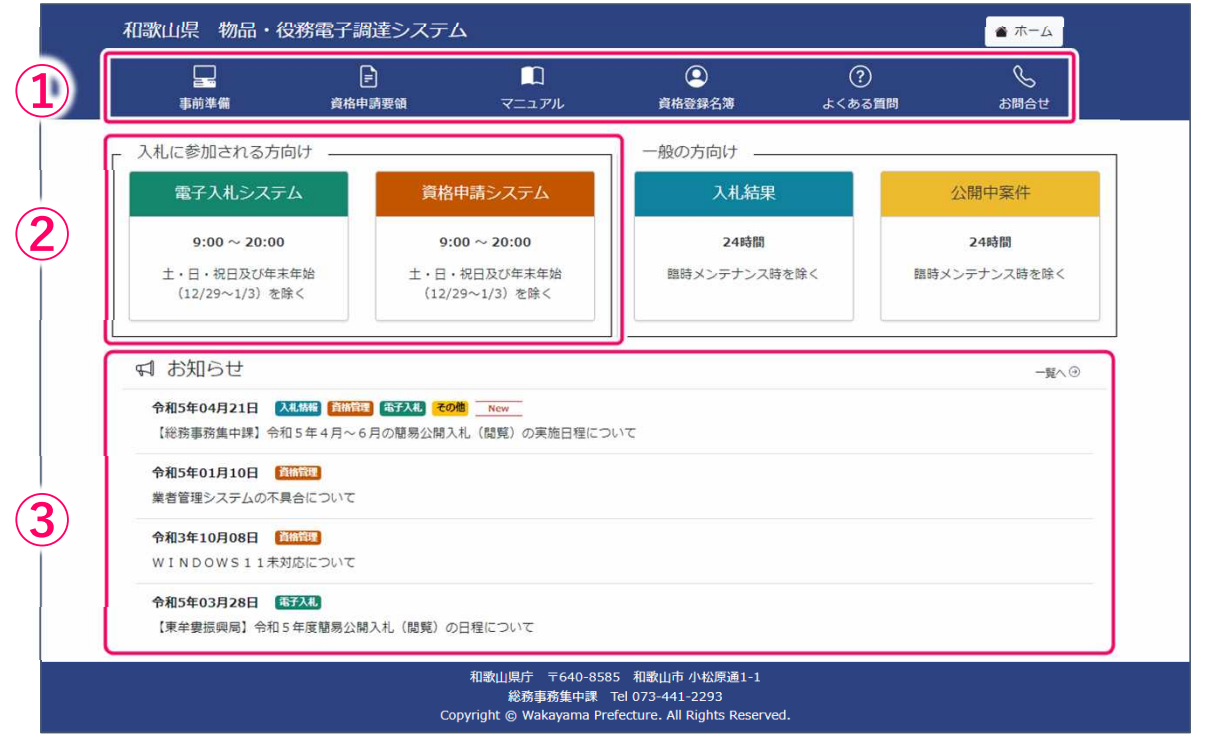

- ① 事前準備、マニュアル、入札参加資格者名簿に掲載されている情報などの確認
- ② 電子入札システム、入札参加資格申請へのログイン
- ③ お知らせ確認

## 入札情報ポータル (事前準備)

和歌山県物品役務電子調達システムの利用に必要な環境などについて、記載しています。

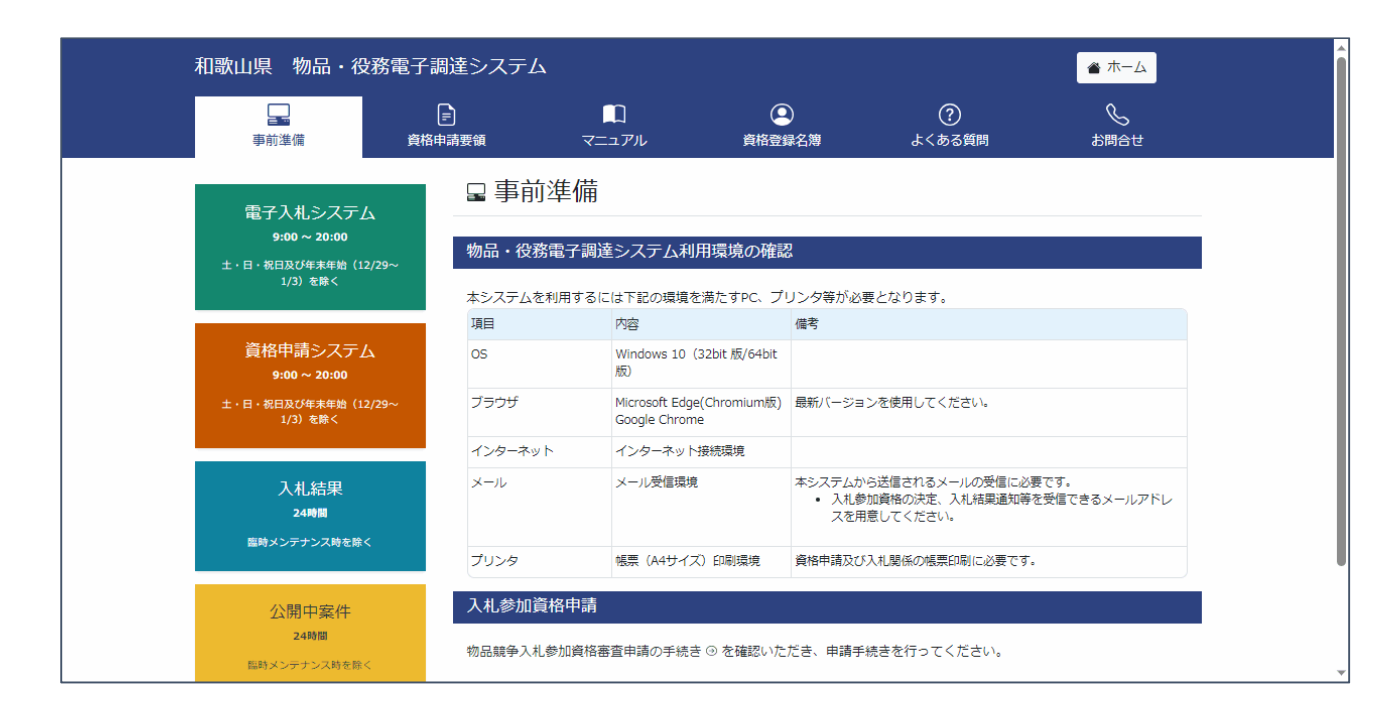

### 入札情報ポータル(入札結果)

入札結果の検索条件として年度と発注区分を選択すると、詳細な検索条件が入力できます。

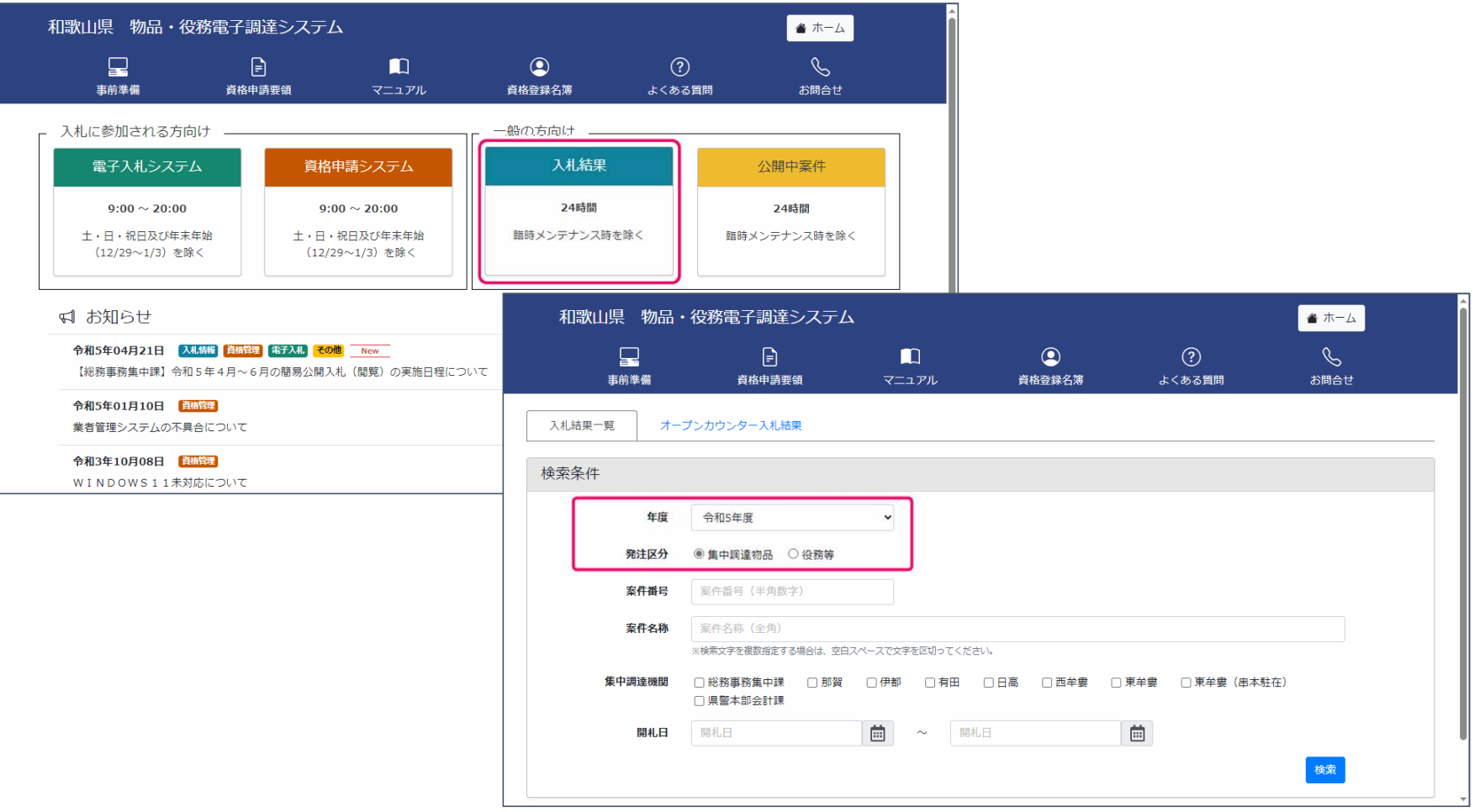

### 入札情報ポータル(入札結果)

検索条件に該当する入札結果の一覧が表示されます。 「入札執行調書」ボタンをクリックすることで入札執行調書を出力できます。 案件名称をクリックすることで案件詳細情報を参照できます。

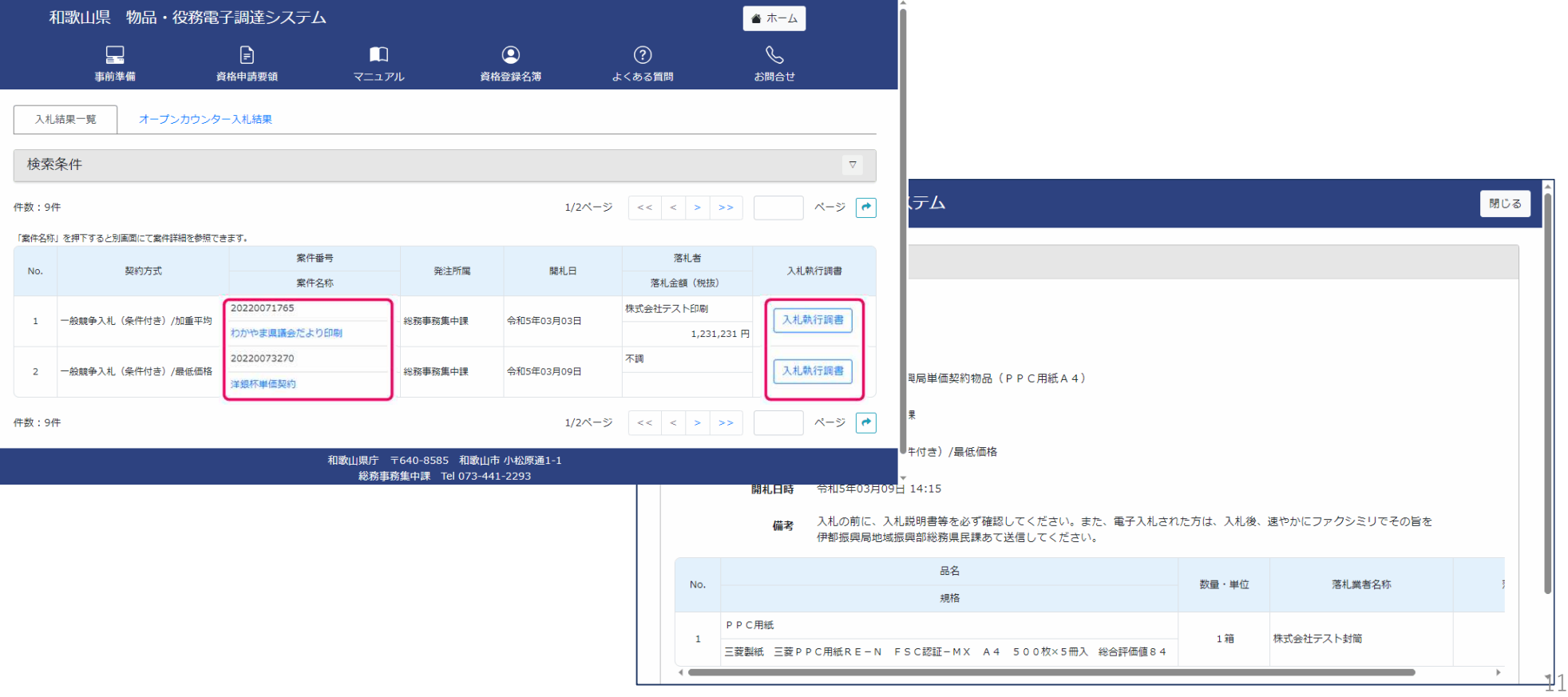

## 入札情報ポータル(公開中案件)

公開中案件の検索条件として年度と発注区分を選択すると、詳細な検索条件が入力できます。

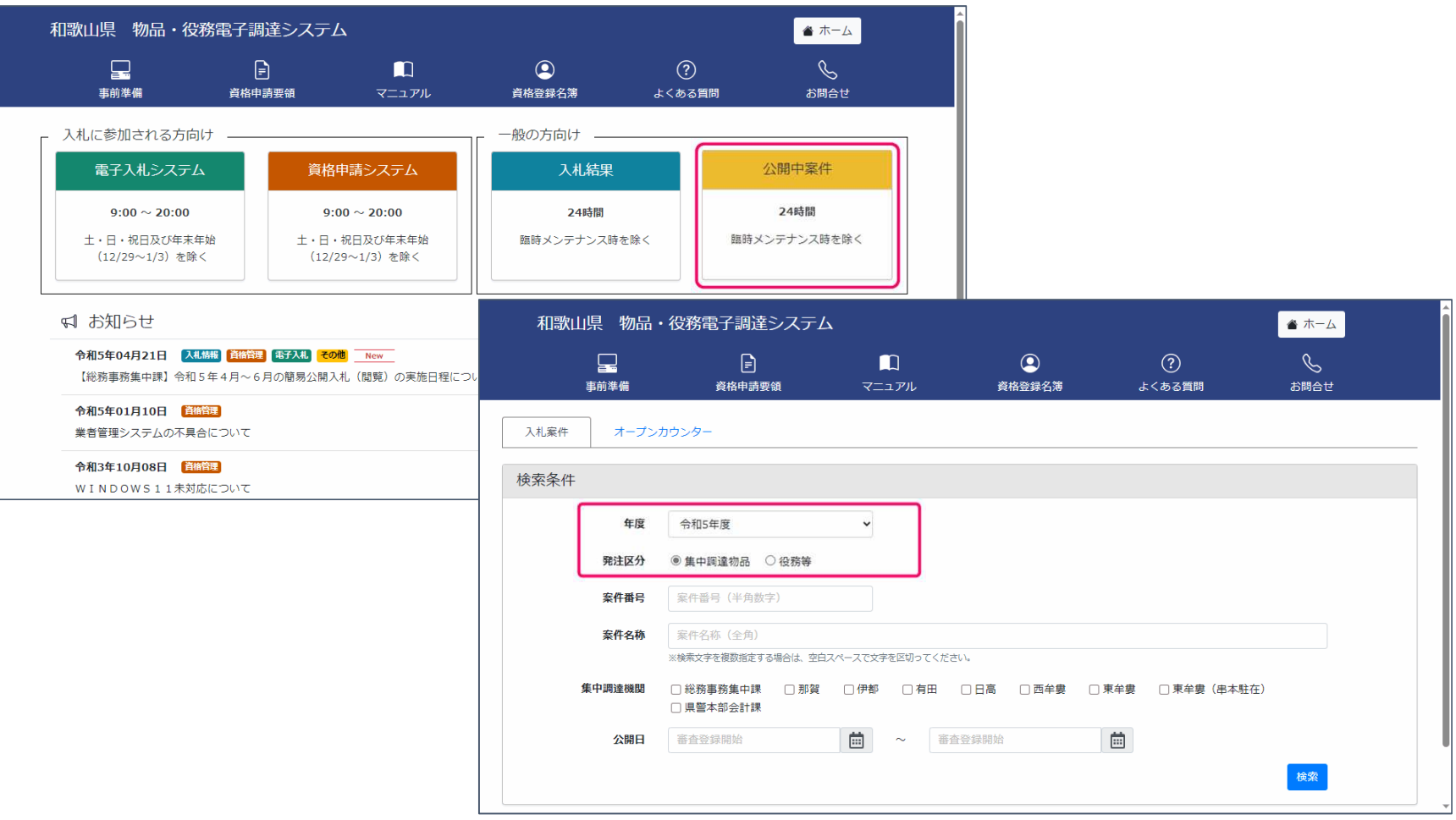

12

## 入札情報ポータル(公開中案件)

#### 検索条件に該当する公開中案件の一覧が表示されます。 案件名称をクリックすると個別公告を表示することができます。 質問回答欄をクリックすると質問への回答資料をダウンロードすることができます。

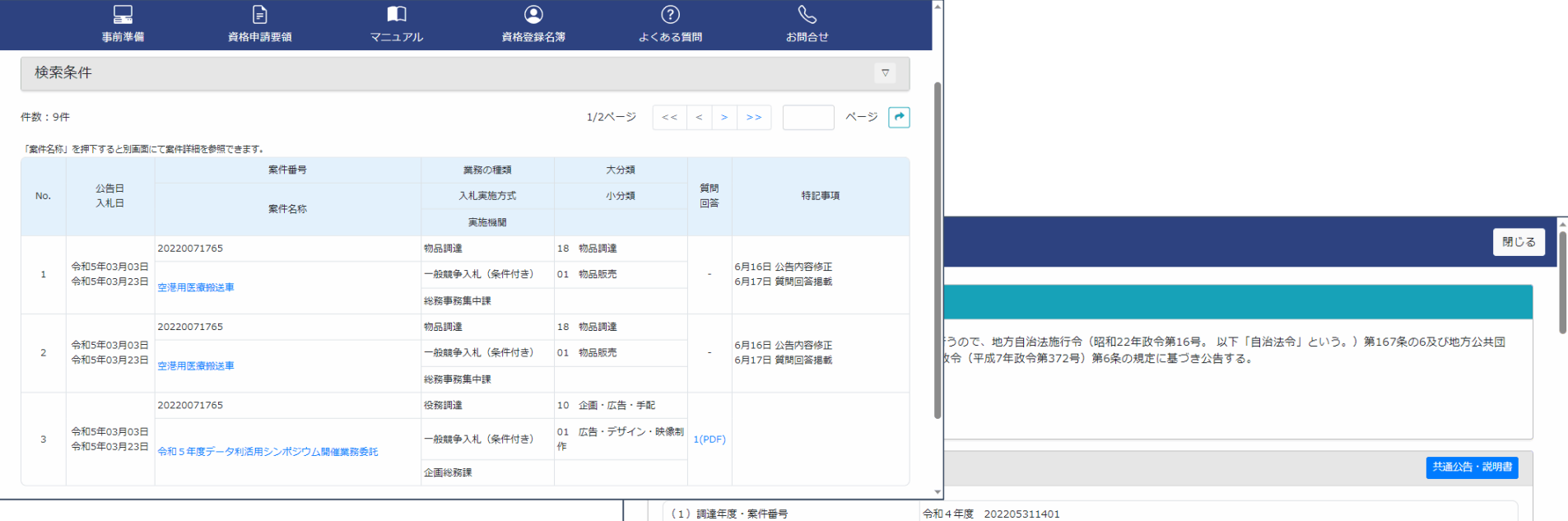

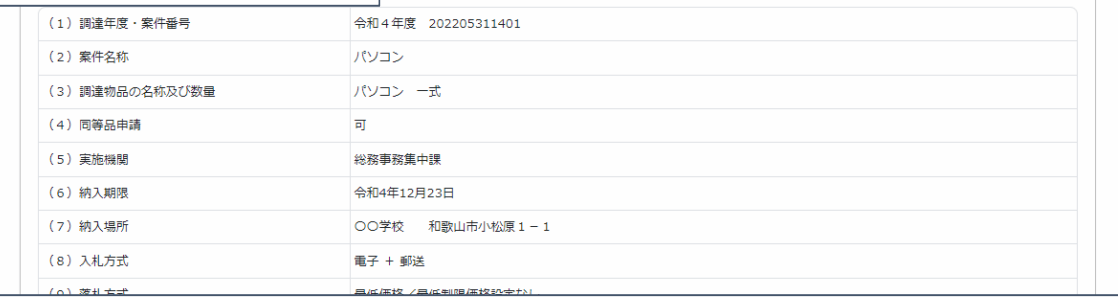

13

### システムへのログイン

- 現在、物品調達システムで有効な資格をお持ちの場合
	- 現在の業者IDおよびパスワードを使用してください。 入札・見積用パスワードも現在のパスワードを使用してください。 (物品・役務どちらも有効な資格をお持ちの場合もこちら)
- 現在、役務調達システムで有効な資格をお持ちの場合
	- 別途お知らせする業者IDおよびパスワードを使用してください。 併せて入札・見積用パスワードもお知らせします。

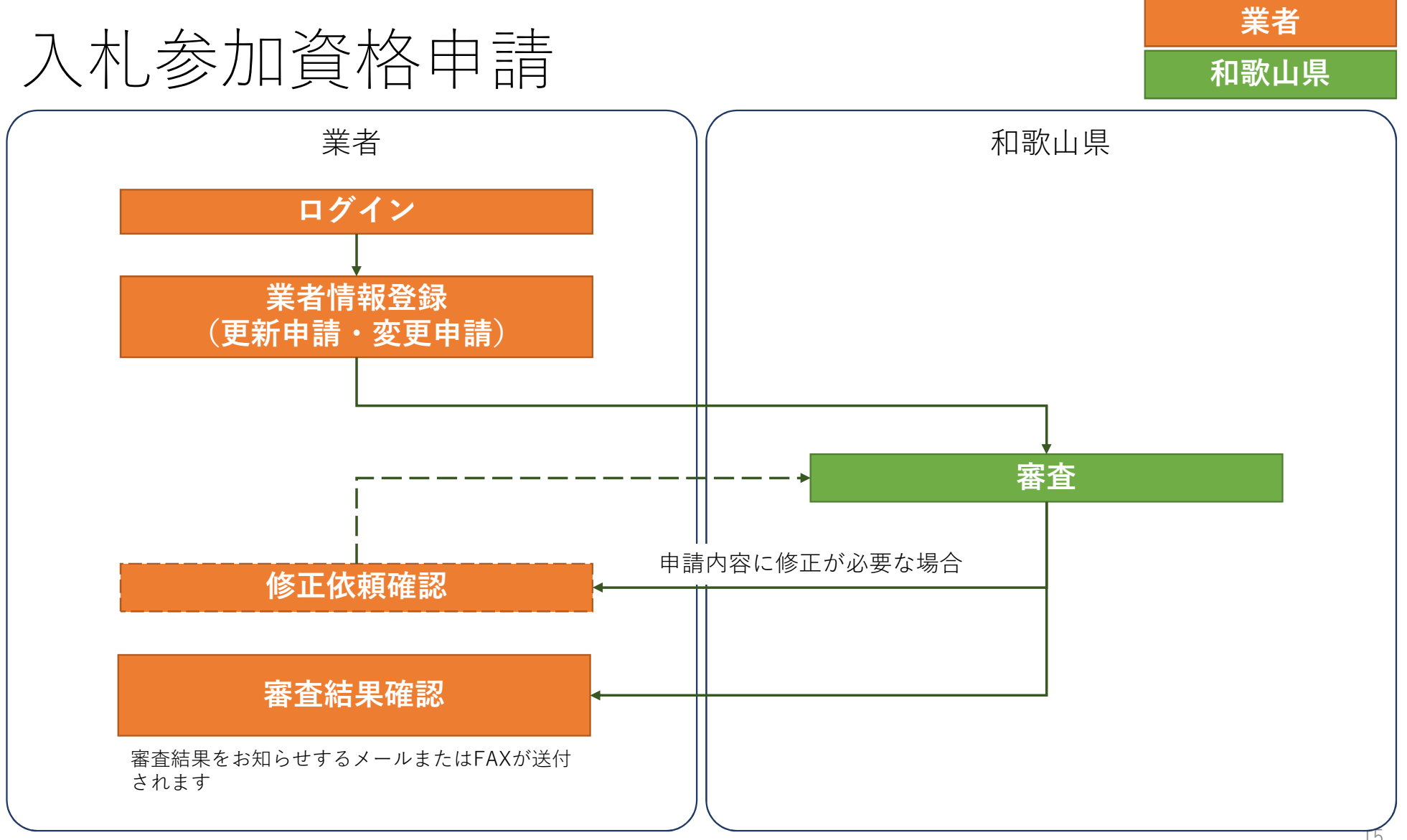

<sup>15</sup>

画面について

①ヘッダー:画面名やユーザ名を表示します。 ②メッセージ:入力エラーなどのメッセージを表示します。 ③入力項目:入力が必須の項目には、項目名の横に「必須」が表示されます。

また、入力内容の訂正が必要な場合には入力欄が赤く表示されます。 ④フッター:メニューに戻るなどの基本的な画面移動のボタンが表示されます。

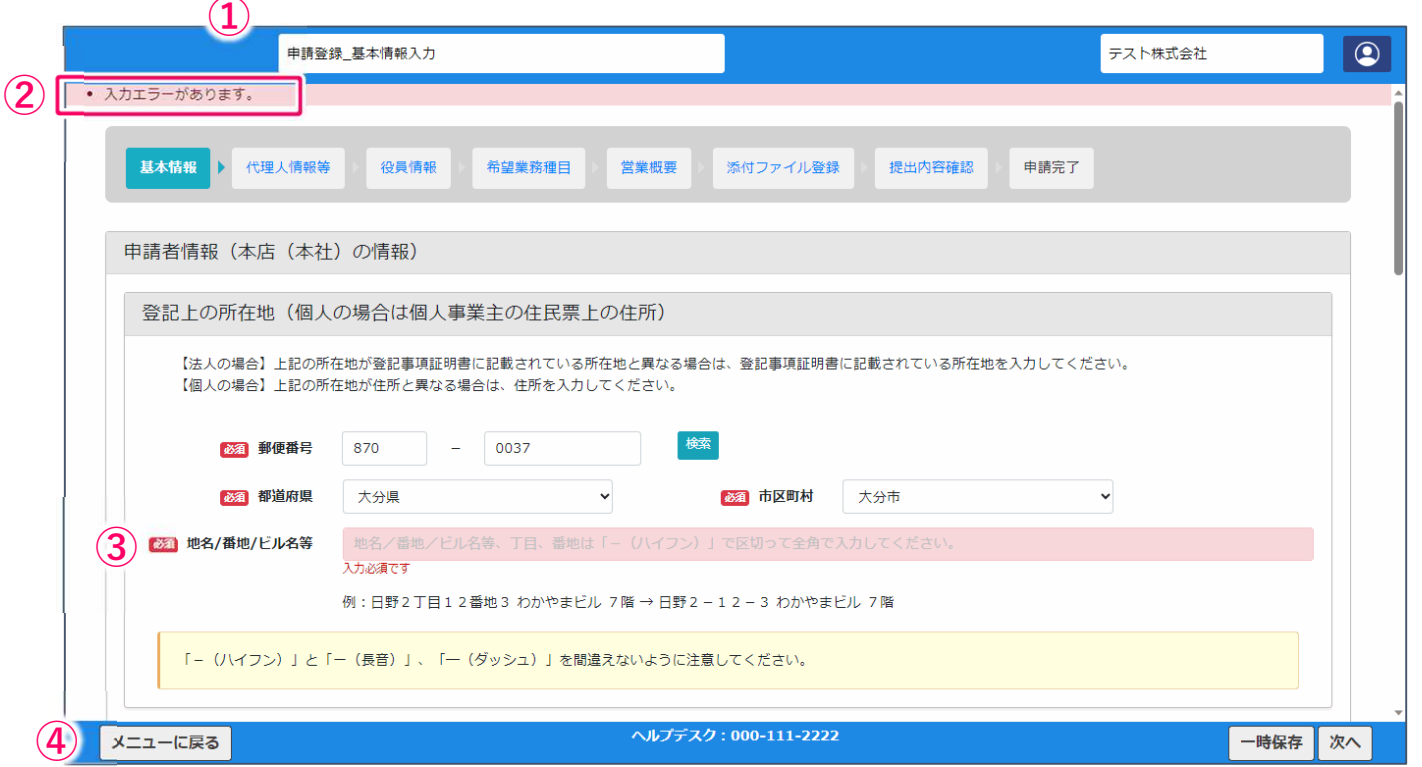

一時保存について

申請情報画面など、一部の画面には入力内容を保存するための「一時保存」ボタンがフッターに表示されます。 申請情報の入力中に離席する場合などに使用してください。

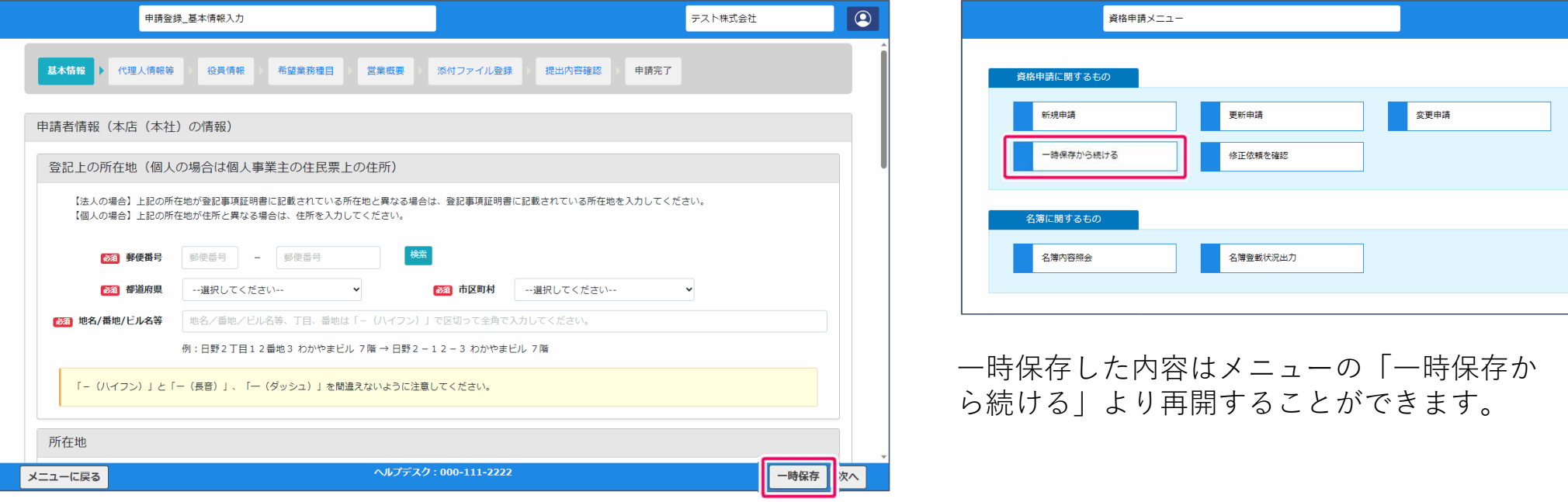

本システムはセキュリティ上の理由から1時間程度操作がない場合ログアウトされます。 一時保存を使用して保存していないデータについては回復できないため注意してください。

## 更新申請(ログイン画面)

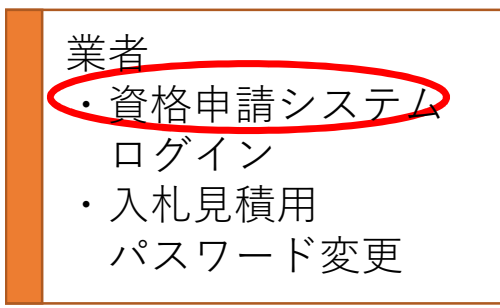

#### 入札情報ポータルから「資格申請システム」をクリックします。 業者IDとパスワードを入力しログインします。

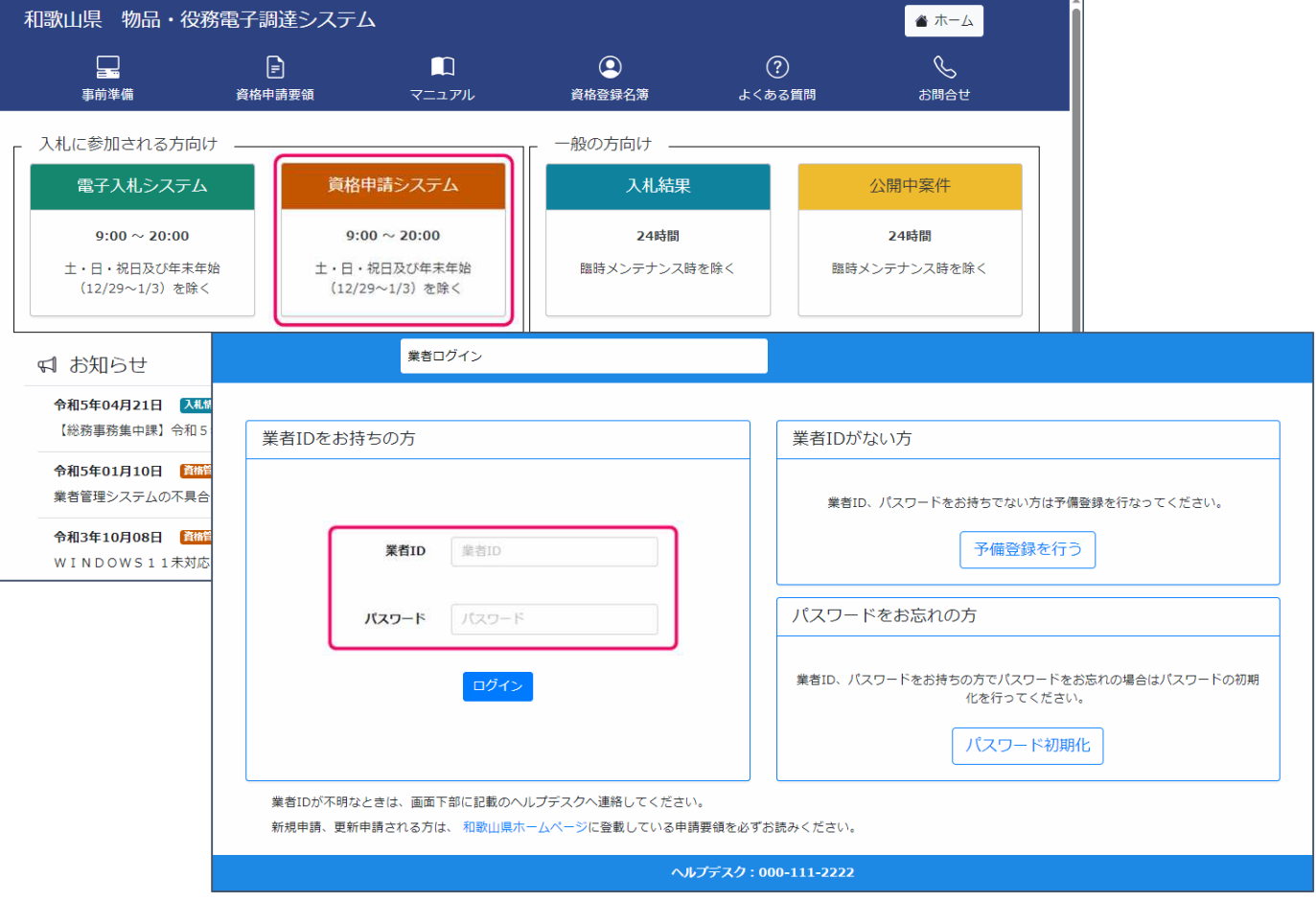

18

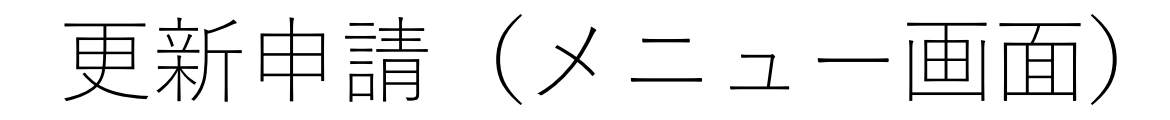

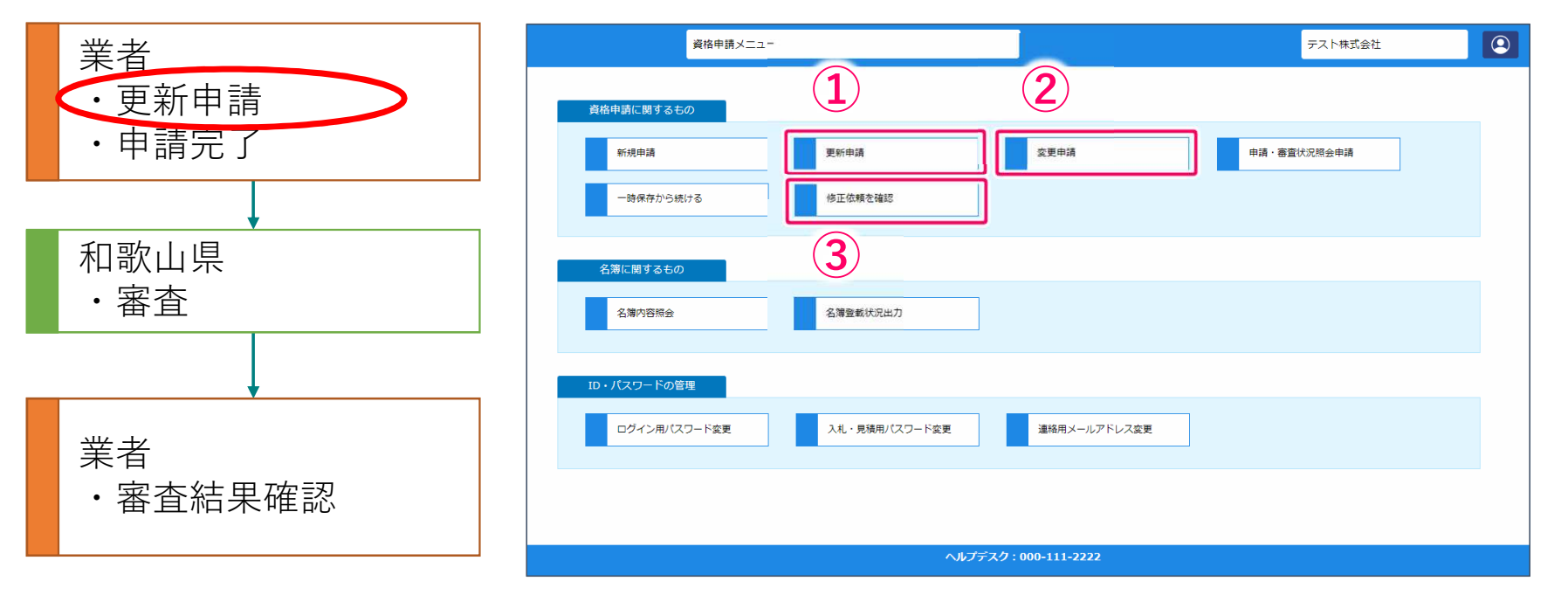

①更新申請:既に有効な資格を取得している場合

(更新申請期間のみ使用できます)

②変更申請:現在申請している名簿情報に変更がある場合

③修正依頼を確認:県から修正依頼メールを受けて、修正を行う場合

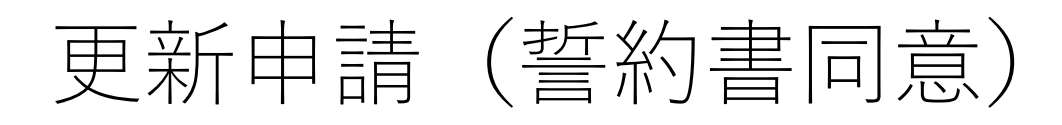

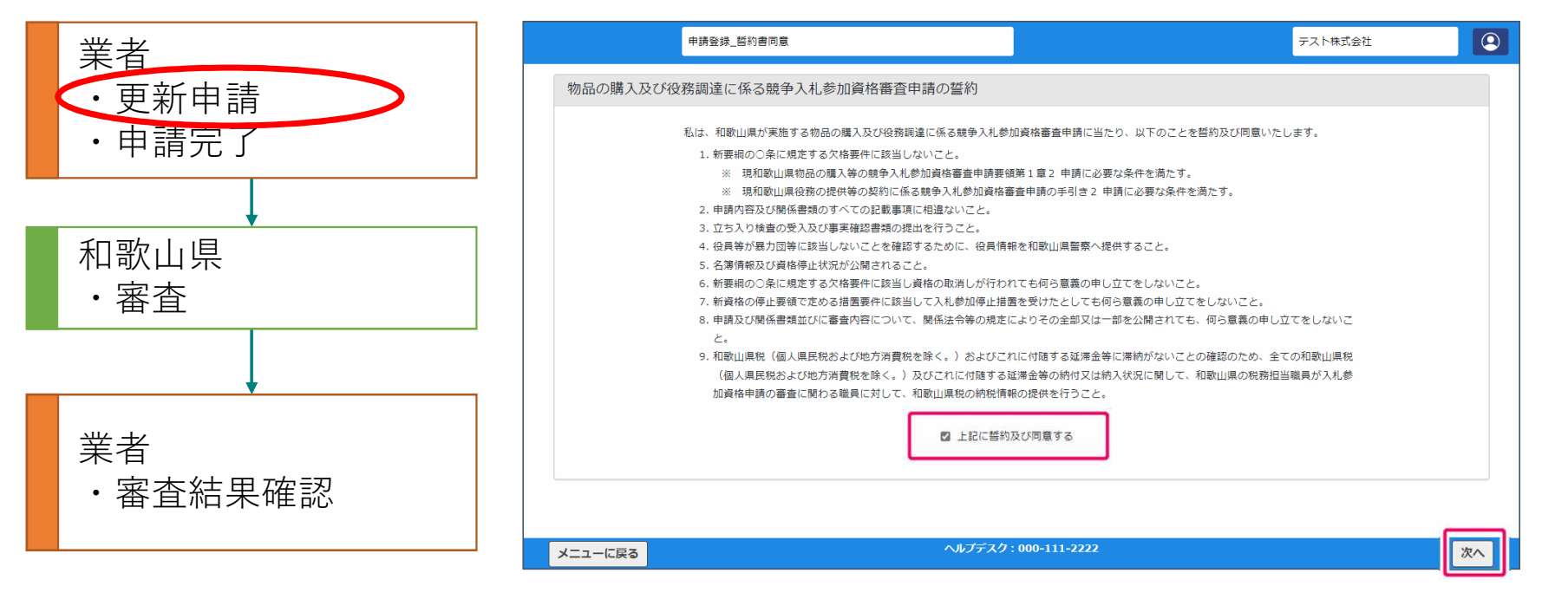

誓約の内容を理解いただき、「上記に誓約及び同意する」にチェックを入れて 「次へ」ボタンをクリックします。

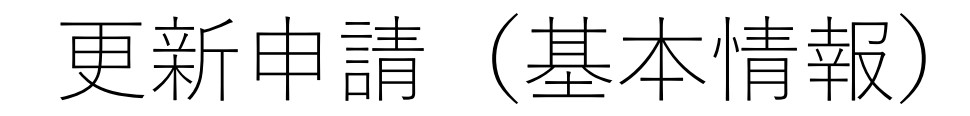

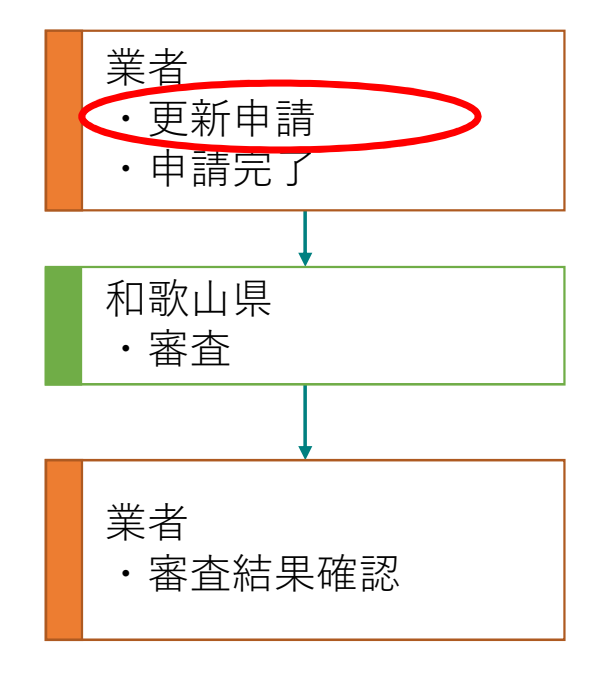

最新の名簿情報が初期表示されていますが、内容に変更がある場合はここで修正して ください。

メールアドレスに変更がある場合は、「メールアドレス変更」ボタンをクリックして ください。入力内容が一時保存され、メールアドレス変更画面が表示されます。 基本情報には会社の情報を入力します。入札を本社以外の代理人が行う場合も基本情 報には本社の情報を入力してください。

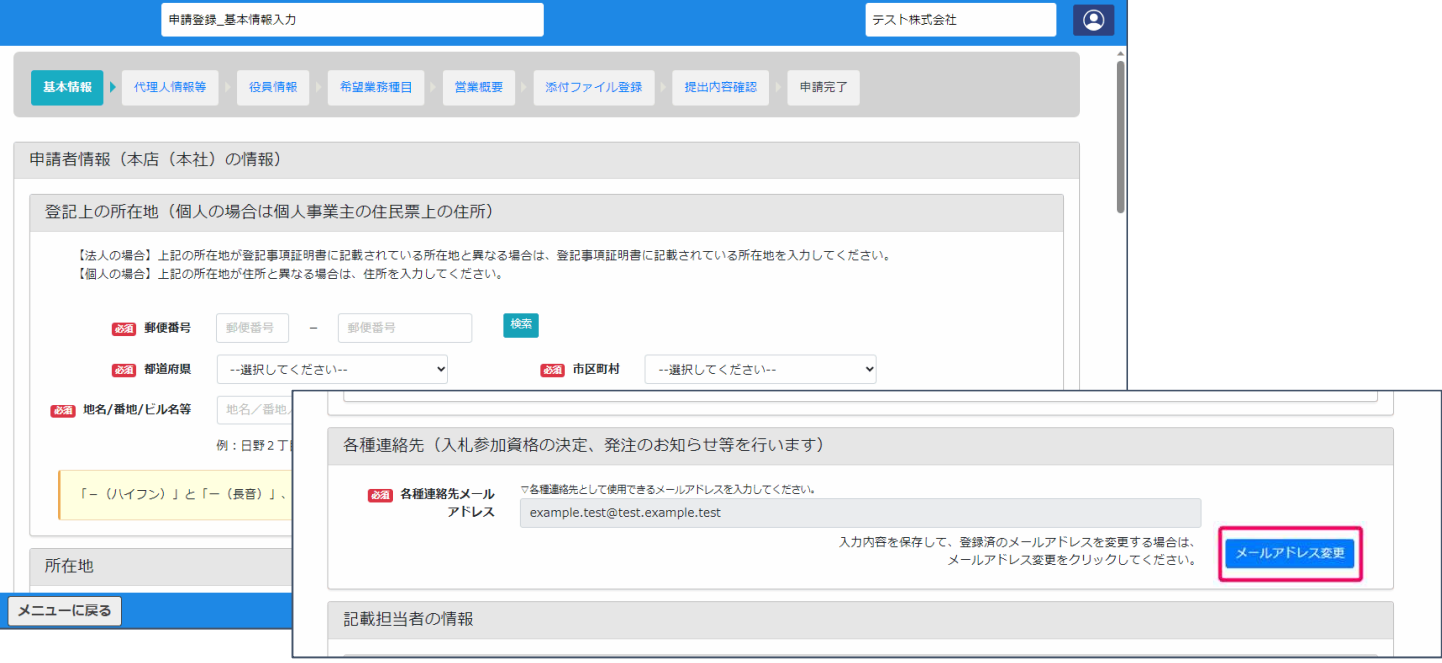

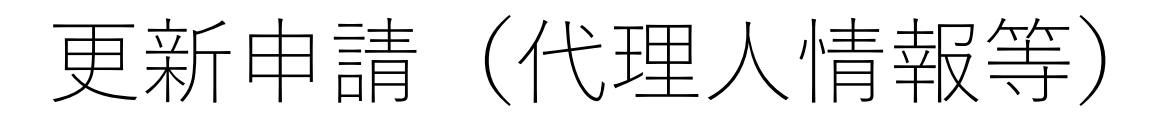

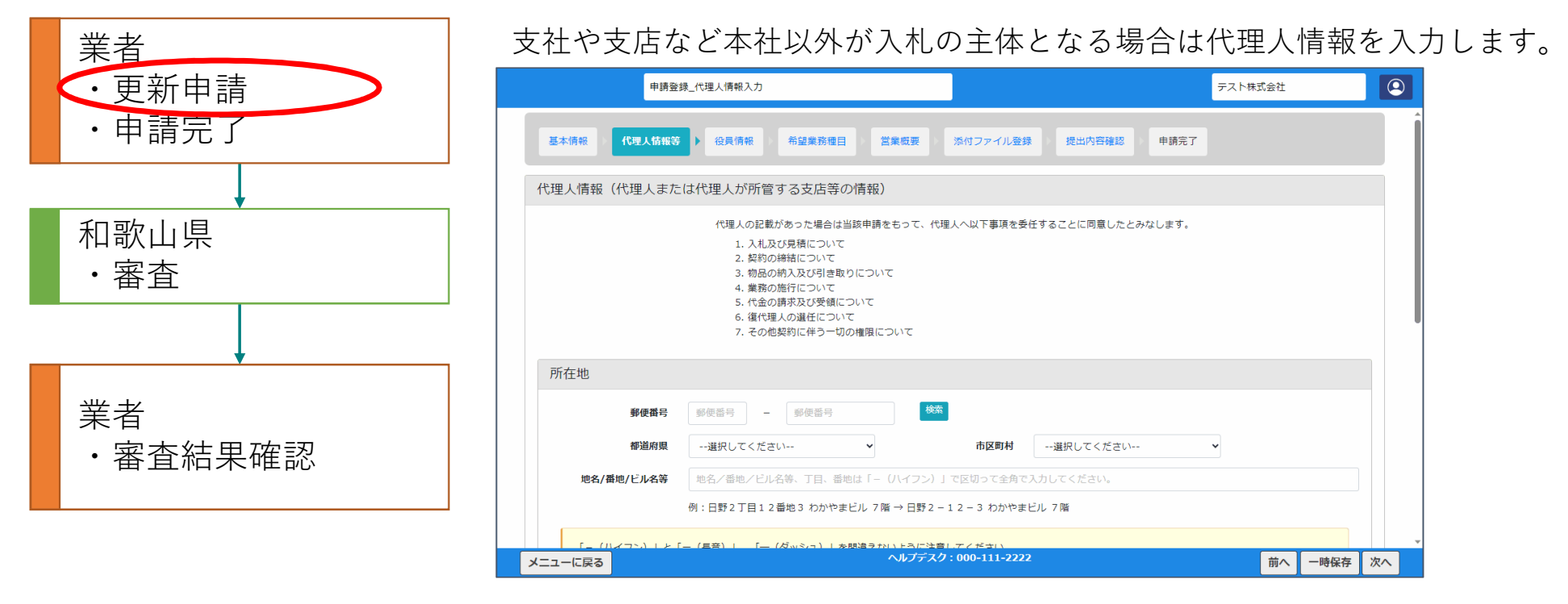

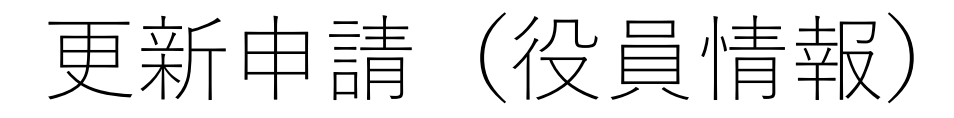

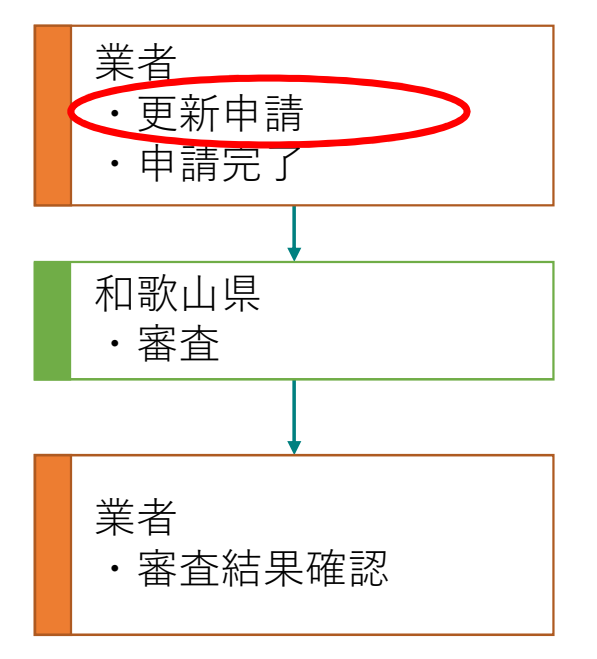

登記簿に記載されている役員情報を入力します。

氏名に外字が使用されている場合は「外字あり」にチェックを入れ、外字情 報を添付します。

添付できるファイルの拡張子は下記のとおりです。

PDF、JPEG、PNG

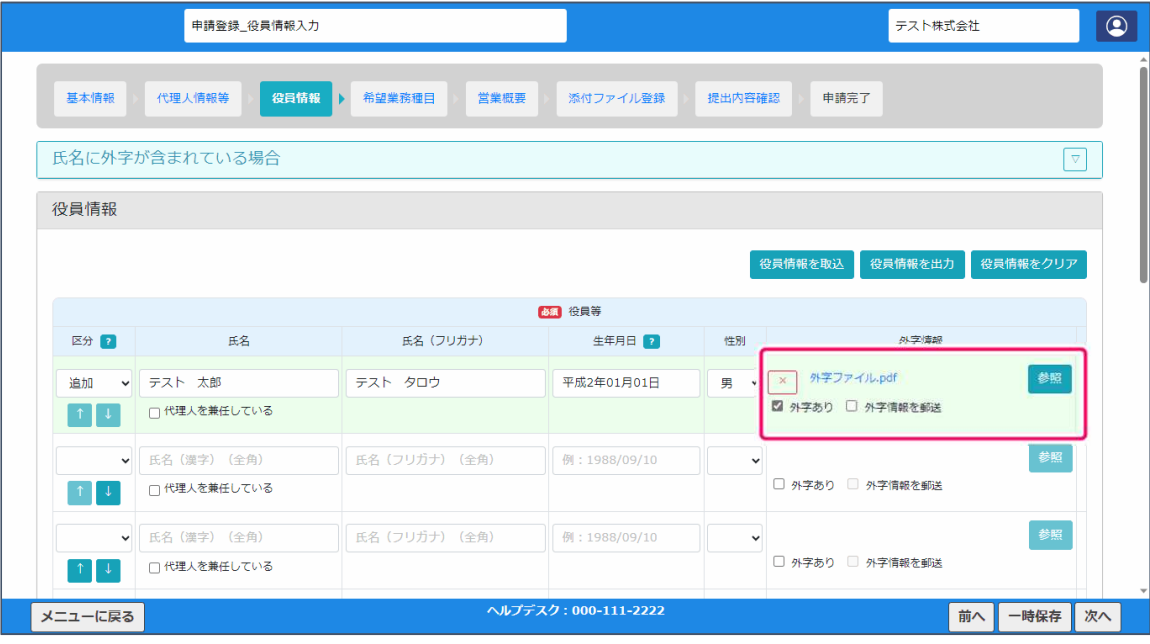

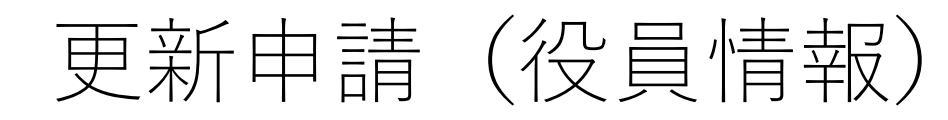

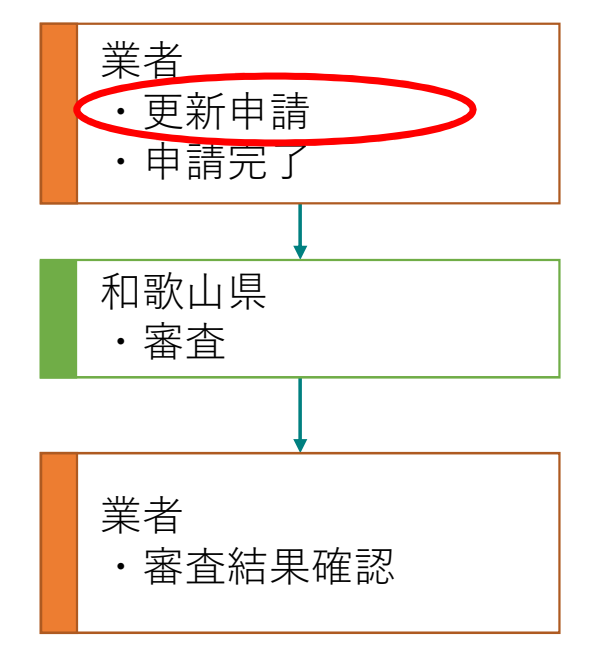

#### ・外字情報を添付できない場合は?

「外字情報を郵送」にチェックを入れてください。 この場合は、申請登録完了後に書類の郵送を忘れないように注意してください。

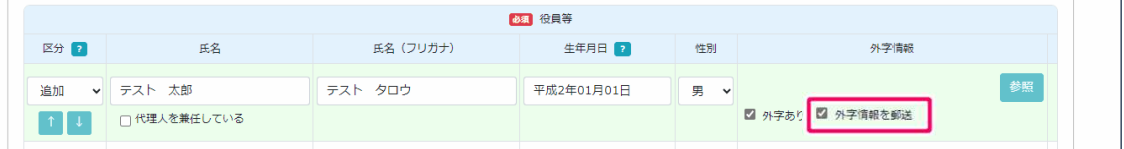

#### ・代理人情報を入力した場合は?

画面下部の代理人欄に代理人情報を入力してください。

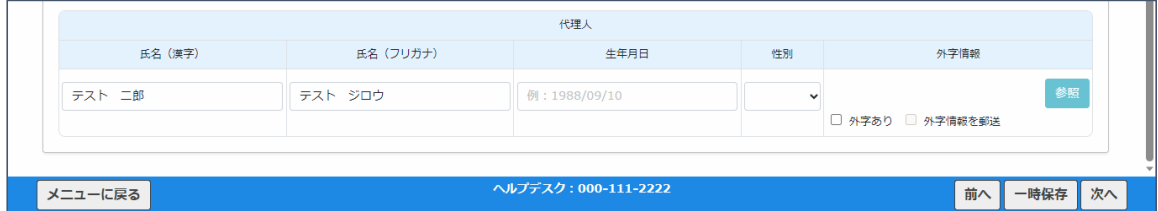

#### ・役員が代理人を兼任している場合は?

該当の役員情報にある「代理人を兼任している」にチェックを入れてください。

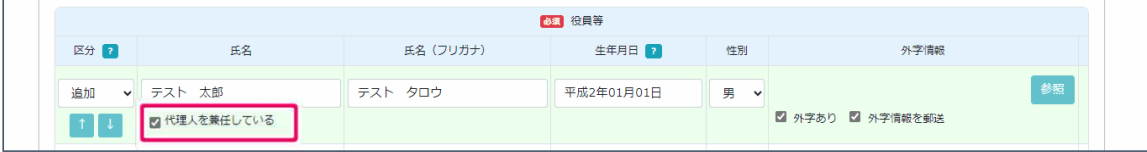

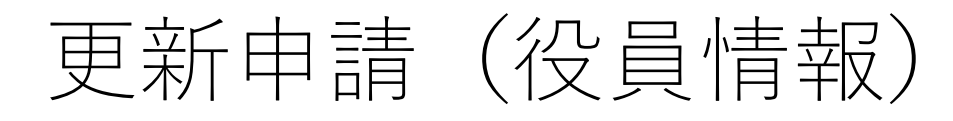

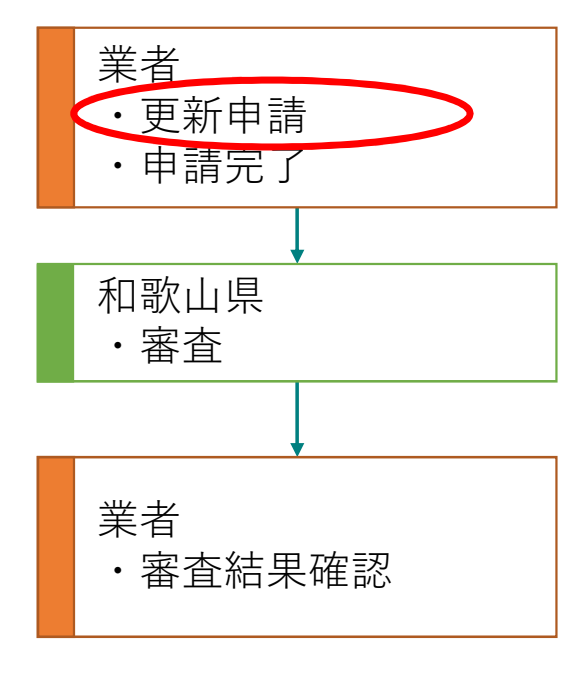

役員情報の入力にエクセルからの取込を行うことができます。 ①登録されている役員情報一覧をエクセルファイルに出力します。 ②出力されたエクセルファイルの役員情報を編集します。 ③作成したエクセルファイルを取込みます。

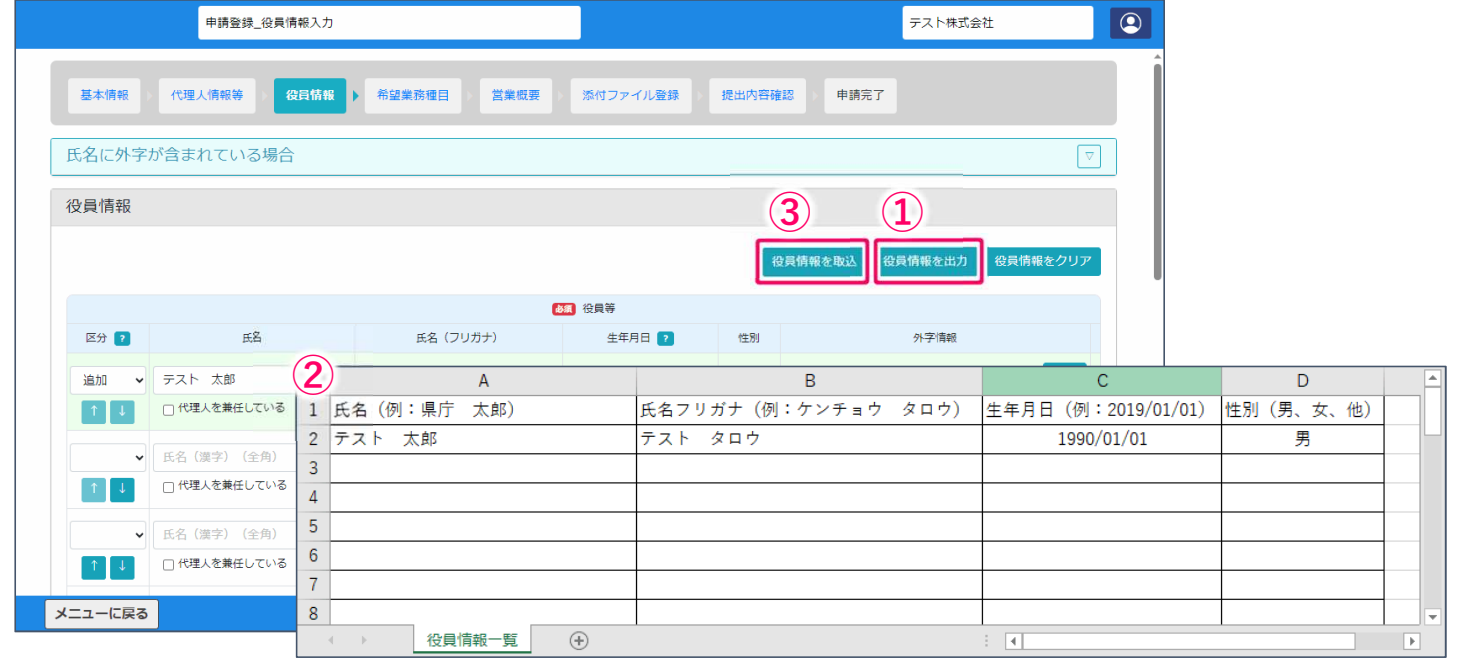

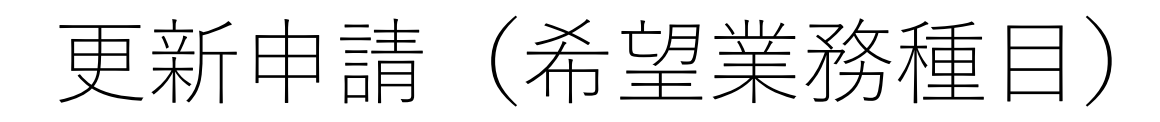

エター

業務内容 希望  $\sqrt{2}$ 

 $\Box$ 

4. 警備 5. 廃棄物 メニューに戻る

②

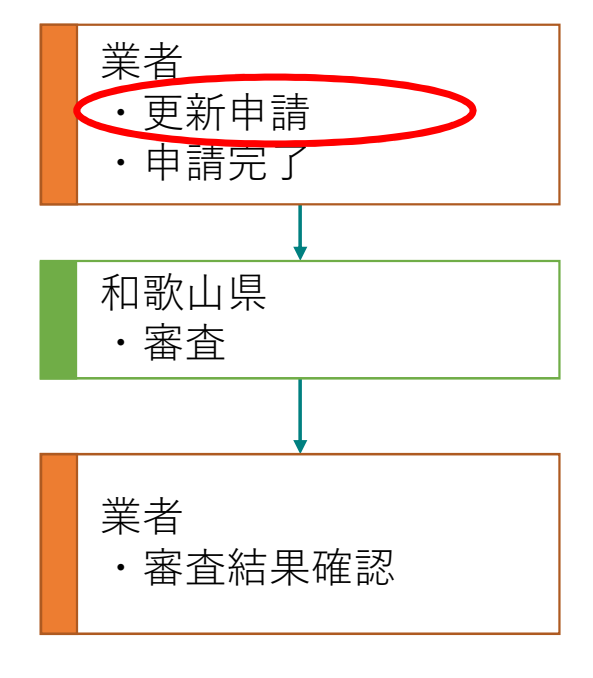

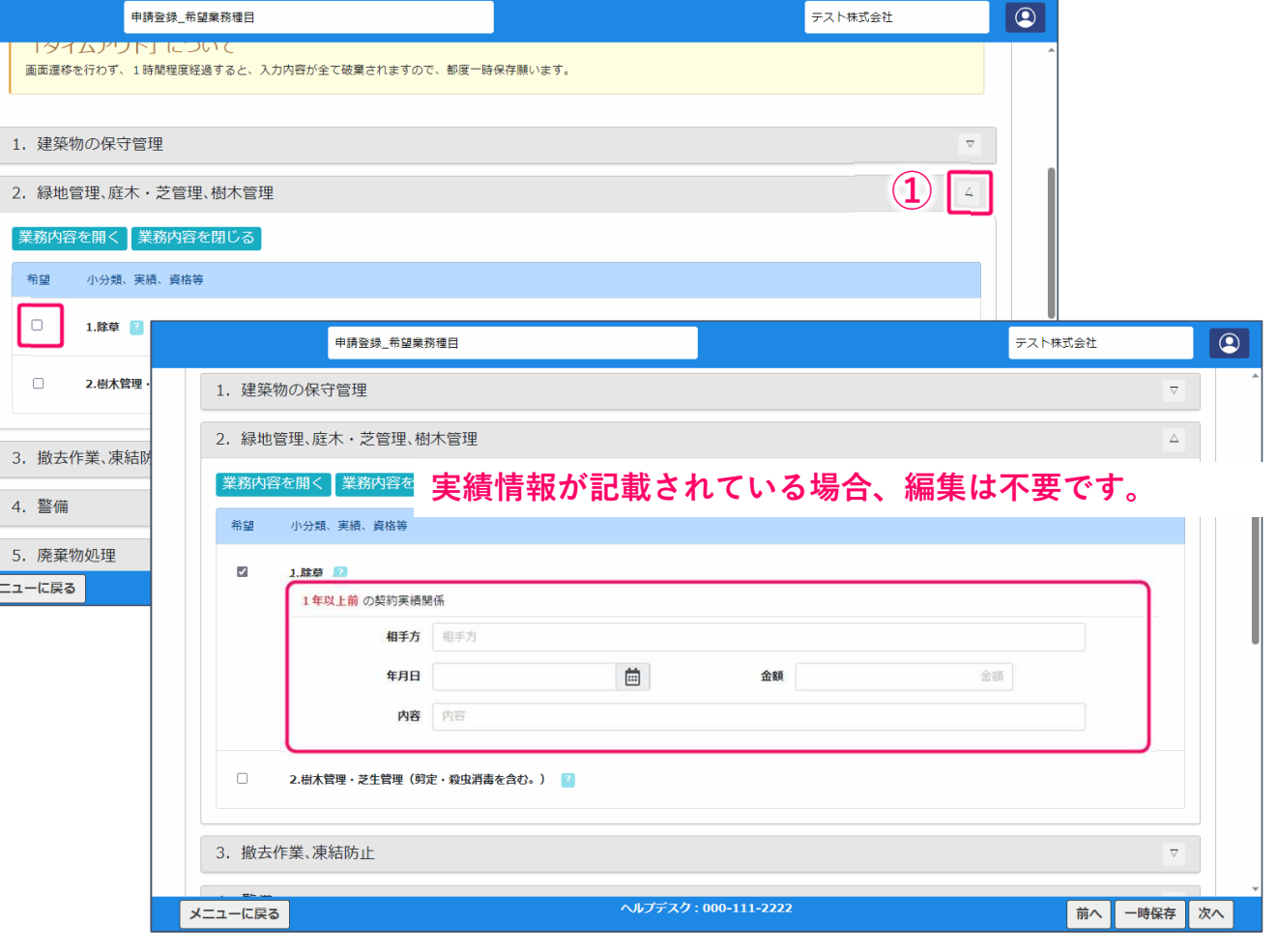

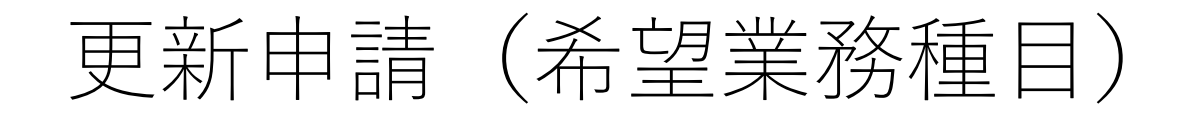

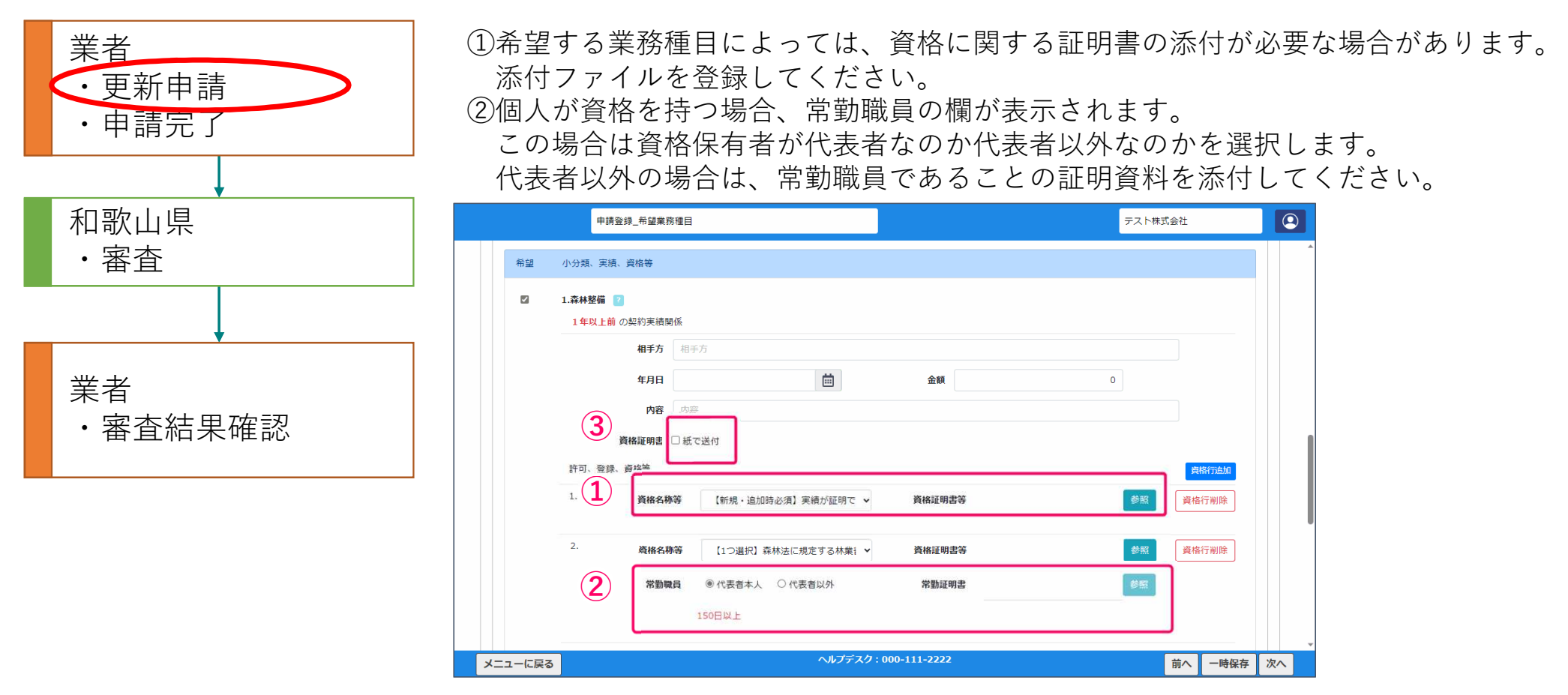

27

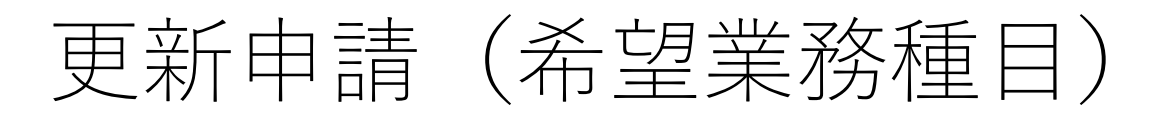

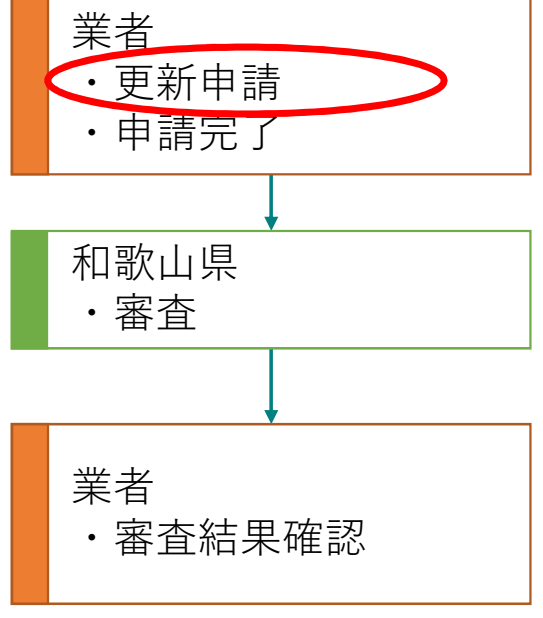

業者 選択した業務種目のうち主業務として扱う業務を選択してください。

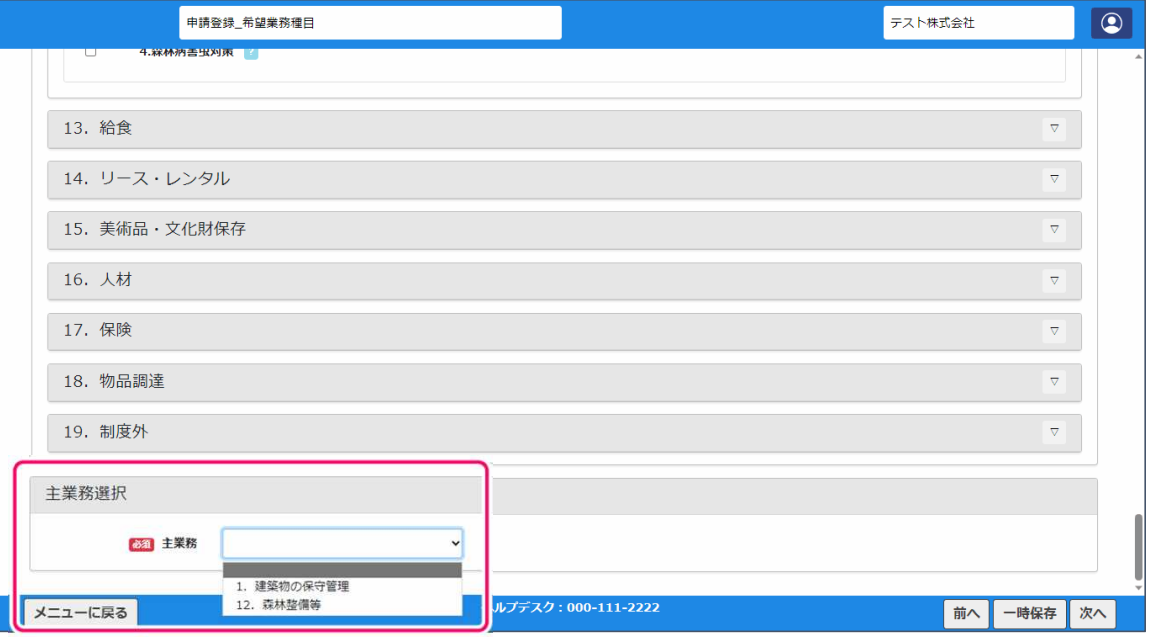

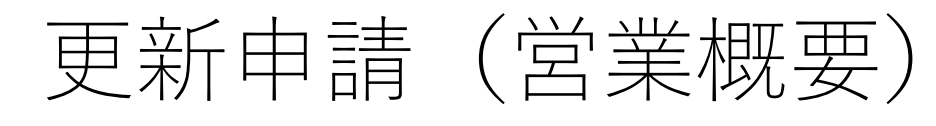

#### 営業区分、創業年月などの情報を入力します。

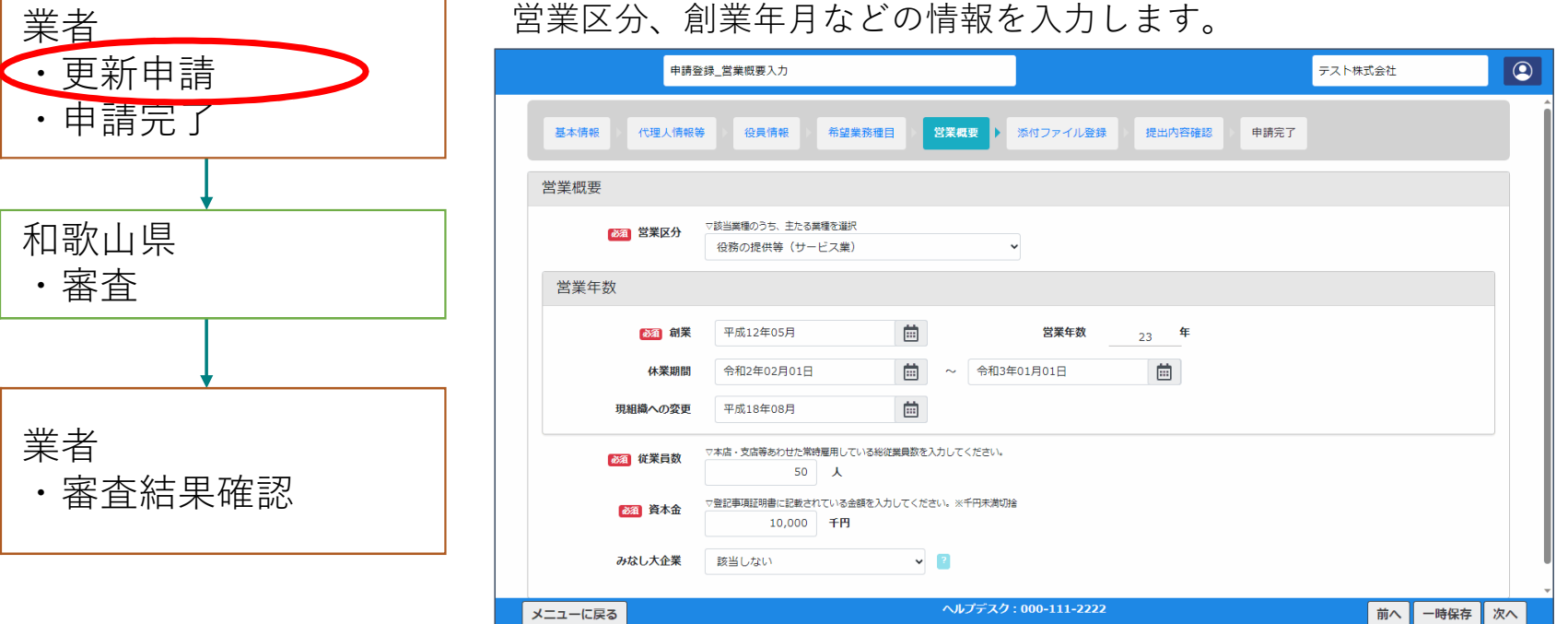

# 更新申請(印刷設備)

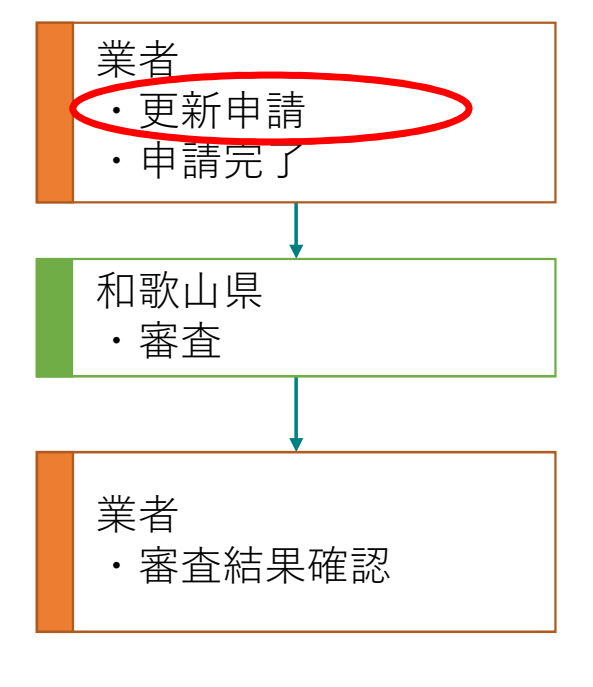

#### | 希望業務種目に印刷を選択した場合は、印刷設備の入力画面が表示されます。

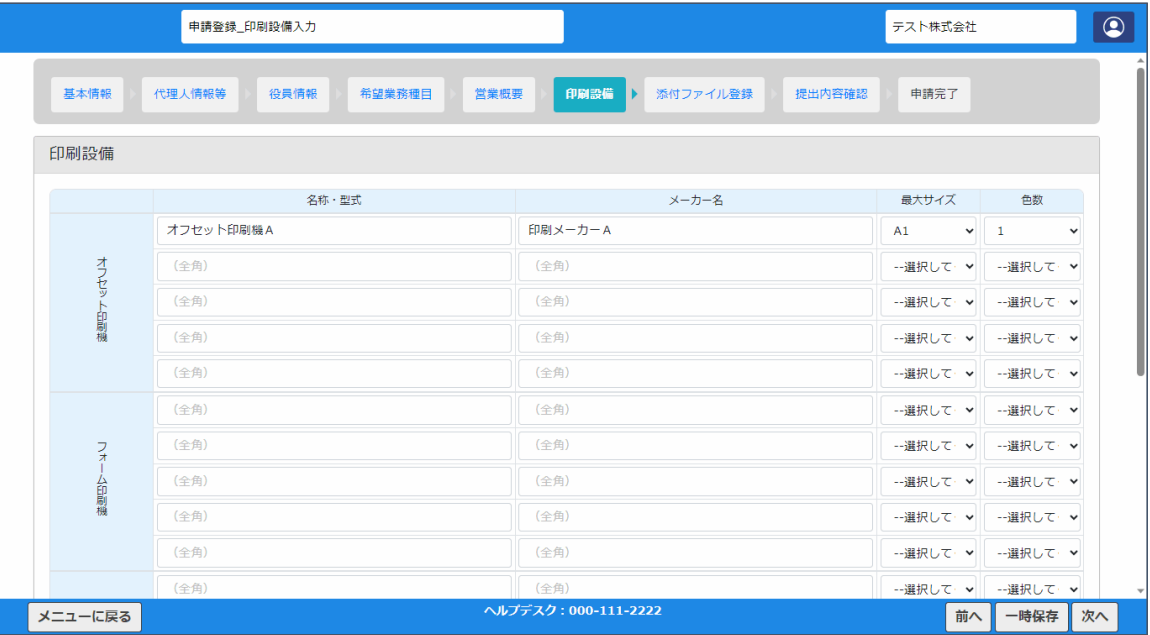

## 更新申請(添付ファイル登録)

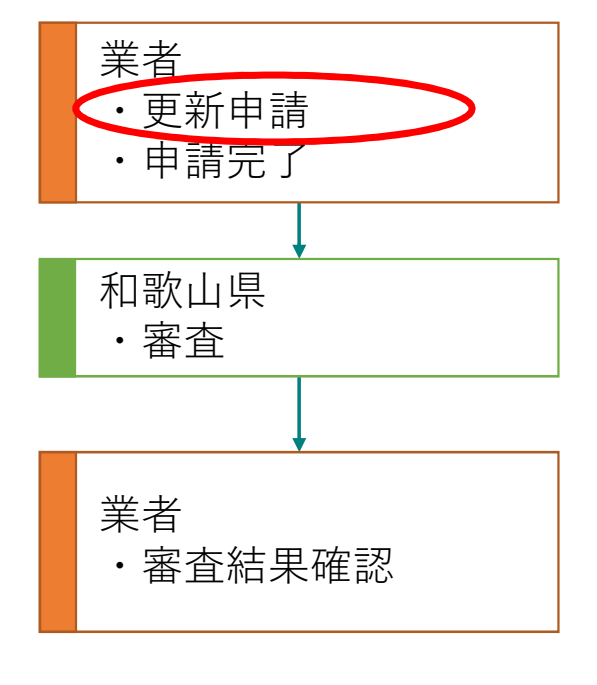

ファイル種類がグレーの項目は必須書類となります。 添付ができない資料については「紙で別送付」にチェックをつけ、郵送して ください。

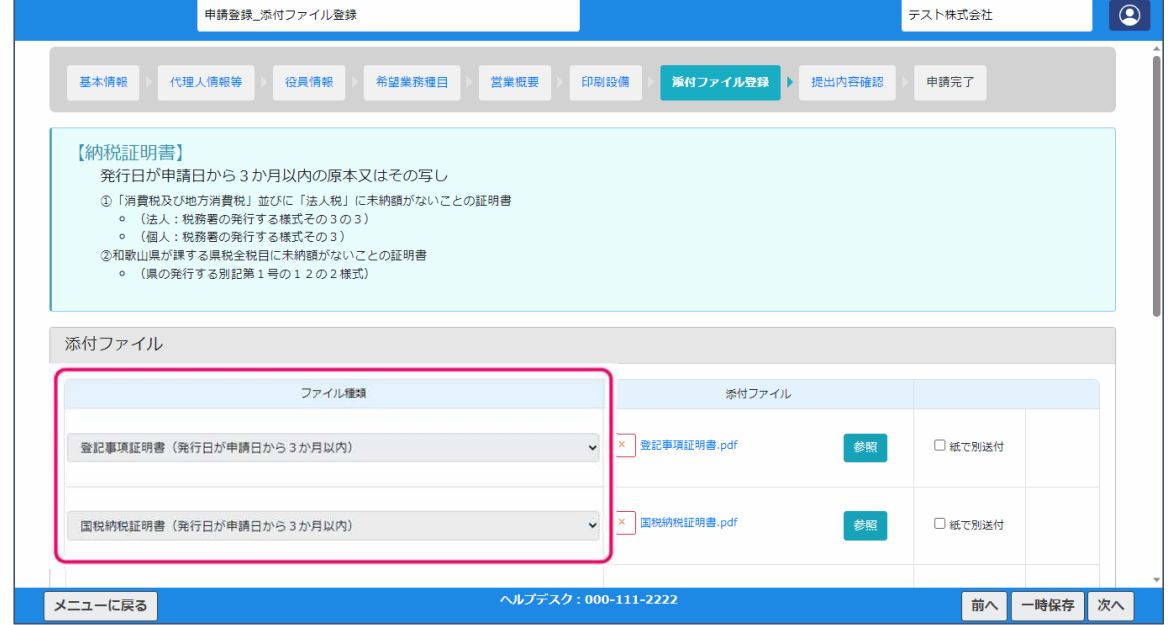

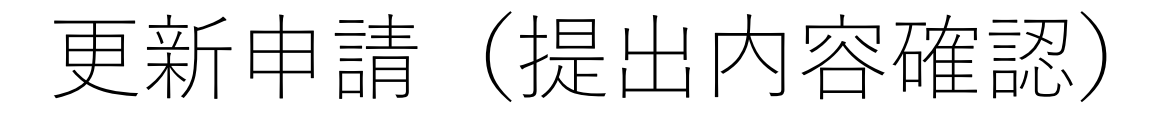

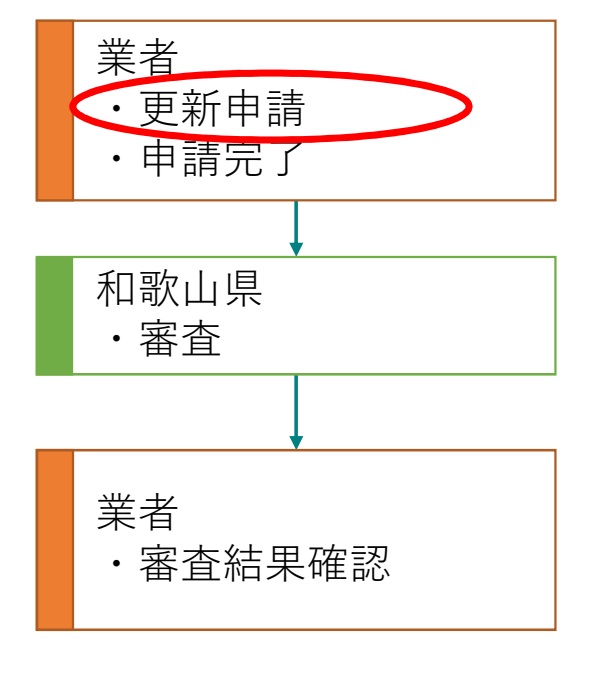

提出内容を確認し、申請完了ボタンを押下してください。 内容を修正する場合は、各修正ボタンで該当の入力画面に遷移することができます。

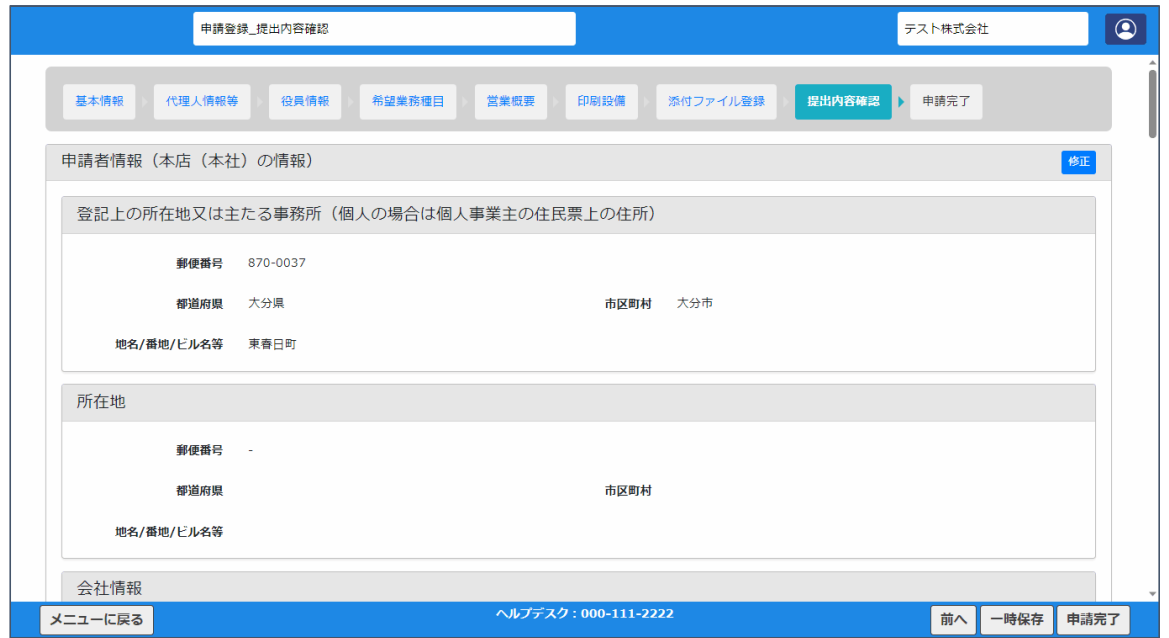

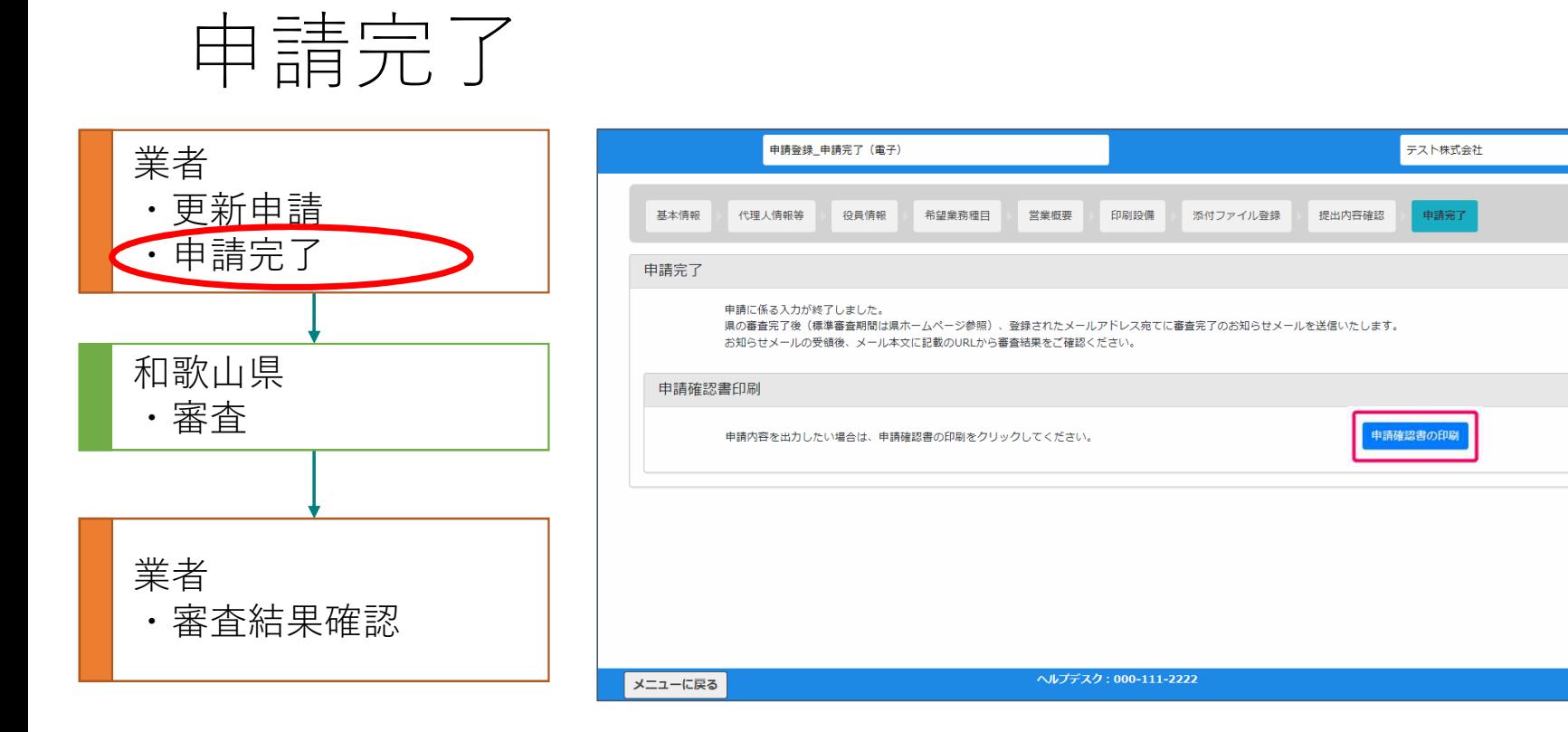

申請完了画面では「申請確認書」を印刷することができます。 また、メニューの申請・審査状況照会画面から再出力が可能です。

 $\boxed{\circledcirc}$ 

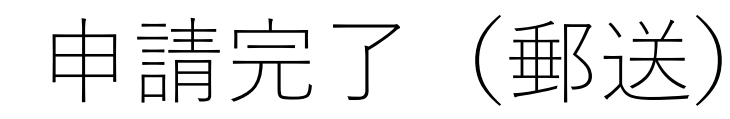

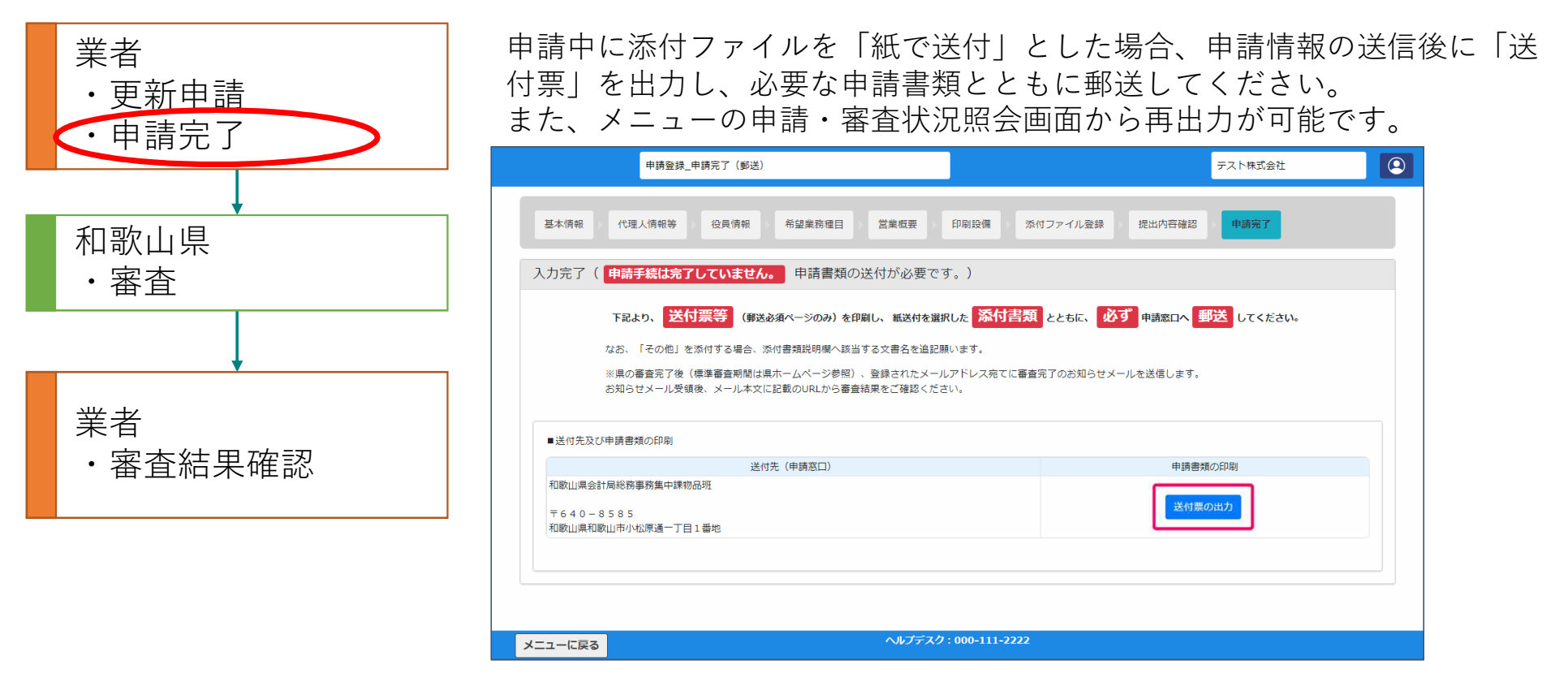

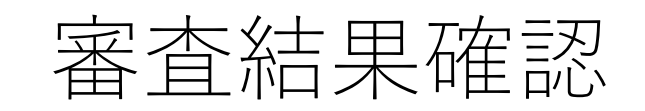

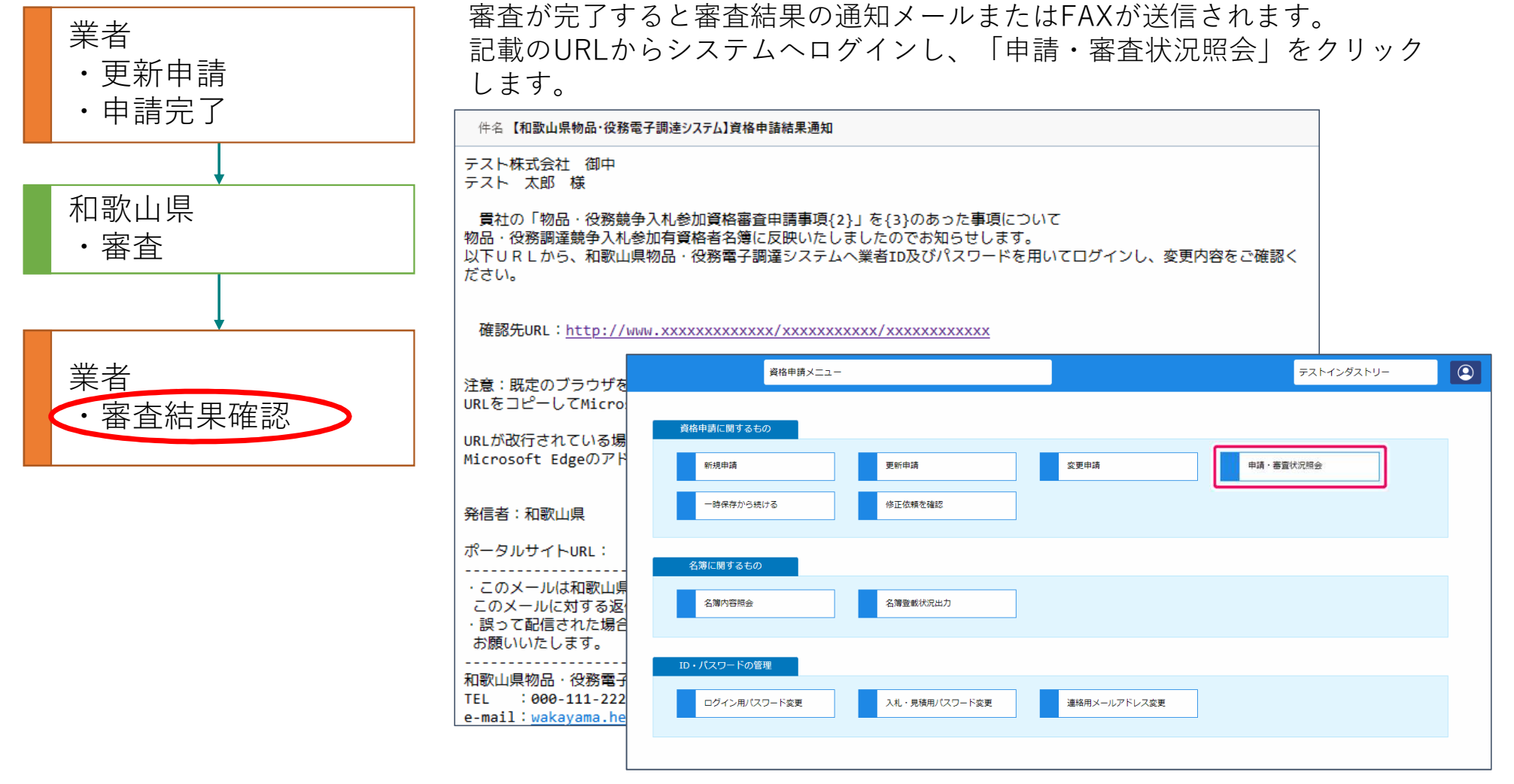
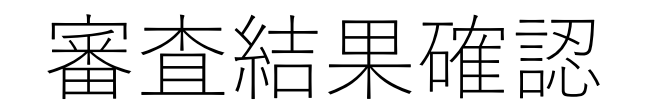

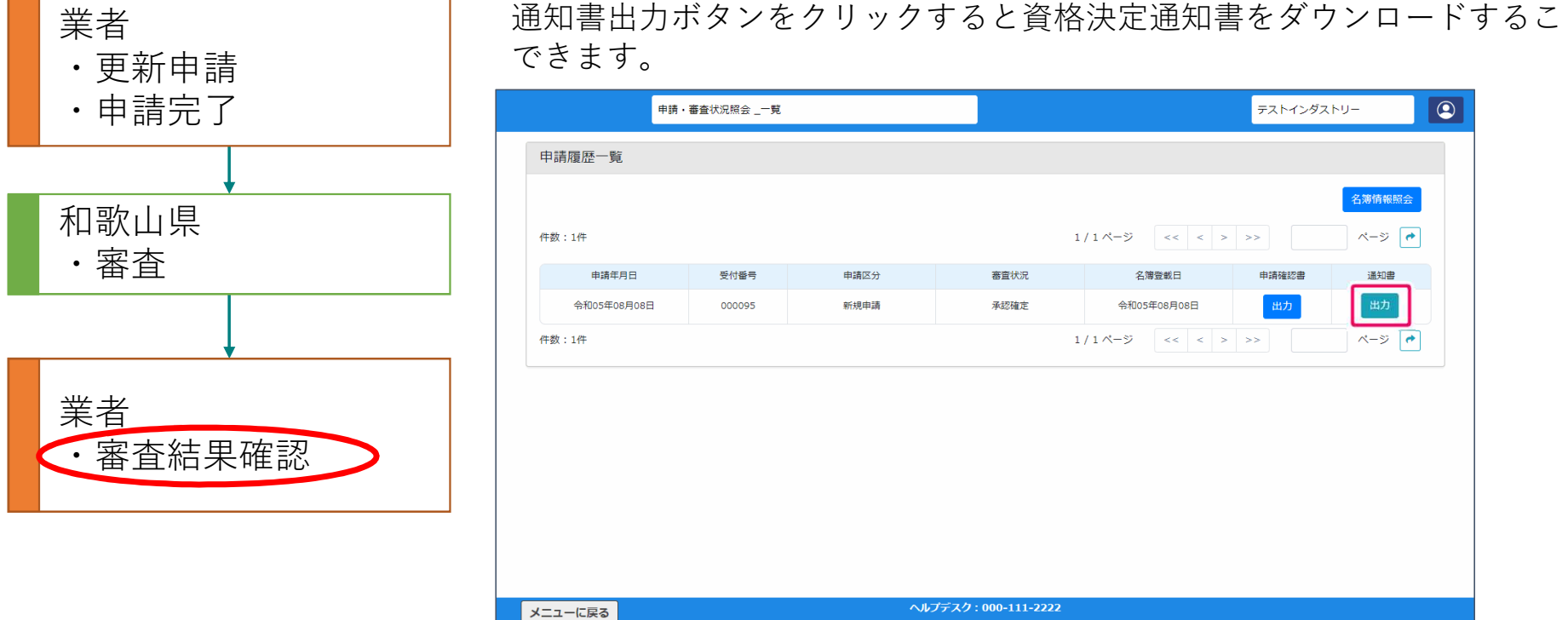

通知書出力ボタンをクリックすると資格決定通知書をダウンロードすることが

### 変更申請の注意

- 10~12月に変更を行う場合は紙申請による対応となります。
- 承継の申請を行う場合は主業務の担当課に紙申請を行います。
- 業務種目追加は1月以降に受付を行います。

## 変更申請(変更届)

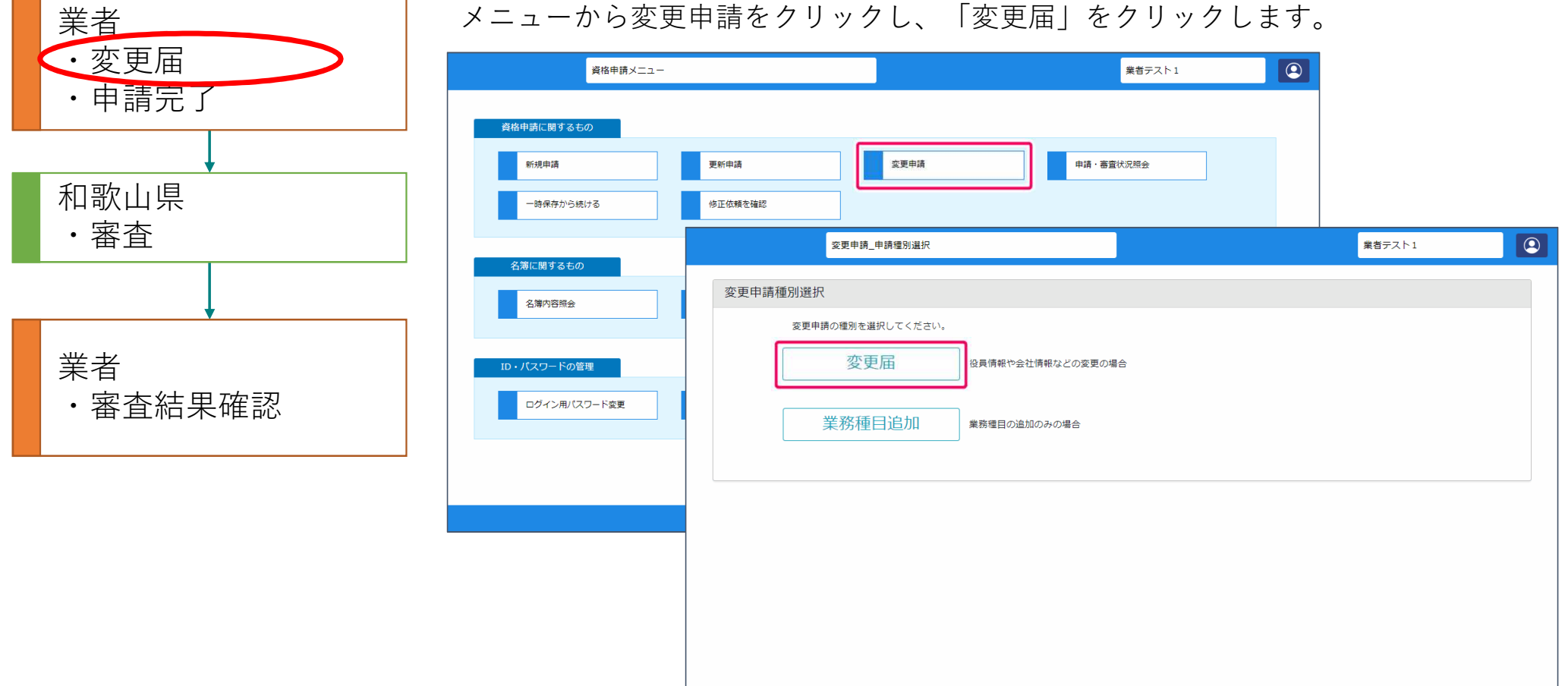

メニューに戻る

ヘルプデスク: 000-111-2222

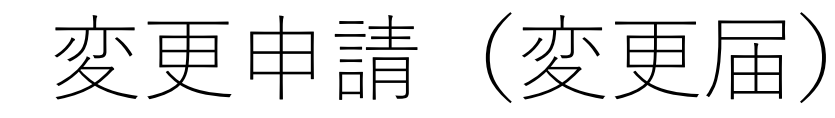

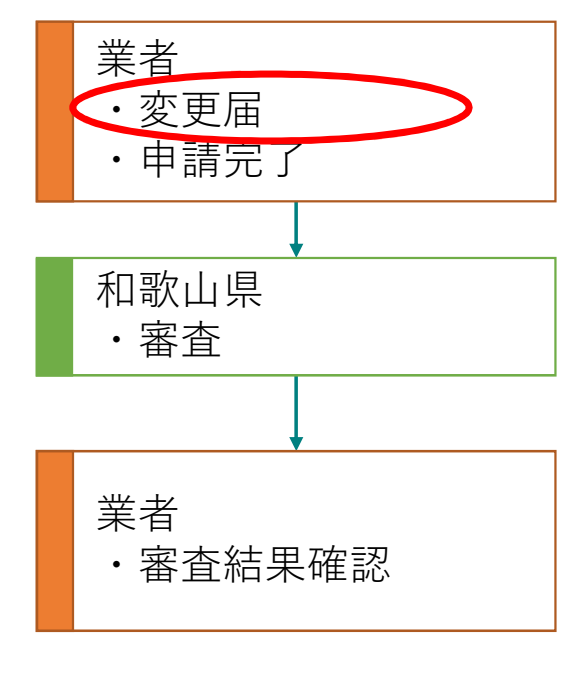

変更届では最新の名簿情報が初期表示されます。 以降の内容は更新申請と同様です。

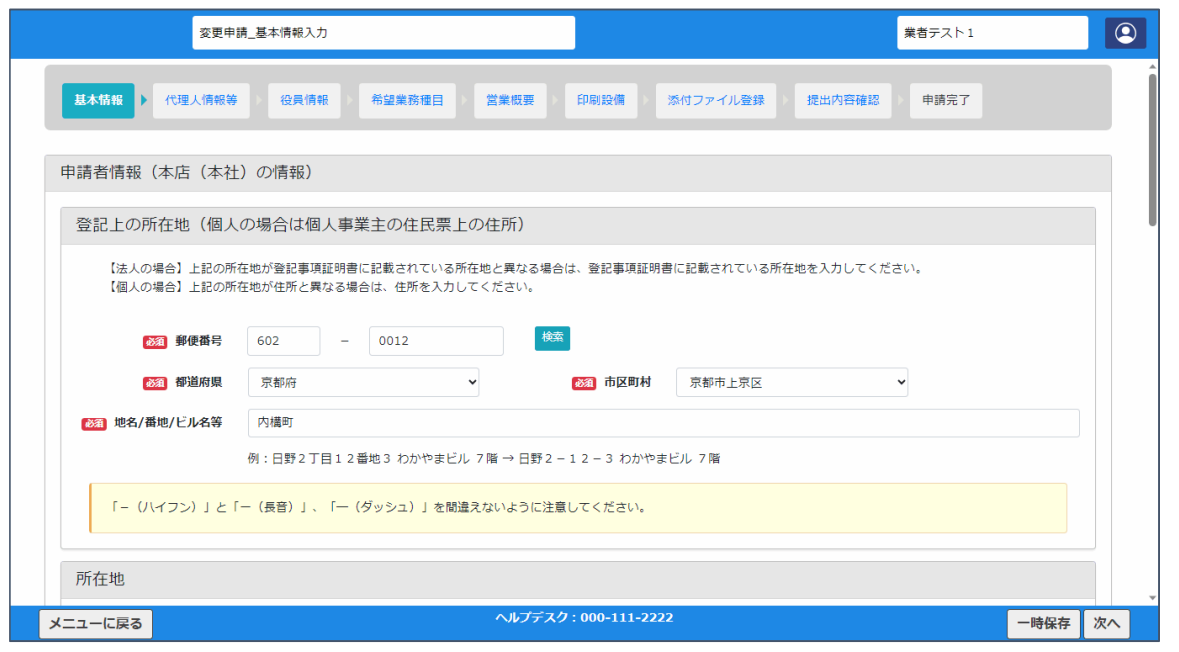

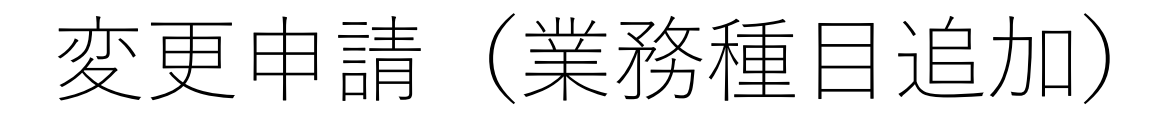

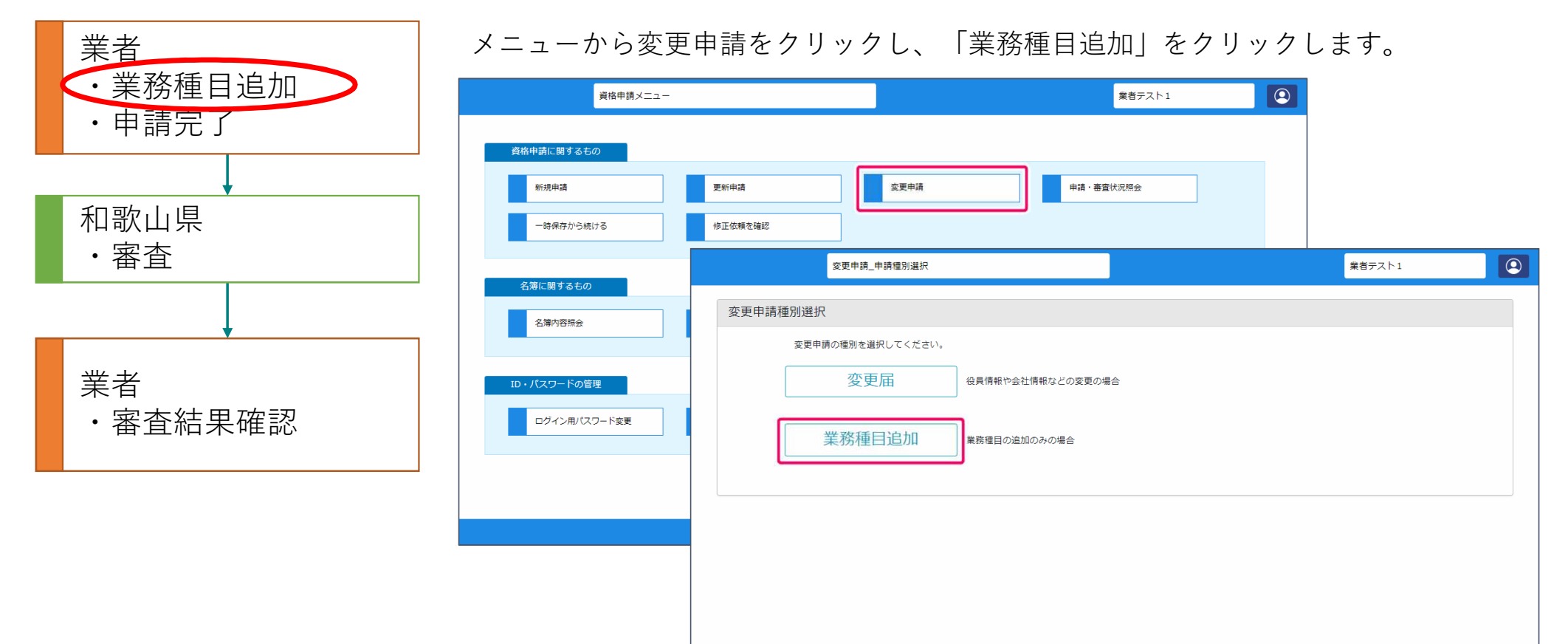

メニューに戻る

ヘルプデスク: 000-111-2222

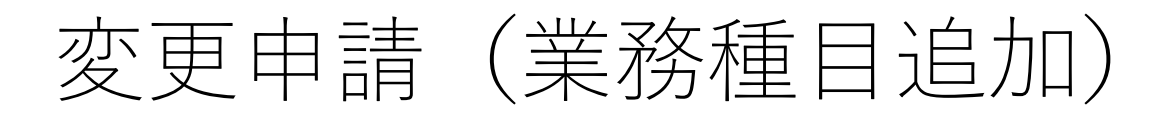

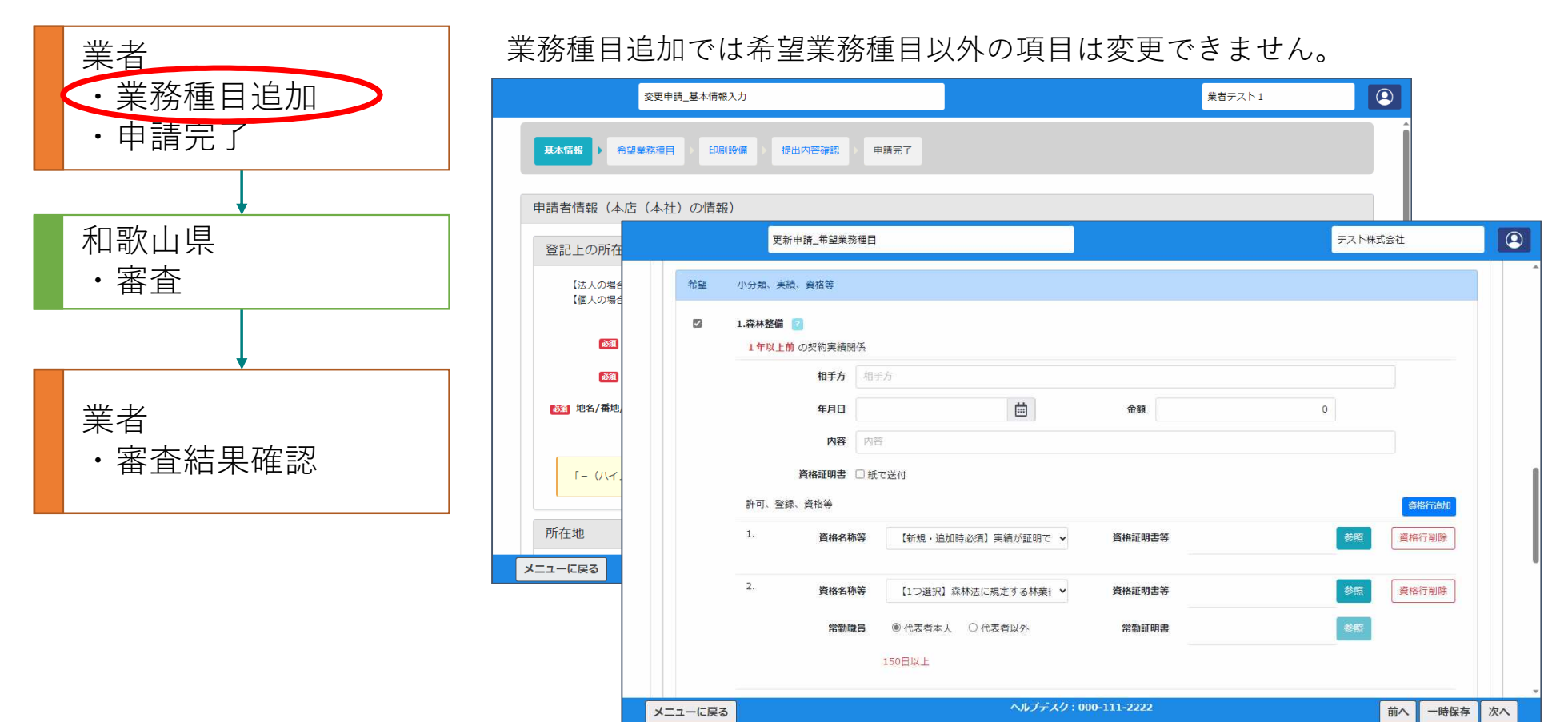

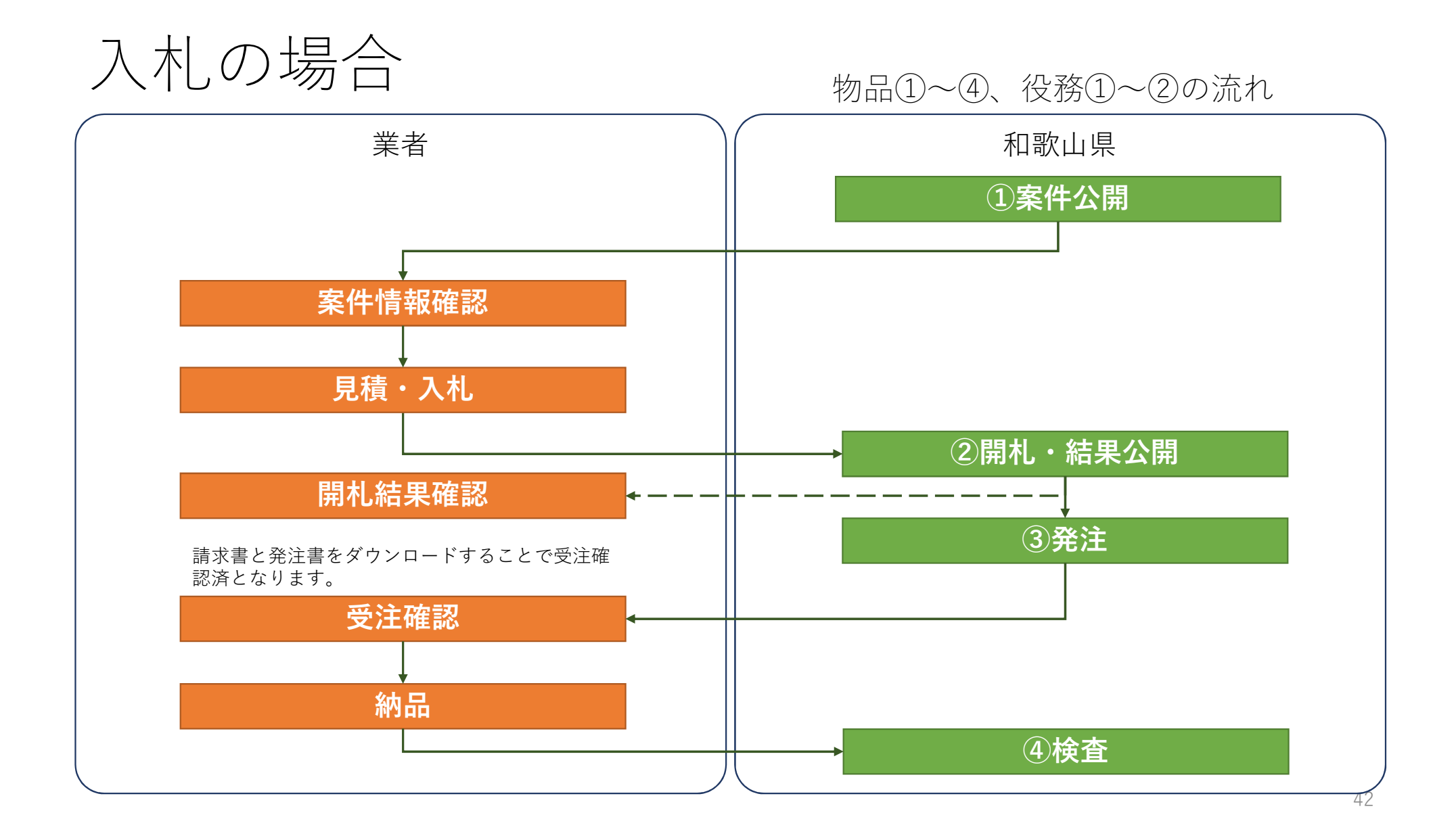

### 入札:ログイン

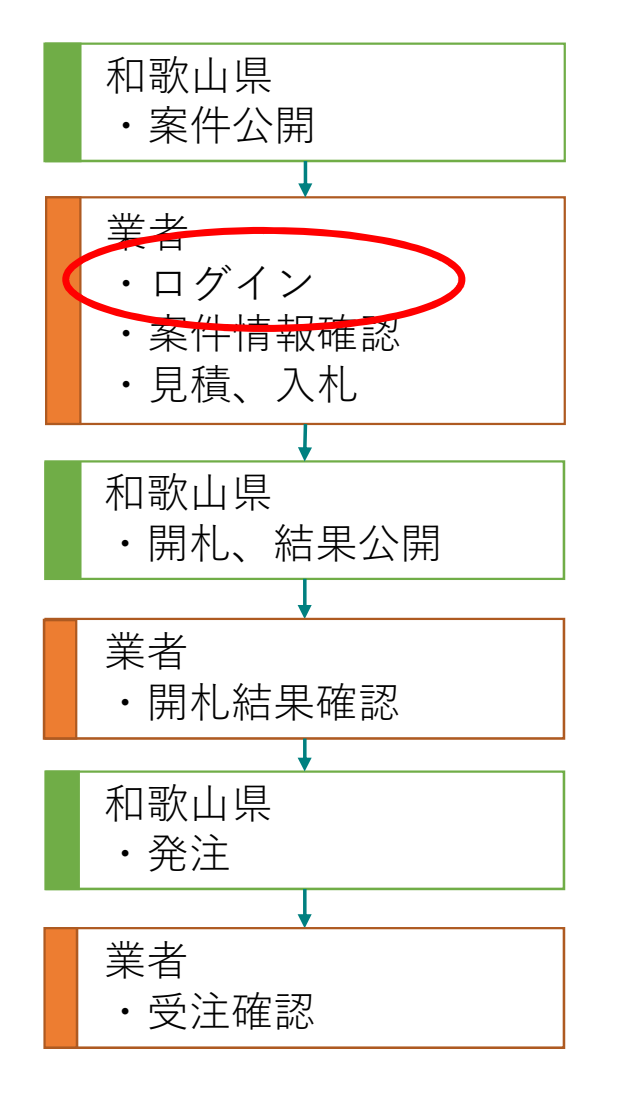

#### 入札情報ポータルを表示して「電子入札システム」を選択します。

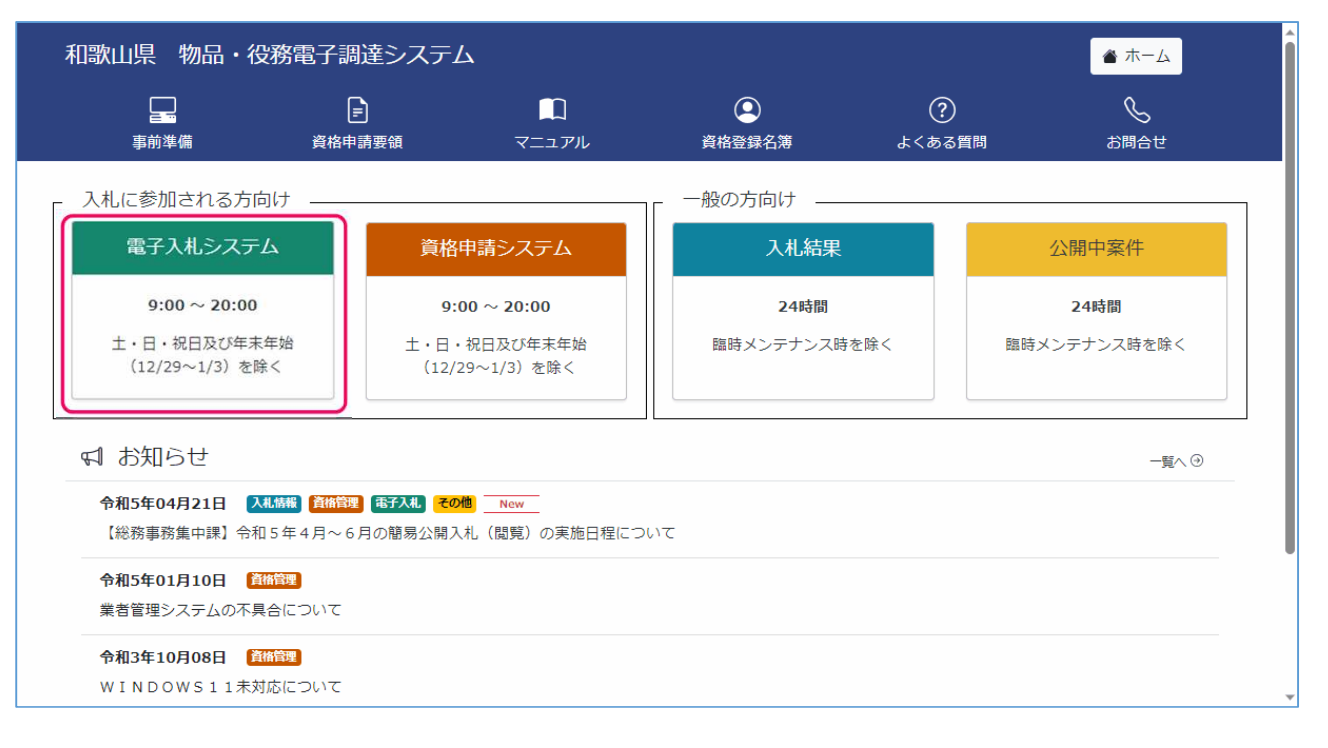

### 入札:ログイン

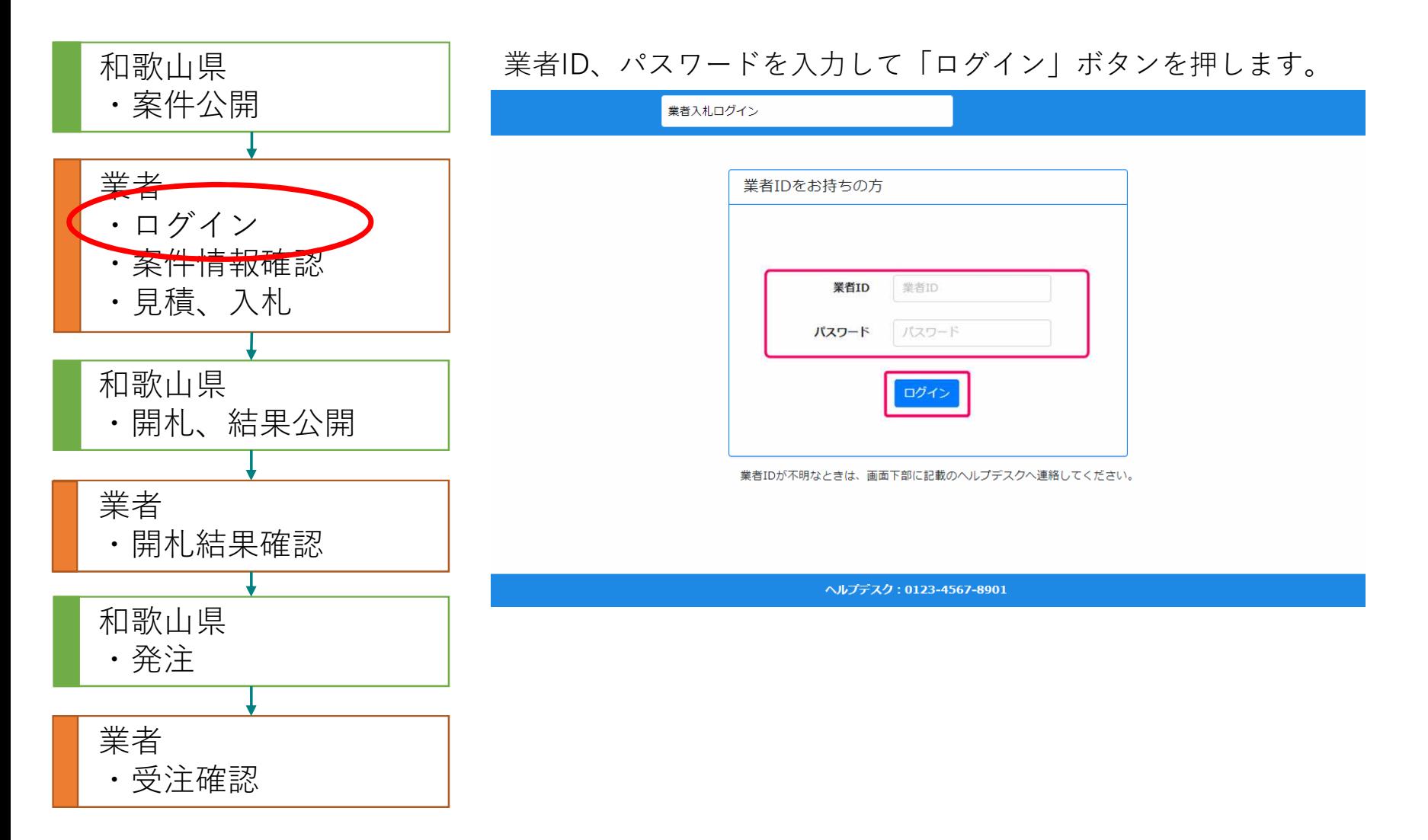

### 入札:案件情報確認(案件状況案内)

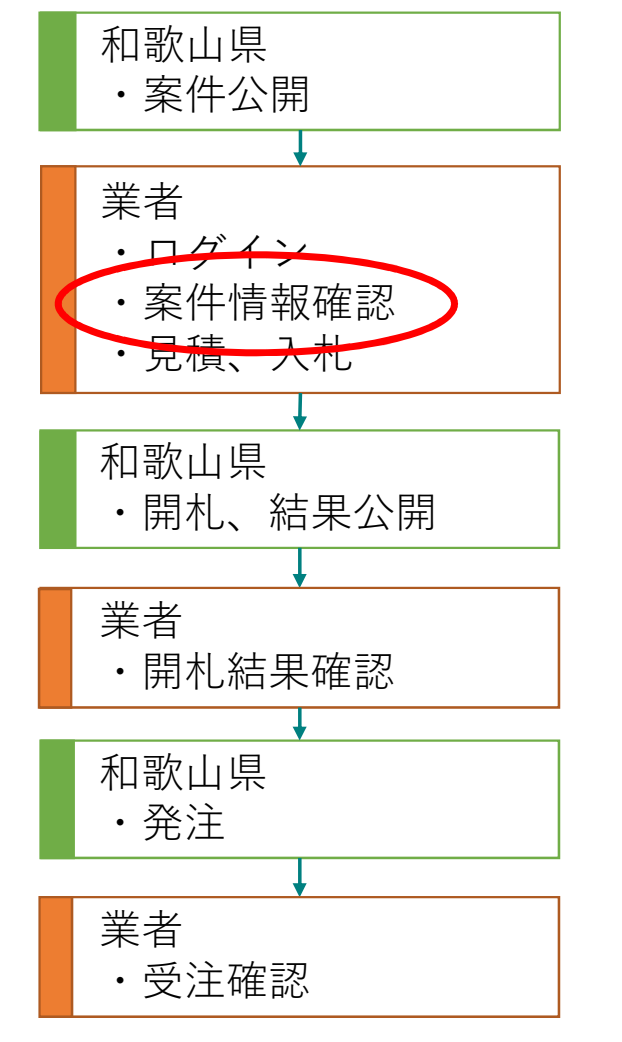

案件状況案内画面に、入札・見積書の提出が可能な案件、参加中の案件の件数が 表示されます。案件を検索する場合、「条件検索(案件)」を選択します。

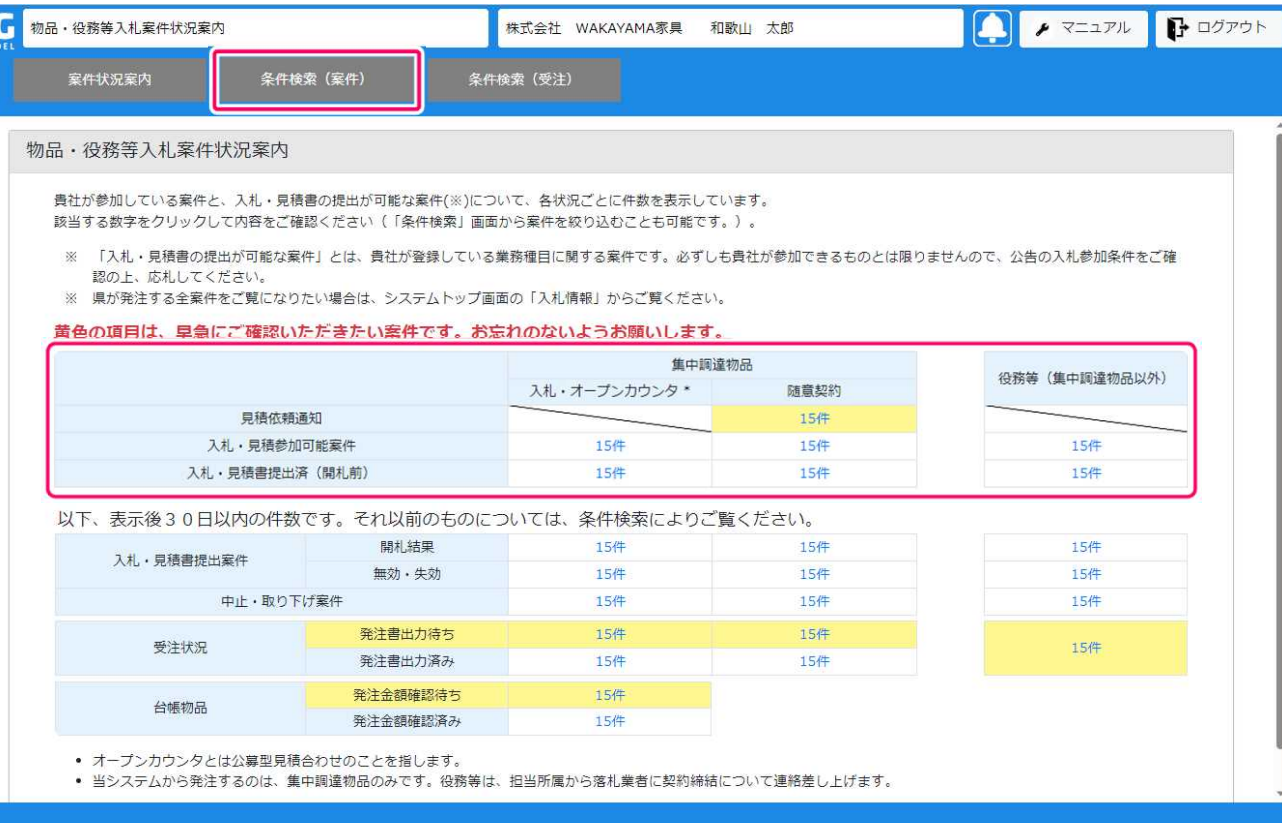

### 入札:案件情報確認(条件検索)

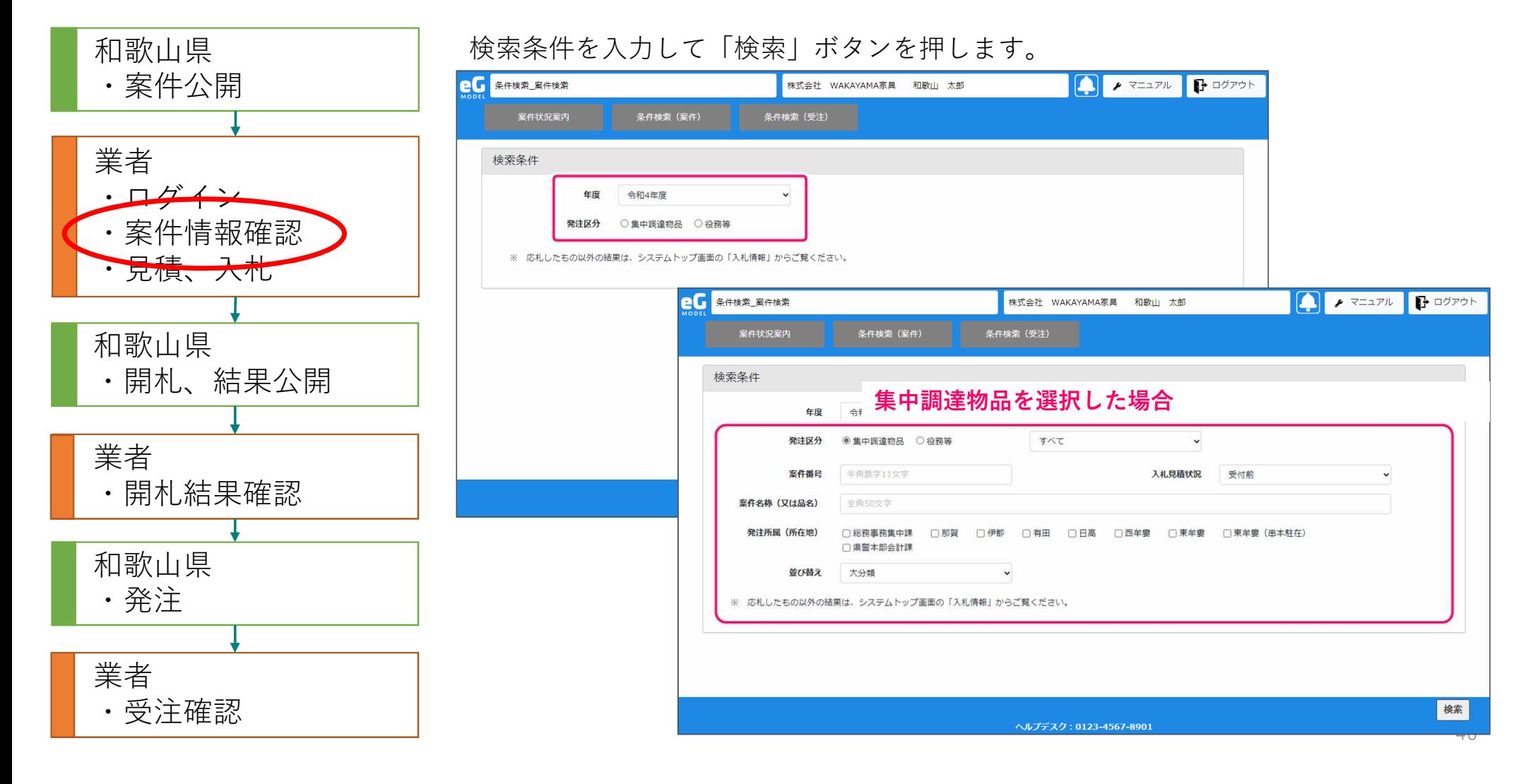

## 入札:案件情報確認(条件検索)

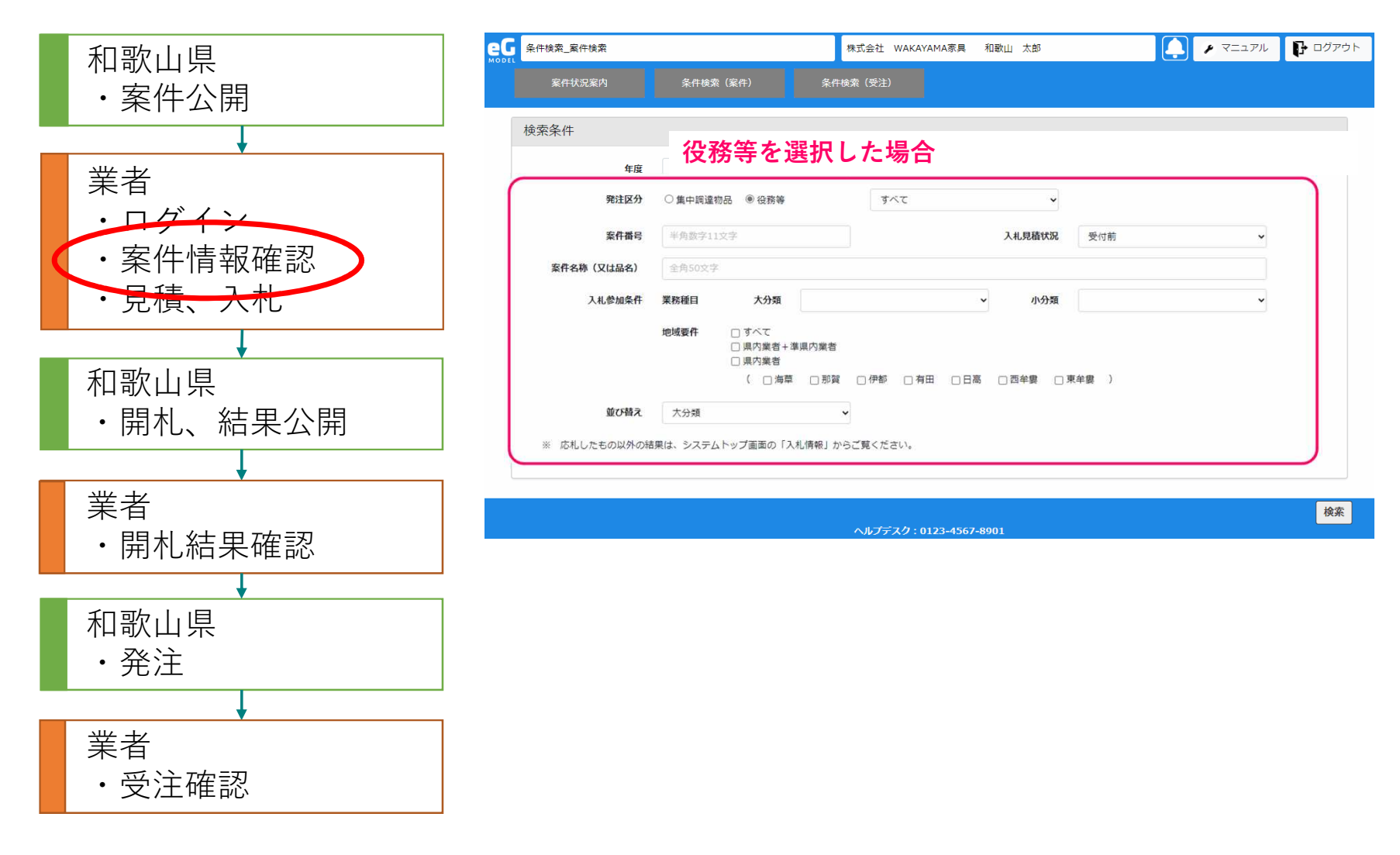

### 入札:案件情報確認(案件一覧)

和歌山県

業者

・案件公開

・ログイン

和歌山県

和歌山県

・受注確認

・発注

業者

業者

・案件情報確認

元慎、 入札

・開札結果確認

#### 案件の一覧が表示されます。内容を確認したい案件の案件番号を選択します。

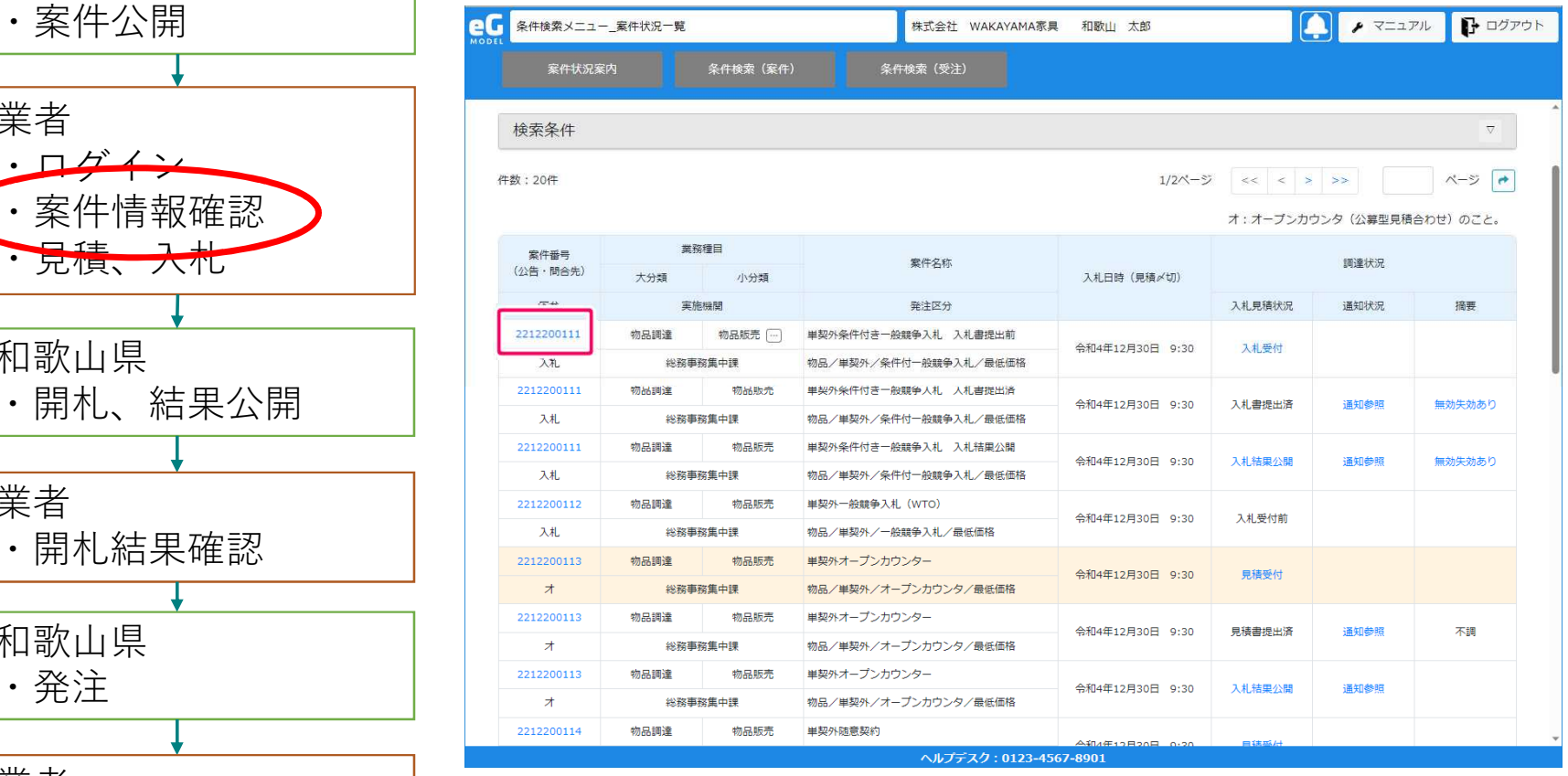

## 入札:案件情報確認(案件内容)

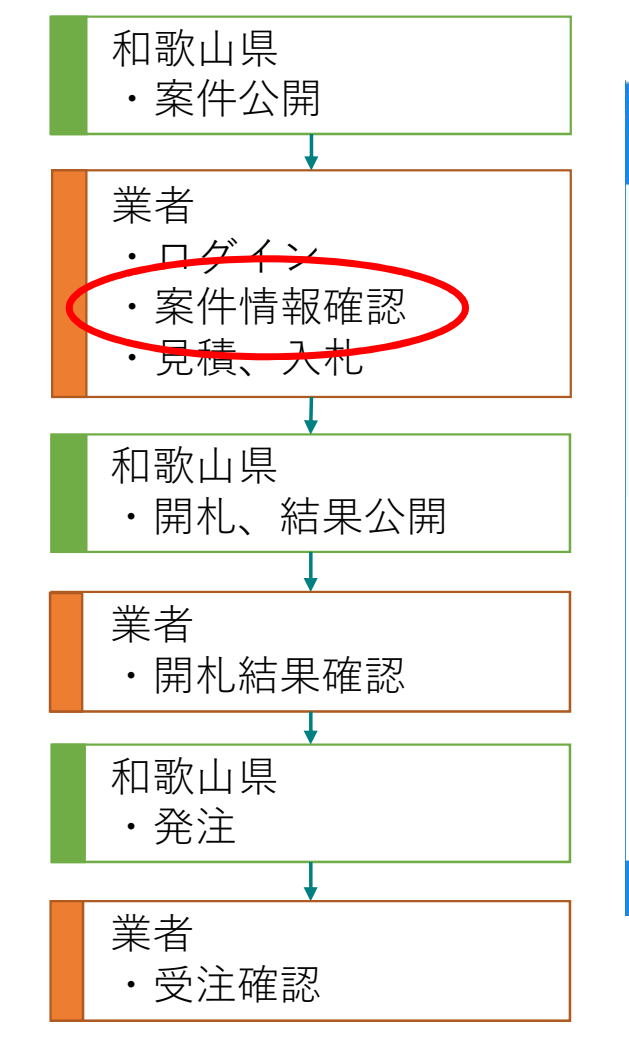

#### 案件の内容が表示されます。入札する場合は「応札」ボタンから入札を行います。

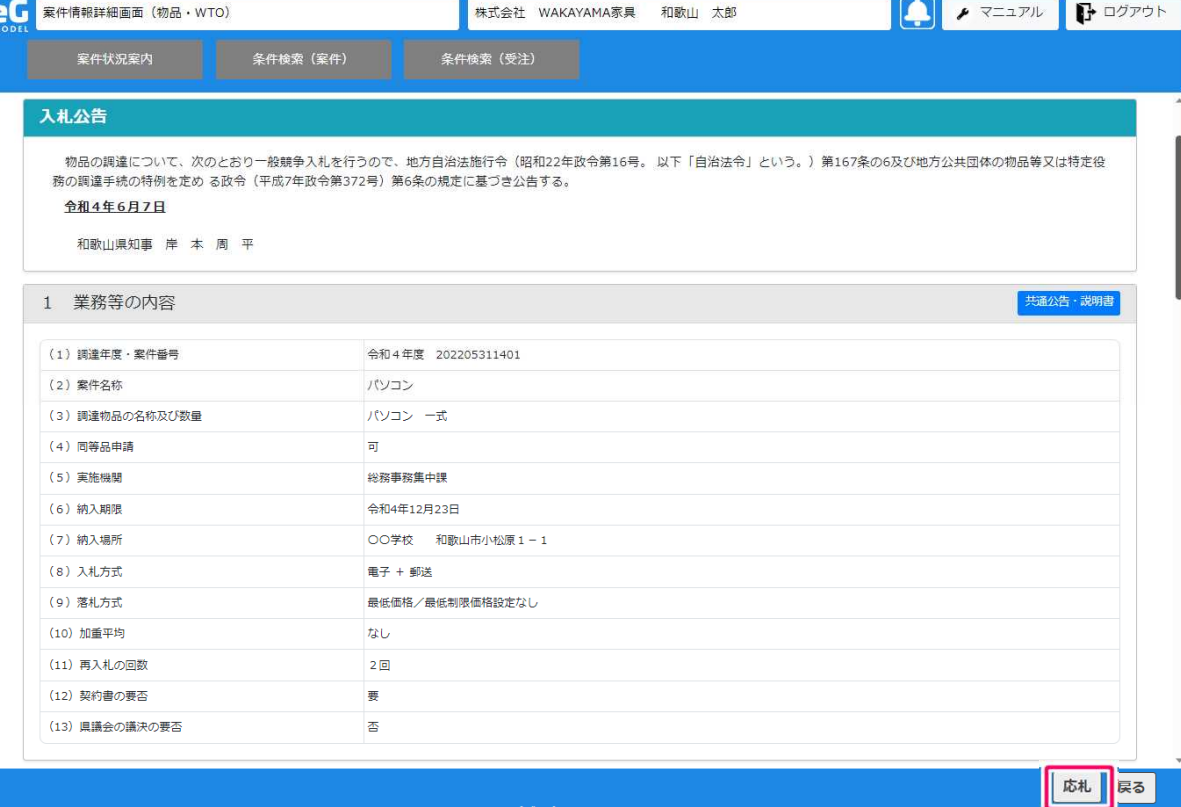

## 入札:入札、見積(入札書提出)

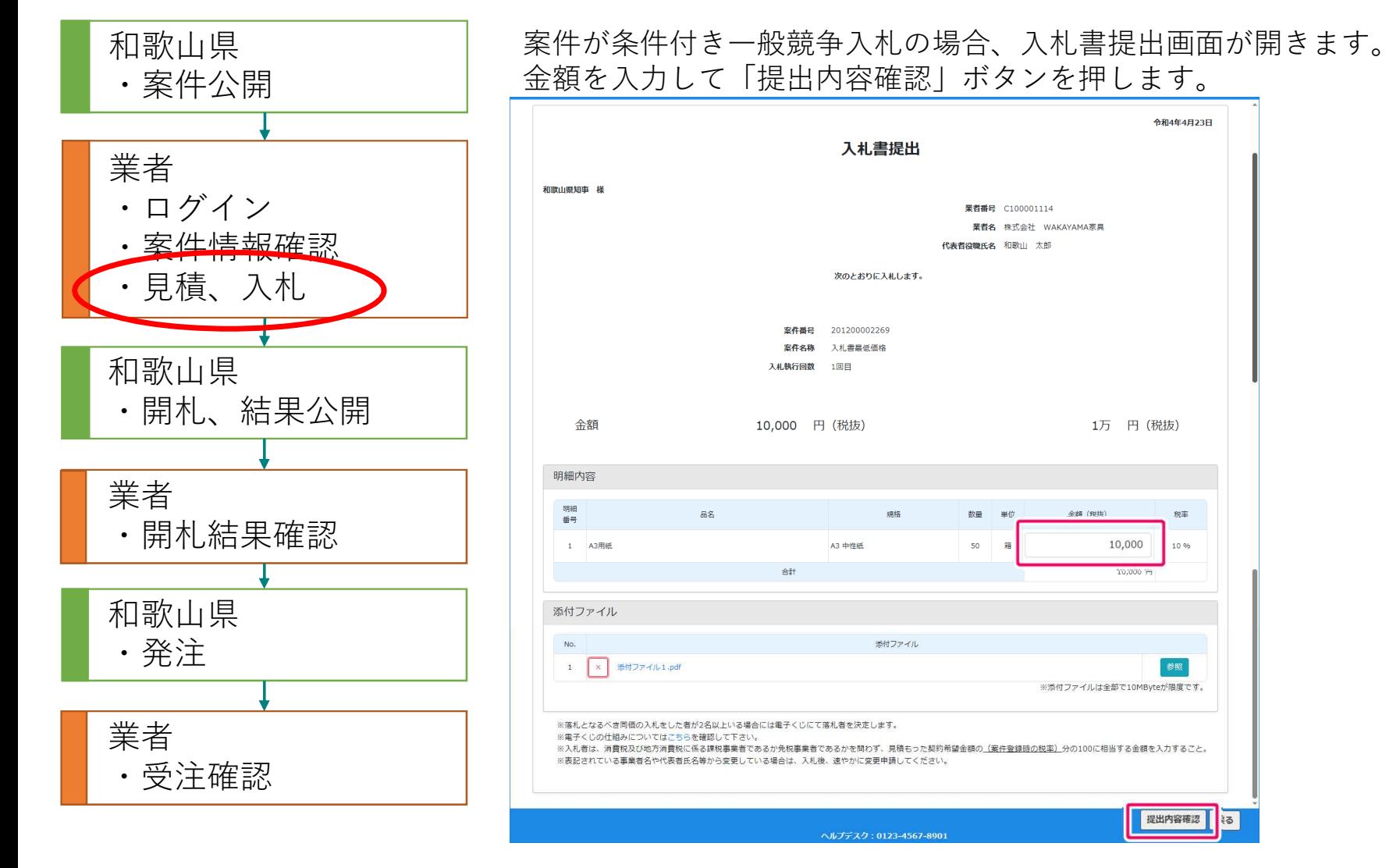

### 入札:入札、見積(見積書提出)

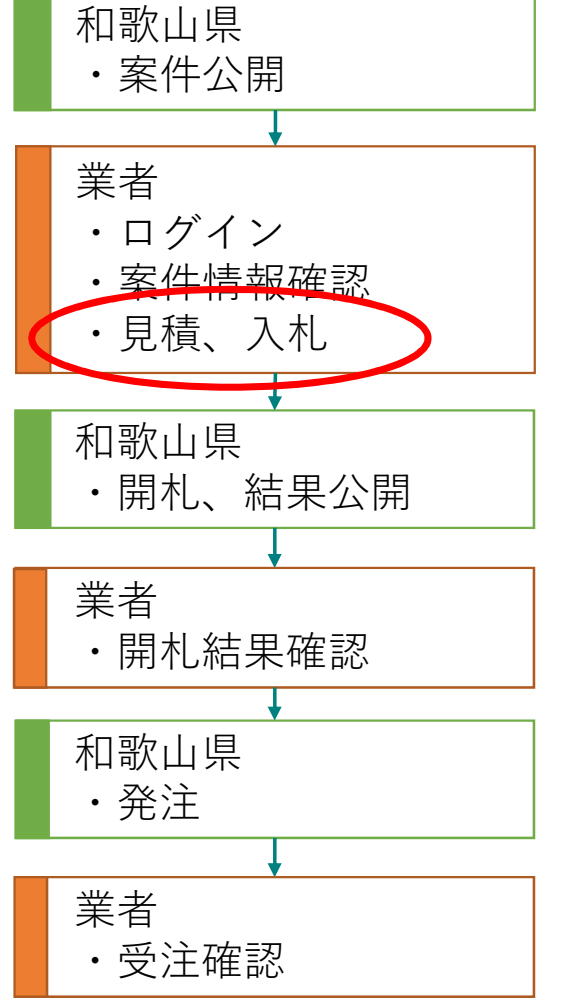

案件がオープンカウンター、随意契約の場合、見積書提出画面が開きます。 金額を入力して「提出内容確認」ボタンを押します。 (物品のオープンカウンター案件で1者落札分は青く一括りにしています。)

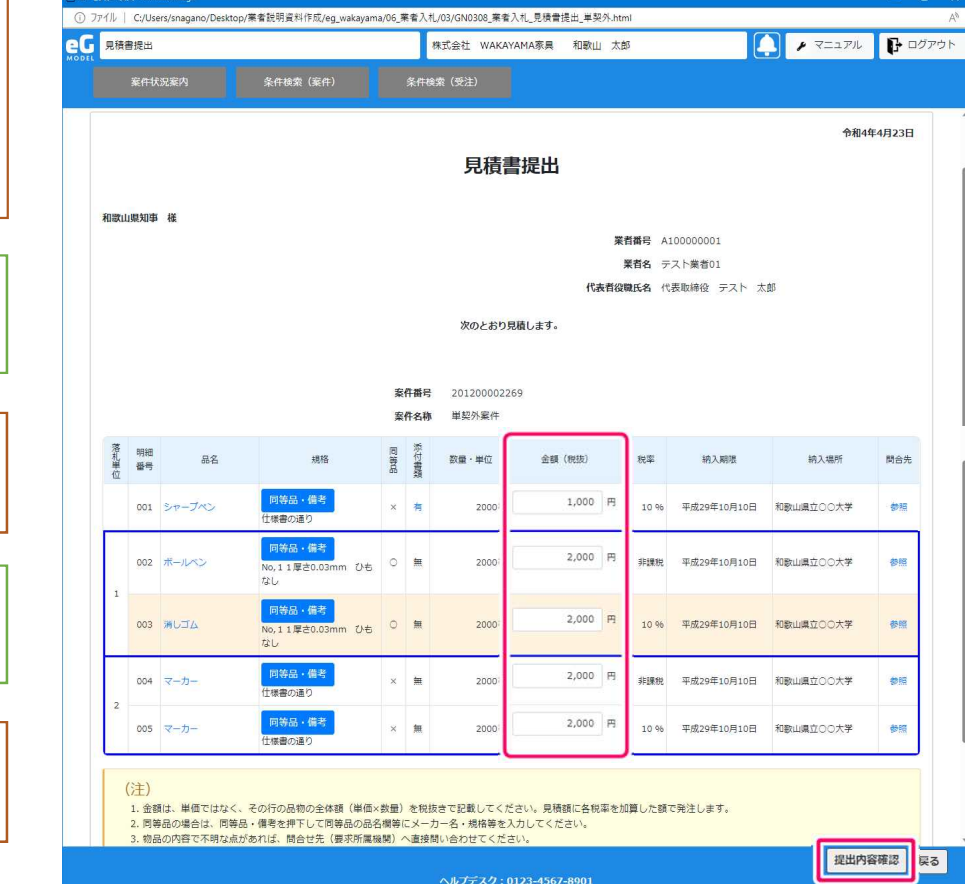

## 入札:入札、見積(同等品申請)

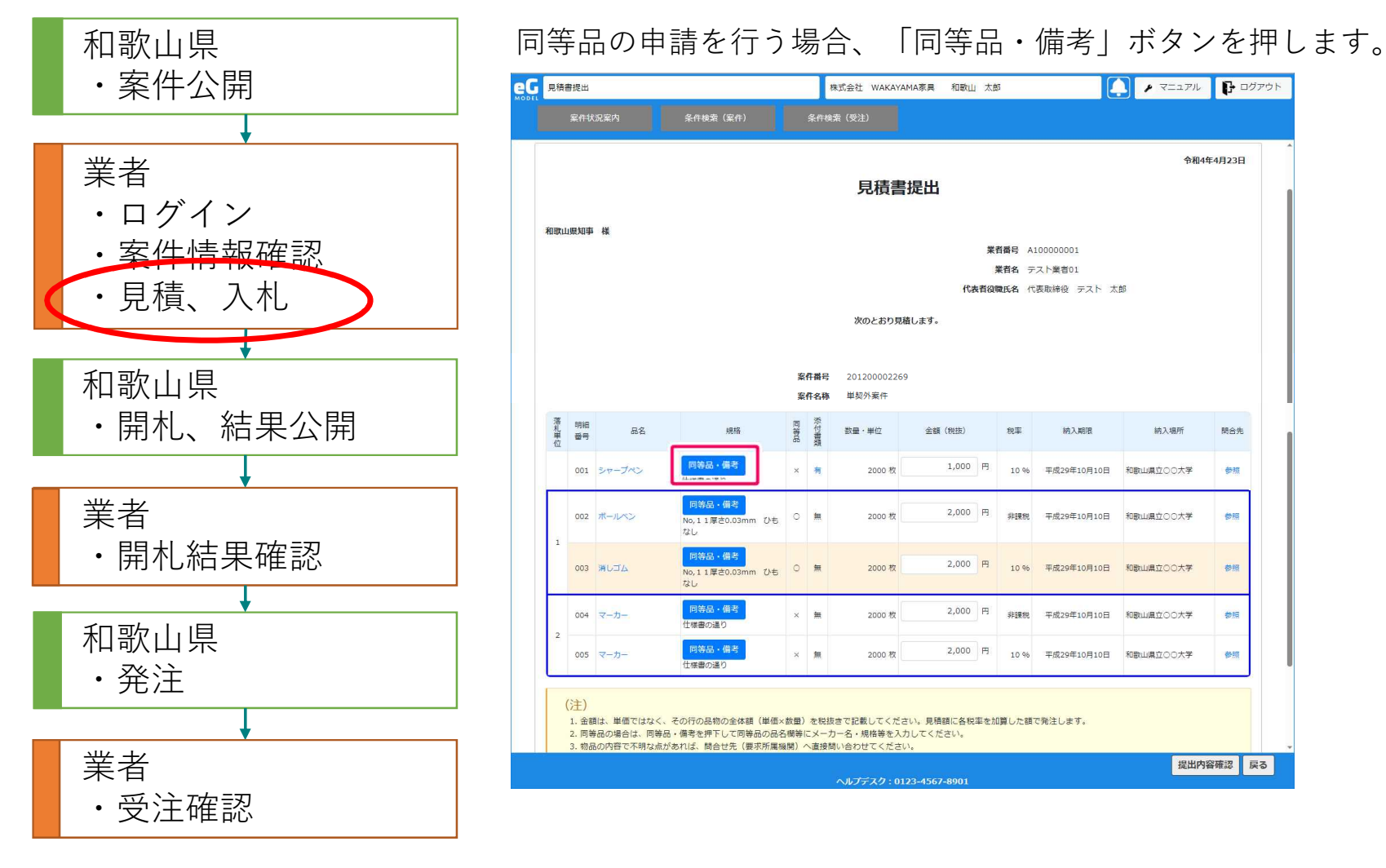

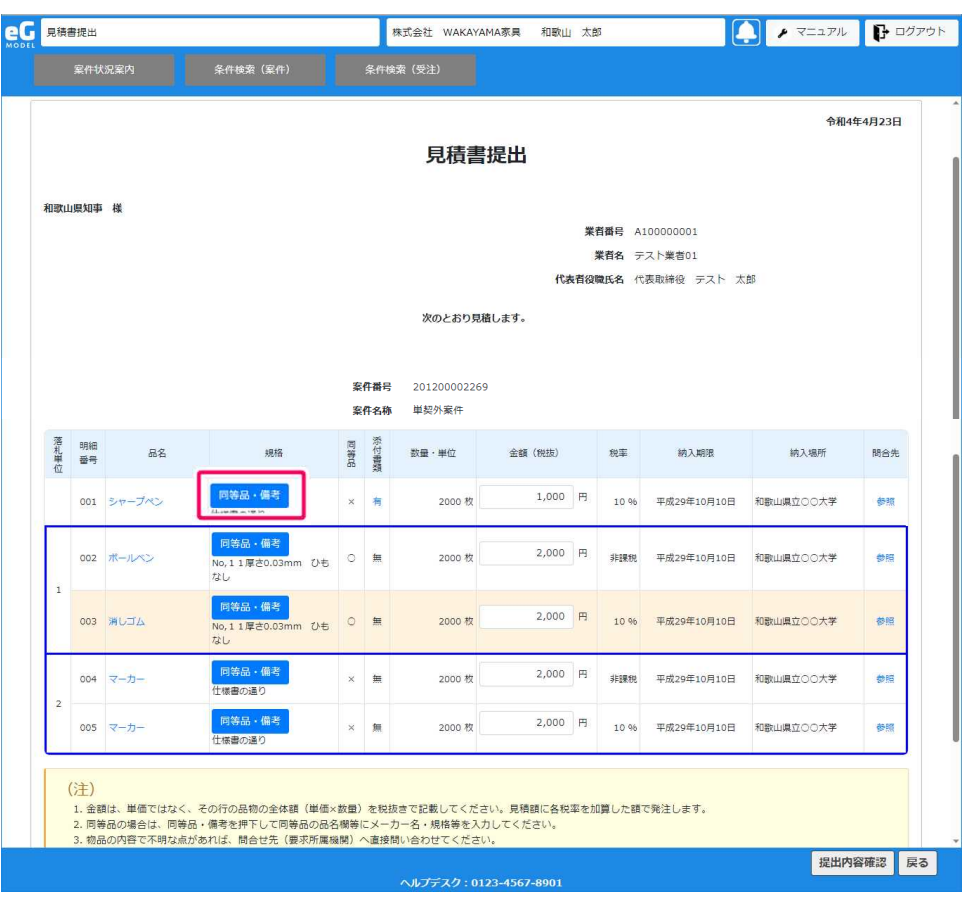

## 入札:入札、見積(同等品・備考入力)

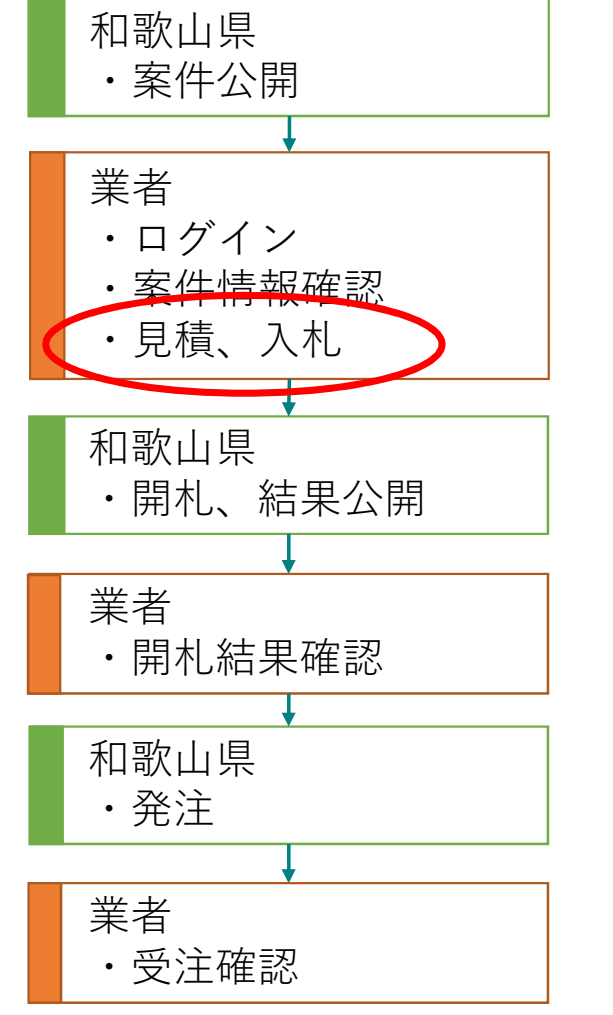

同等品の規格の入力、資料の添付を行って、「入力終了」ボタンを押します。

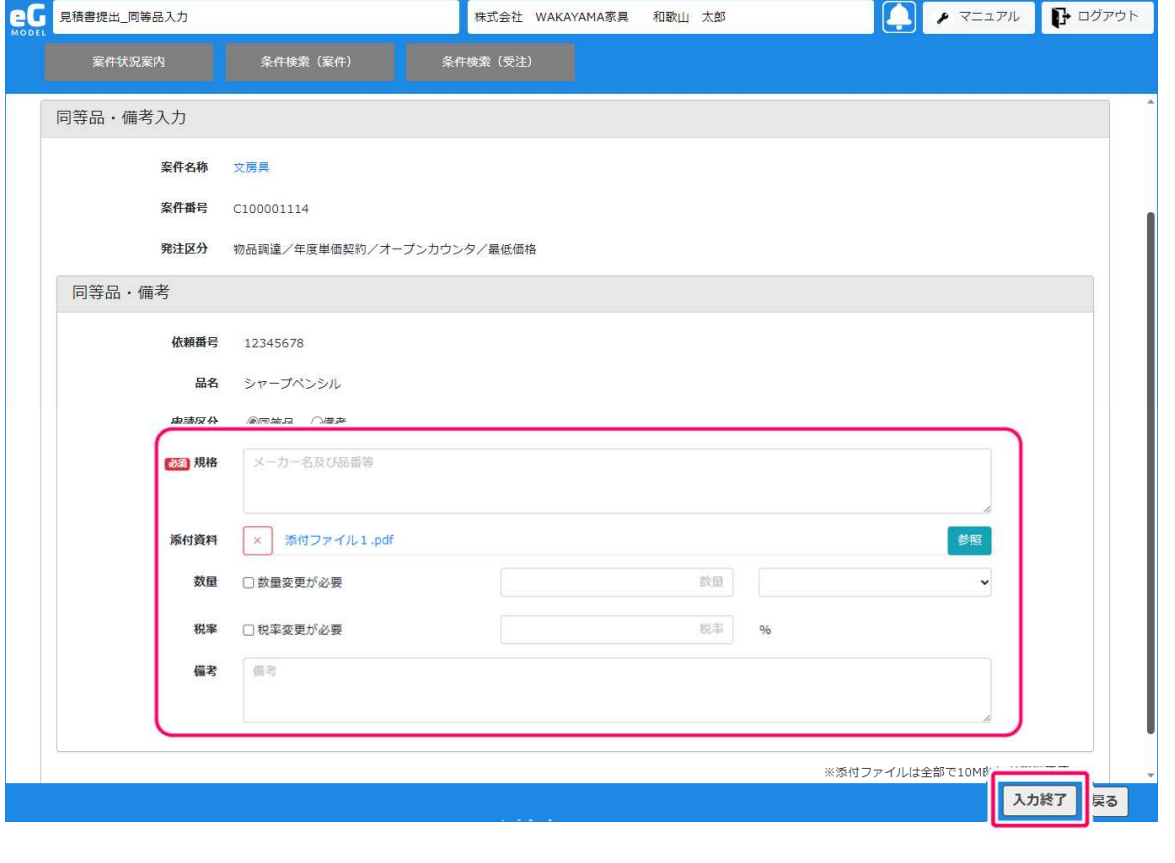

## 入札:入札、見積(提出確認印刷)

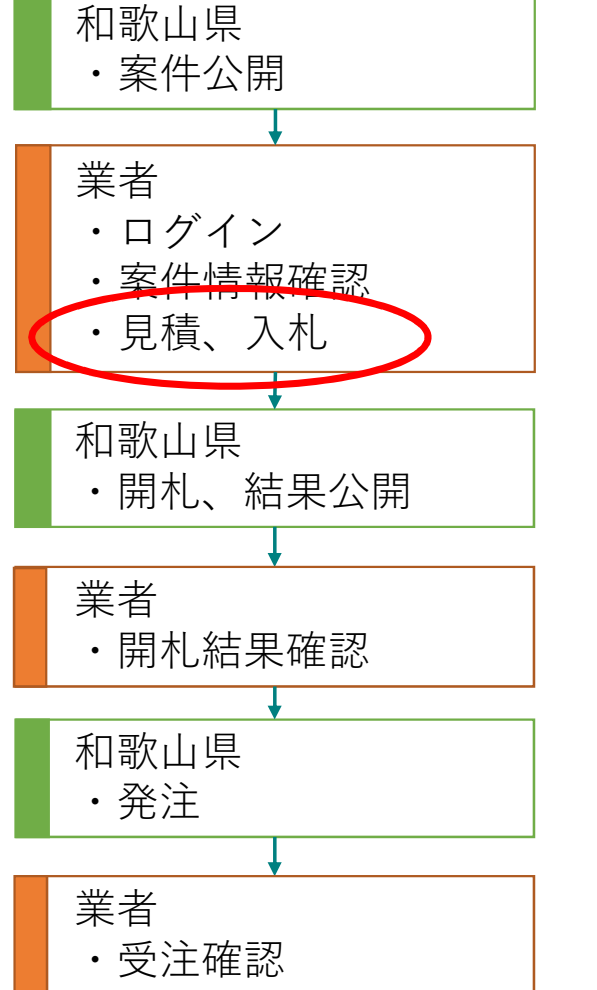

「印刷」ボタンで提出確認画面の内容を印刷します。

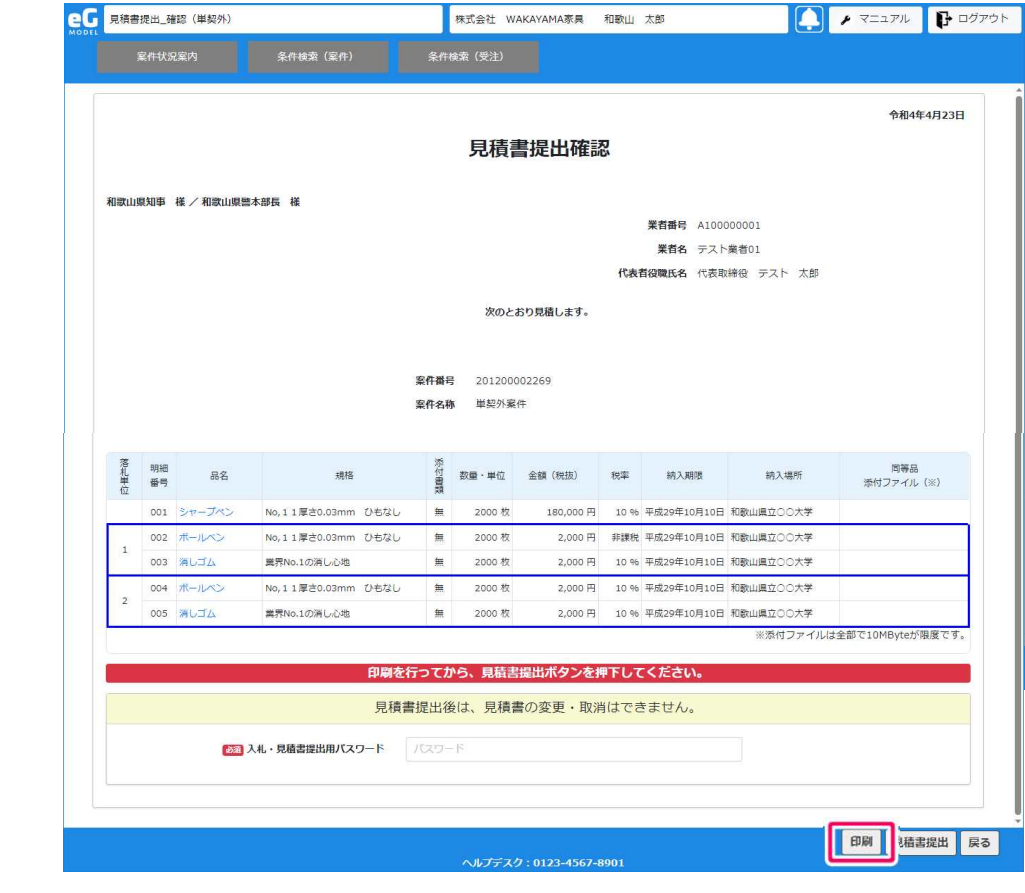

## 入札:入札、見積(提出)

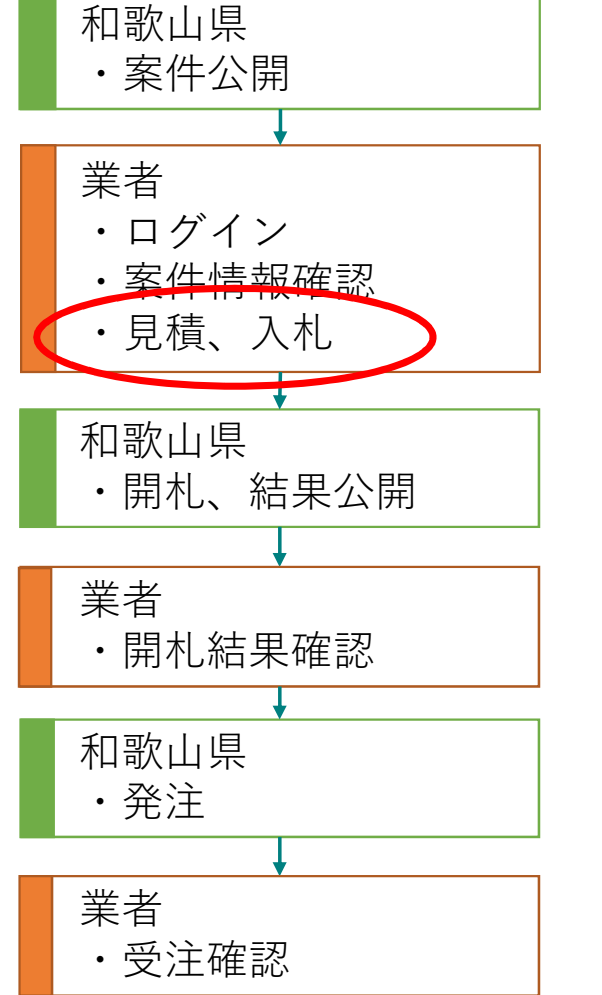

見積書を提出する場合、入札・見積書提出用パスワードを入力して「見積書提 出」ボタンを押します。

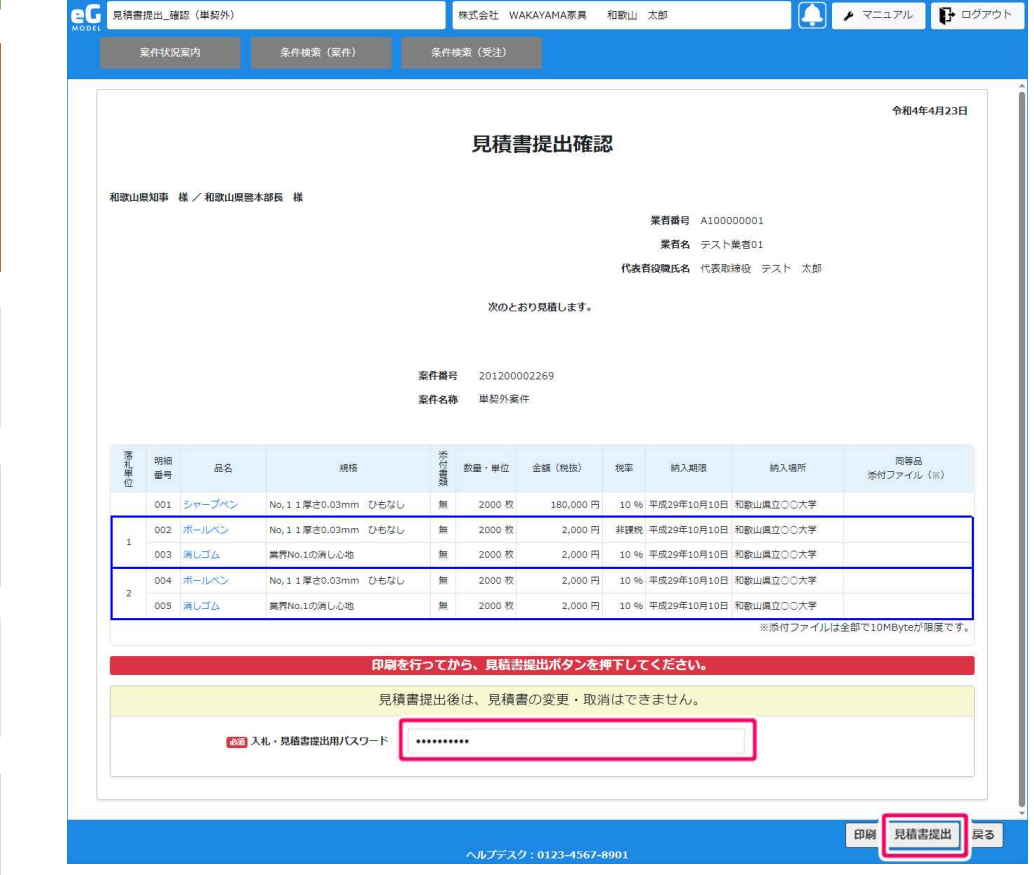

## 入札:入札、見積(再入札 受付)

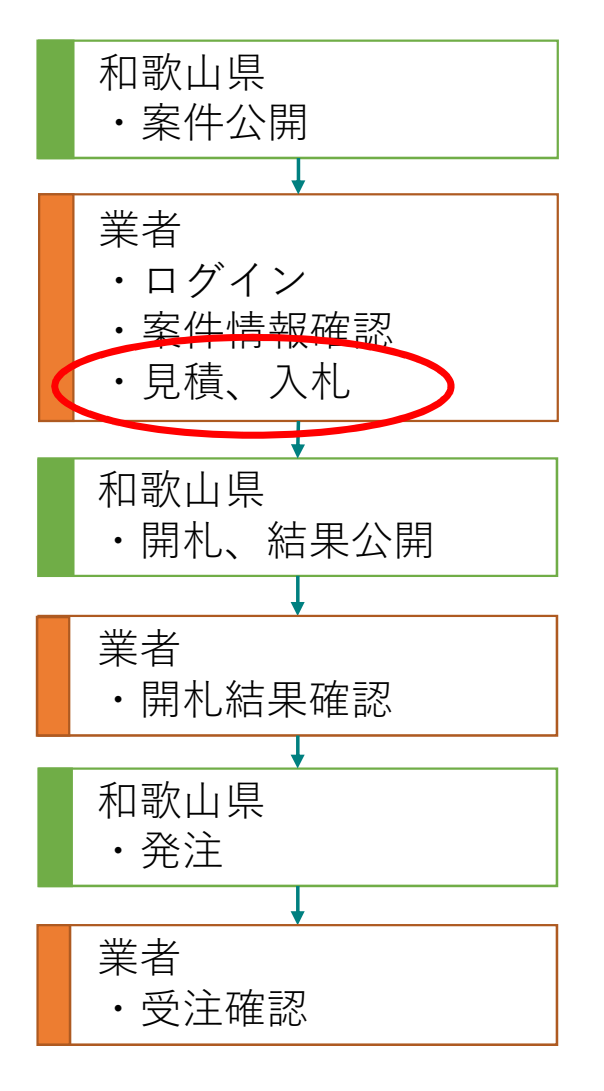

#### 再入札になった案件の応札を行う場合、案件一覧から「再入札受付」を選択しま す。

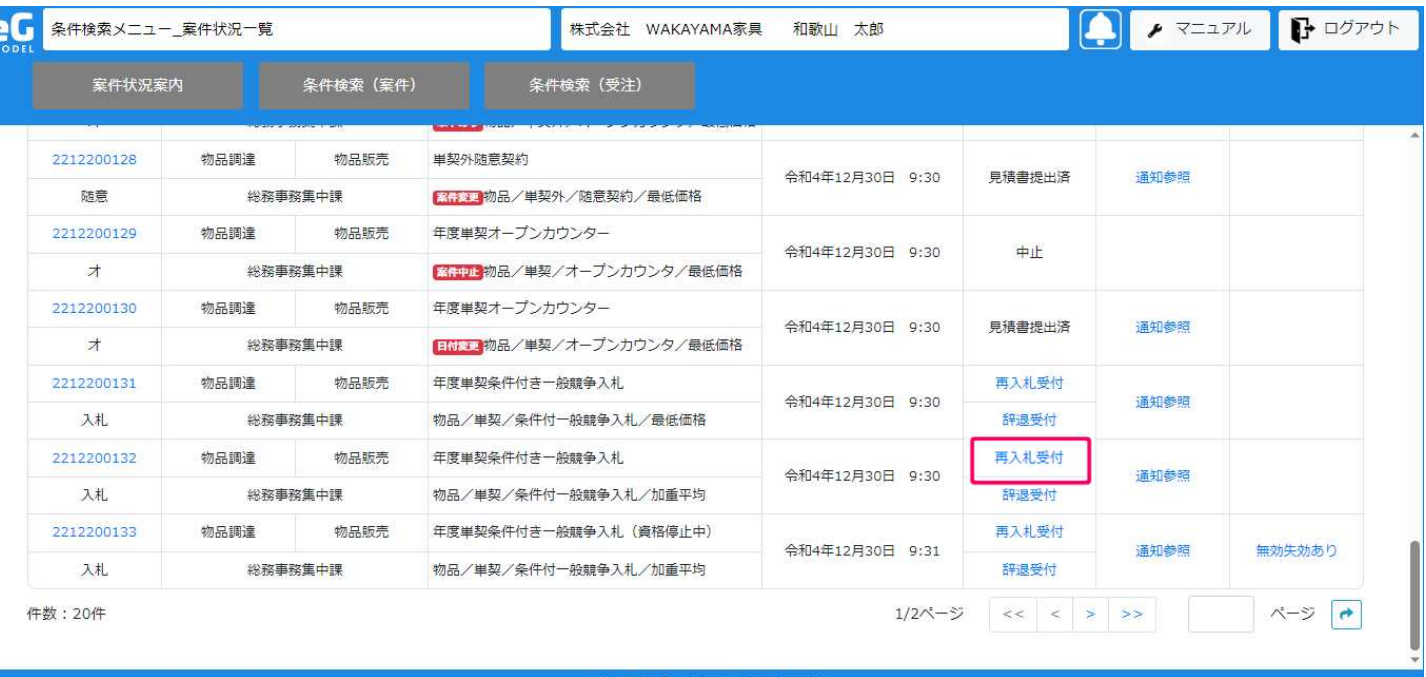

ヘルプデスク: 0123-4567-8901

# 入札:入札、見積(再入札 入力)

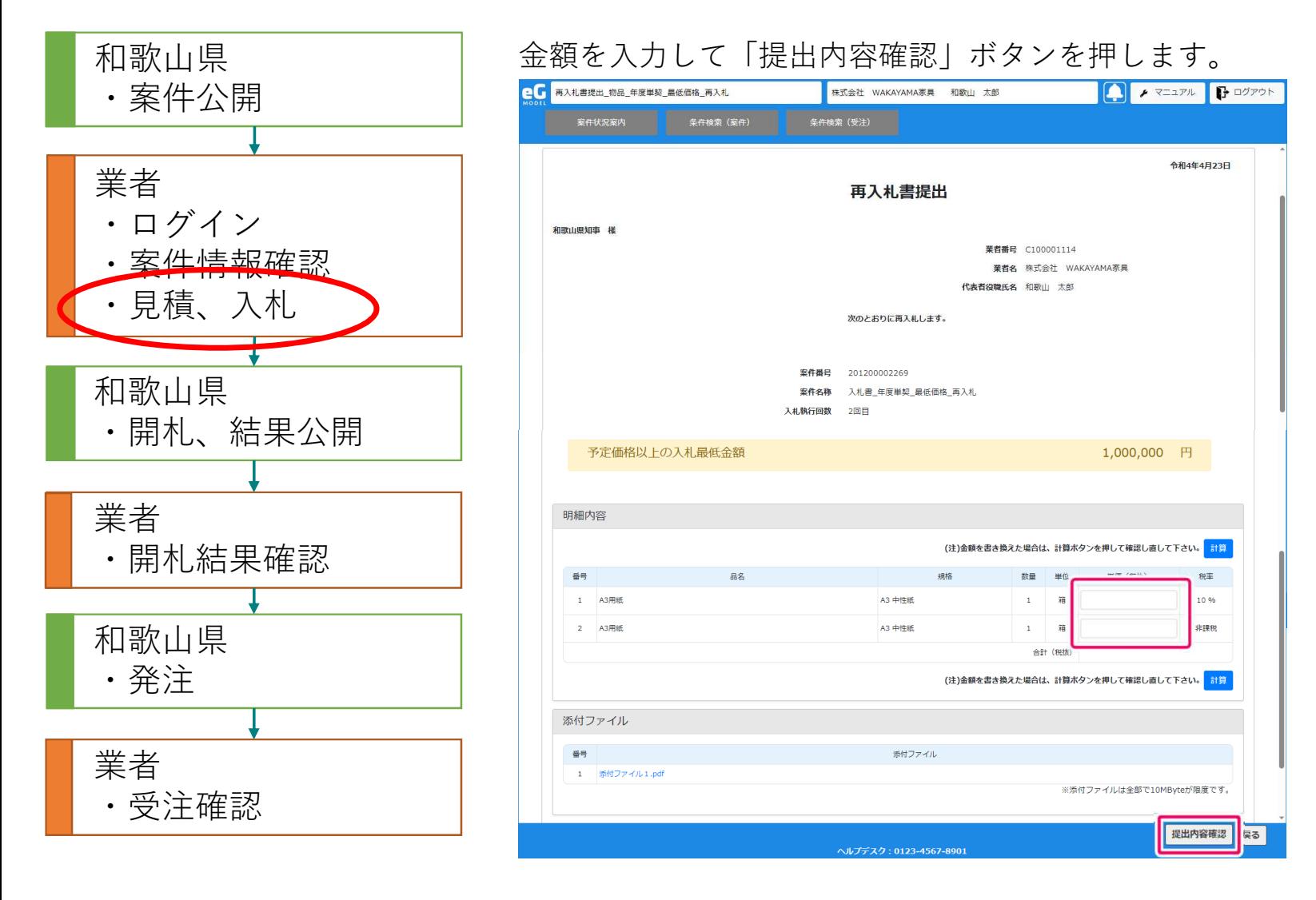

## 入札:入札、見積(再入札 提出確認)

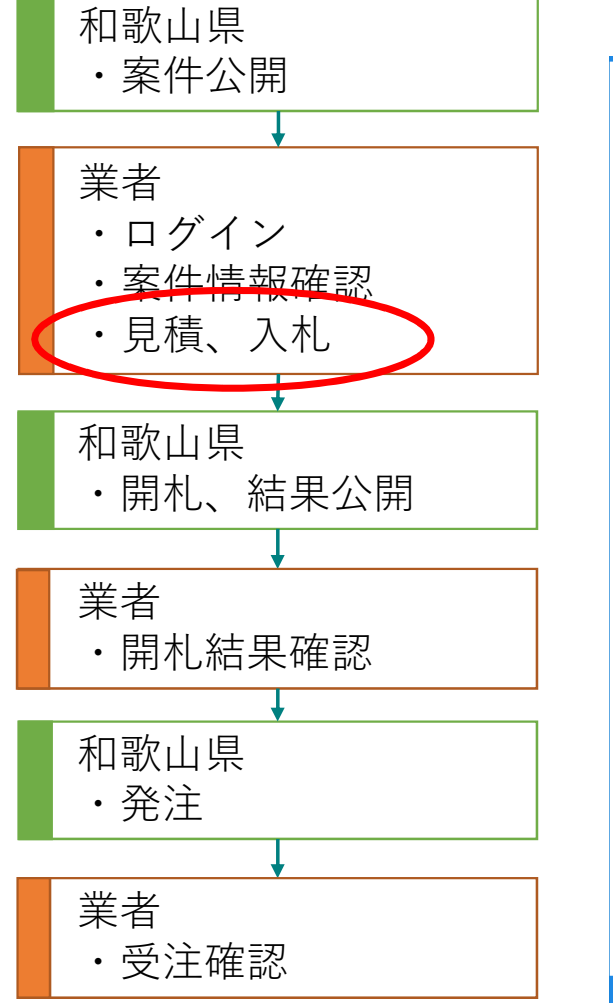

「印刷」ボタンで提出確認画面の内容を印刷します。

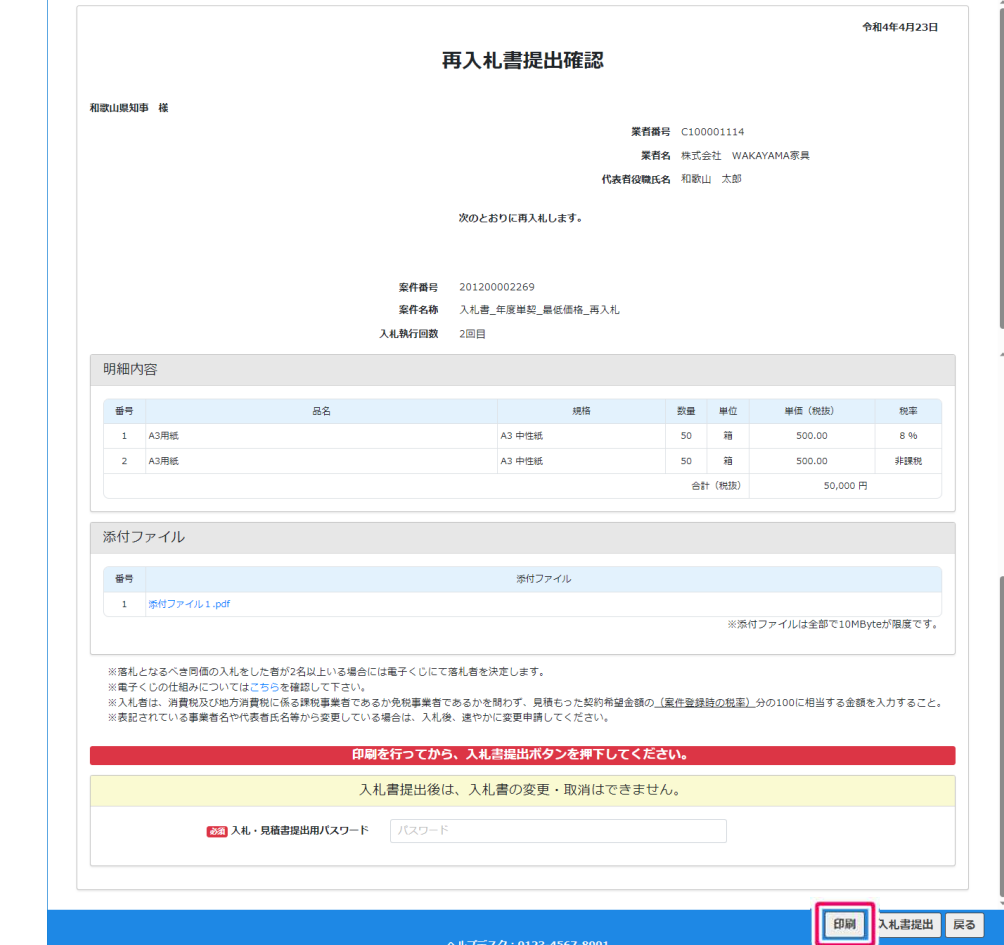

## 入札:入札、見積(再入札 提出)

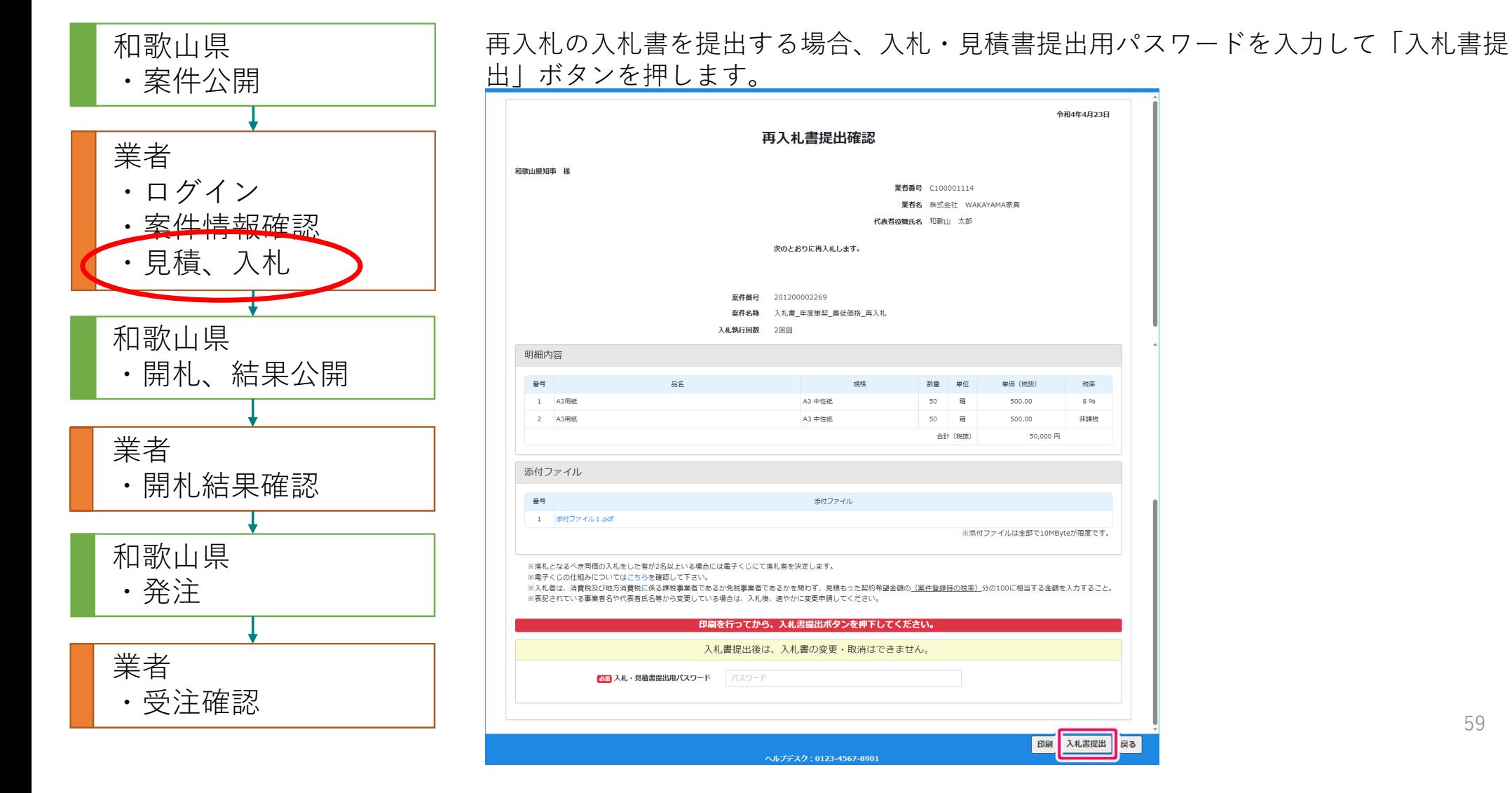

## 入札:入札、見積(再入札 辞退受付)

e

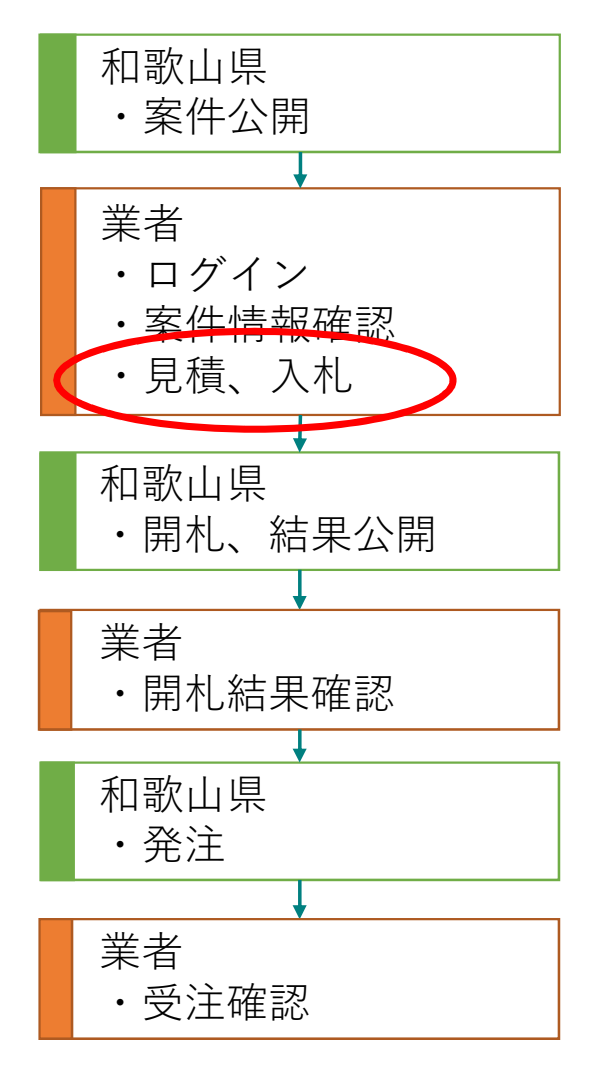

#### 再入札になった案件の辞退を行う場合、案件一覧から「辞退受付」を選択します。

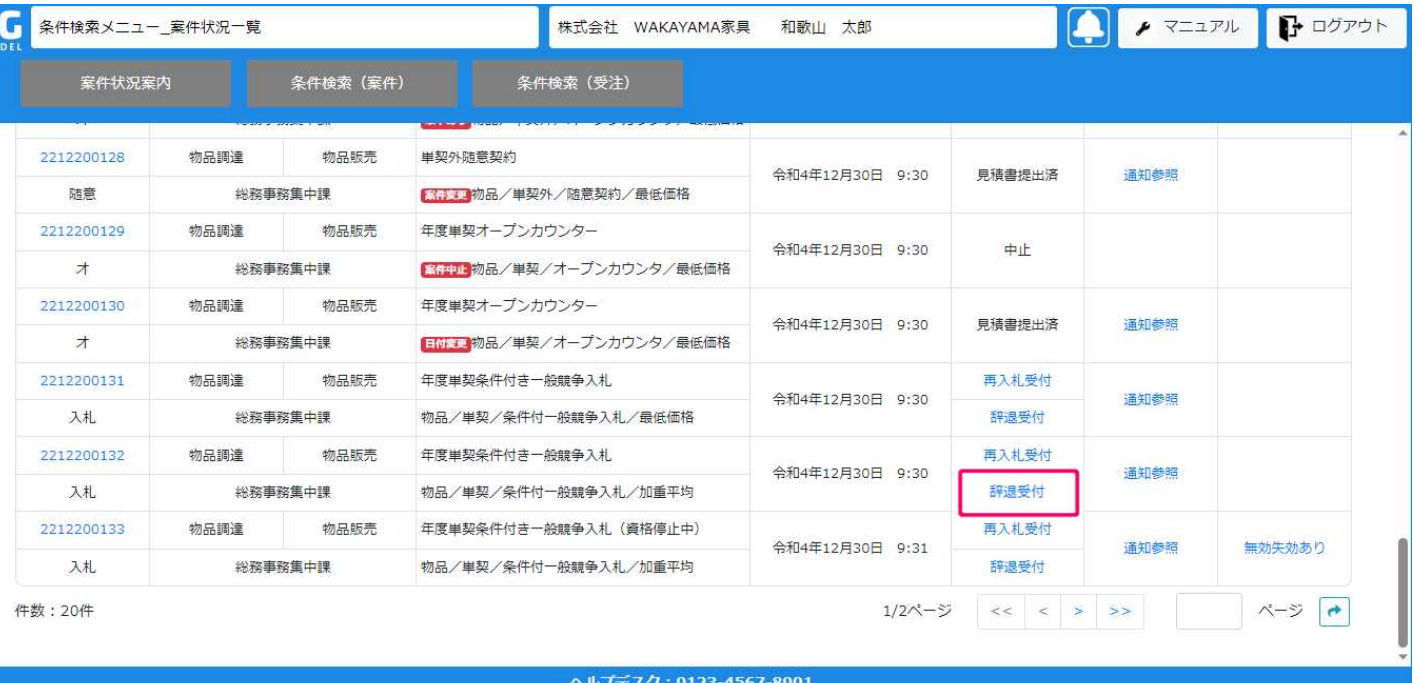

# 入札:入札、見積(再入札 辞退提出内容確認)

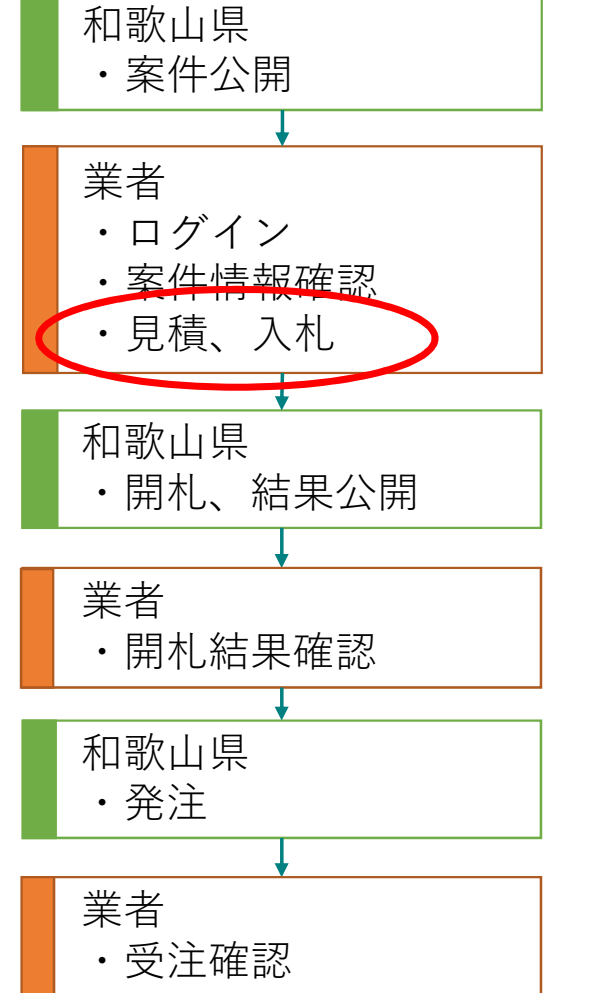

「提出内容確認」ボタンを押します。

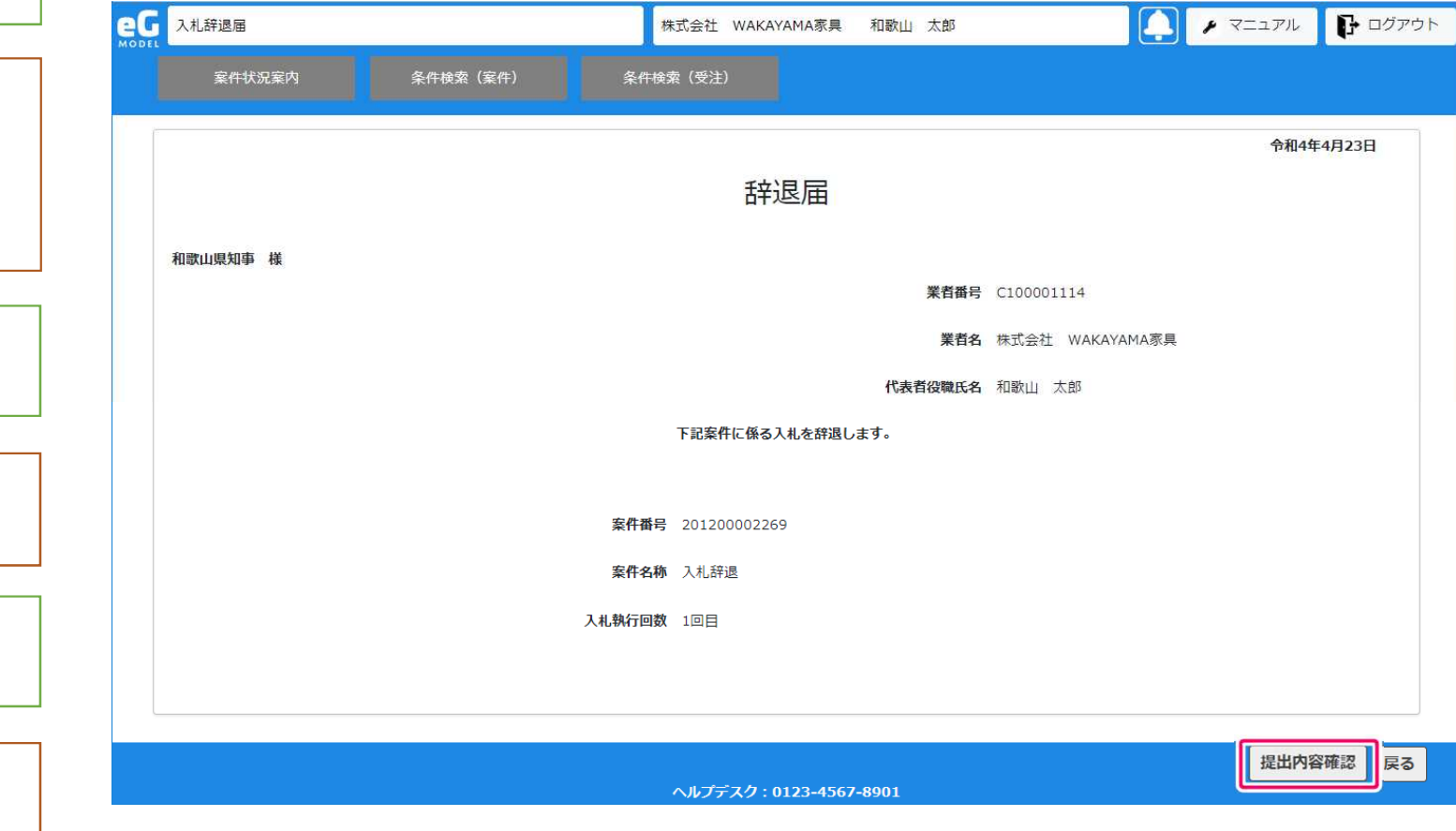

# 入札:入札、見積(再入札 辞退提出)

#### 和歌山県 ・案件公開 業者 ・ログイン ・案件情報確認 ・見積、入札 和歌山県 ・開札、結果公開 業者 ・開札結果確認 和歌山県 ・発注 業者 ・受注確認

「辞退届提出」ボタンを押します。

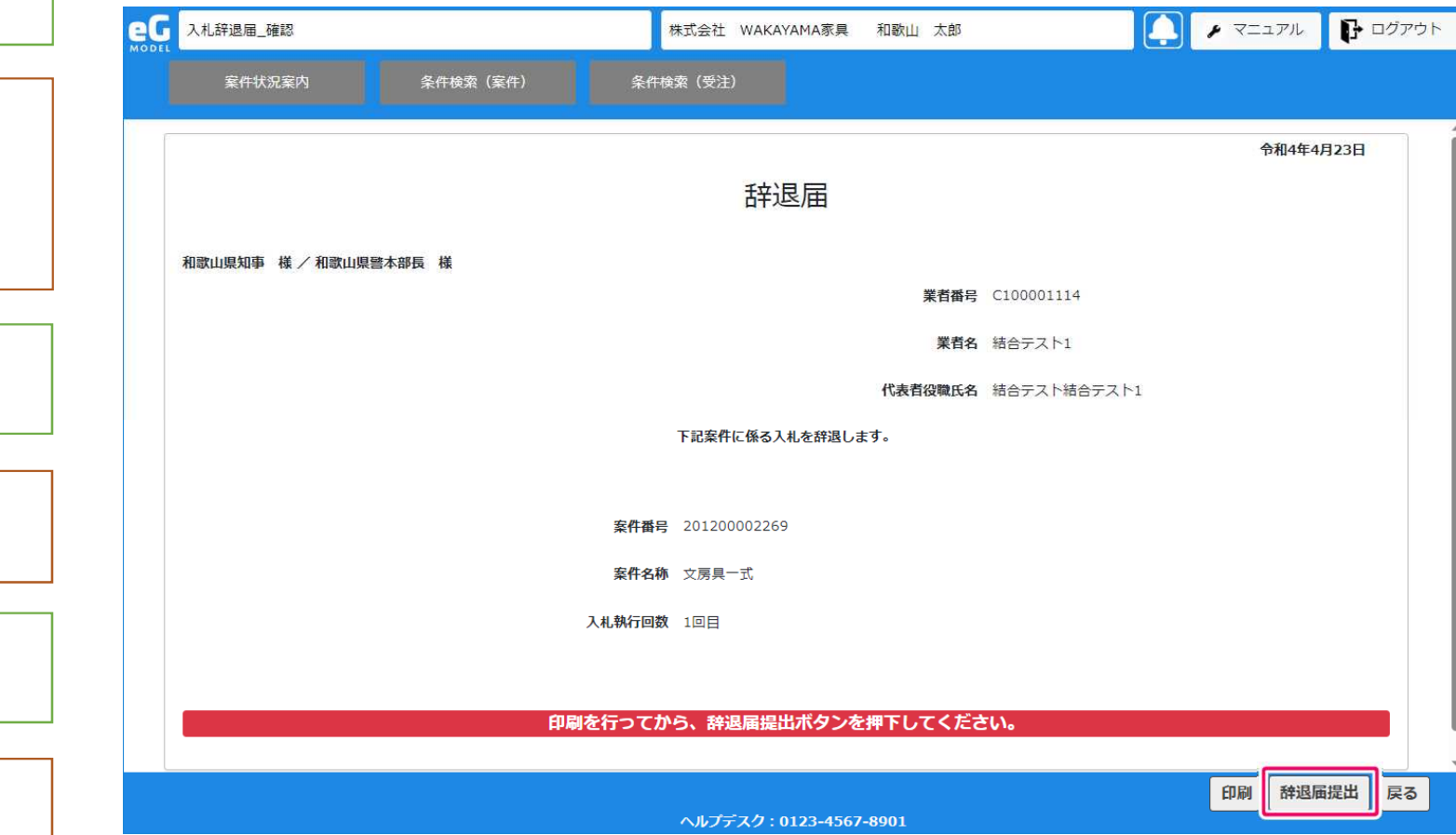

## 入札:入札、見積(通知参照)

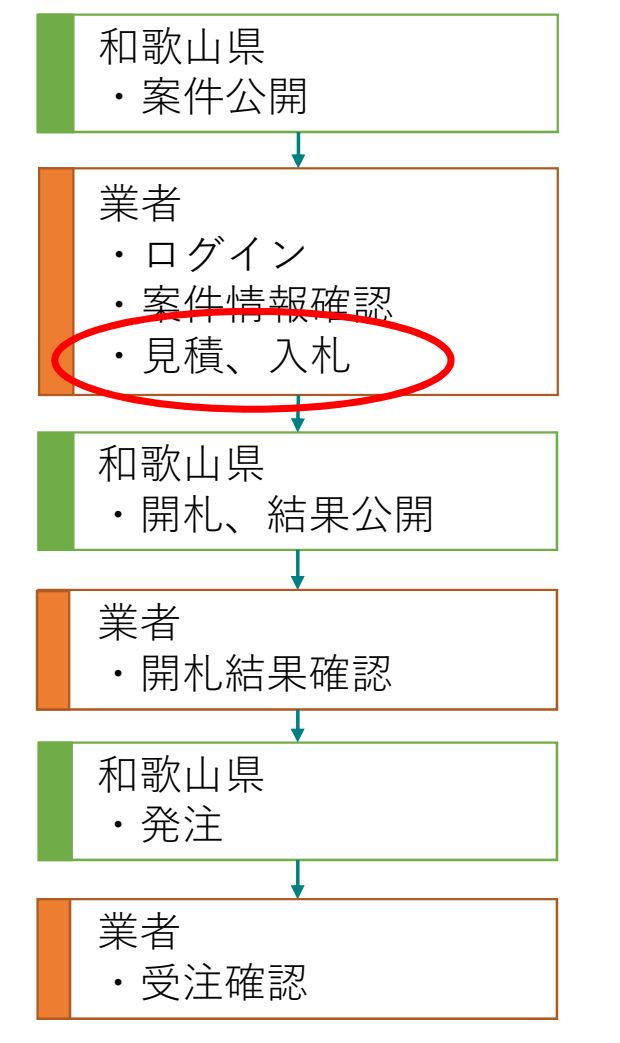

案件に連絡事項がある場合「通知参照」のリンクが表示されます。「通知参照」 を選択します。

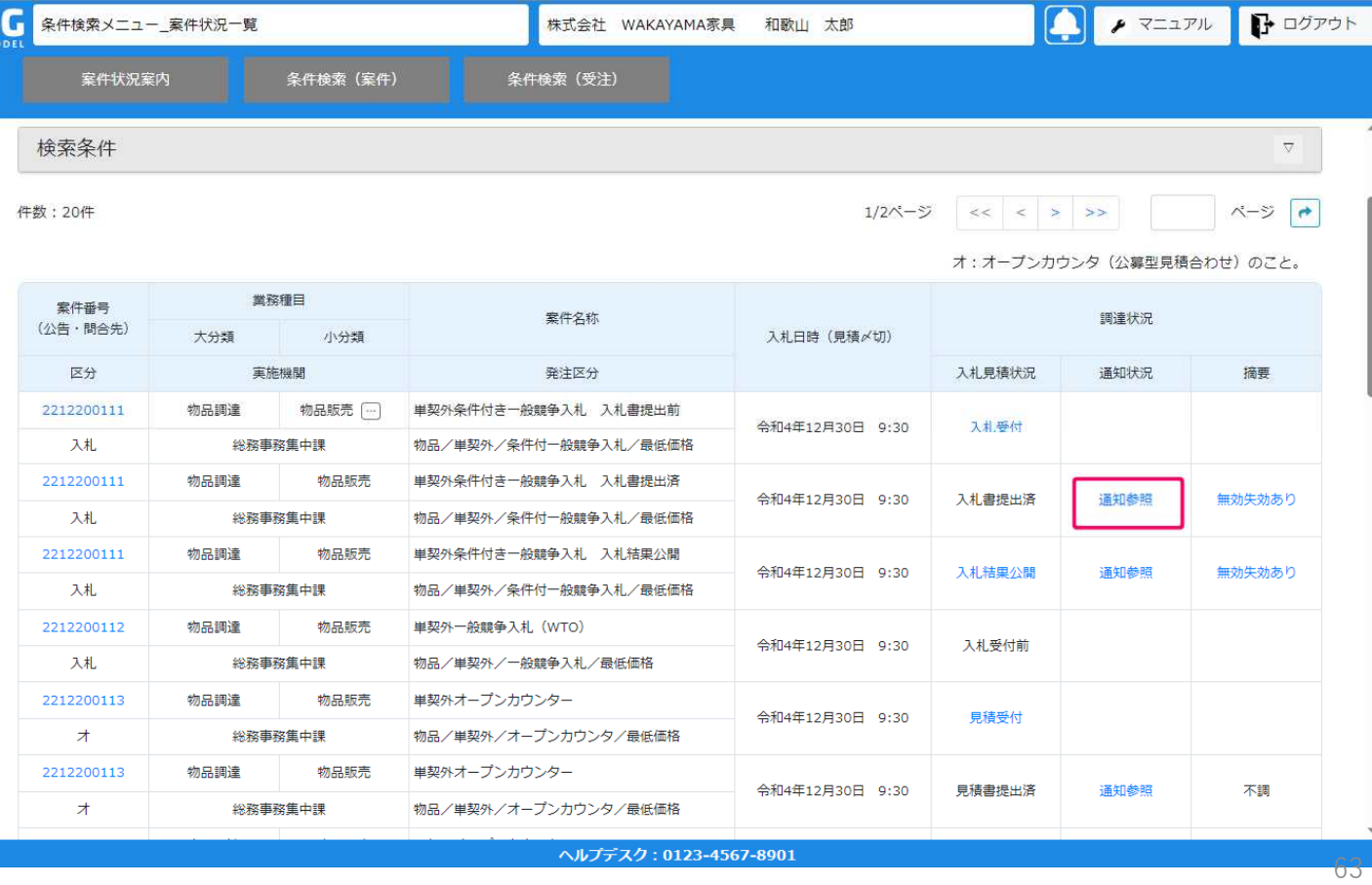

### 入札:入札、見積(通知参照)

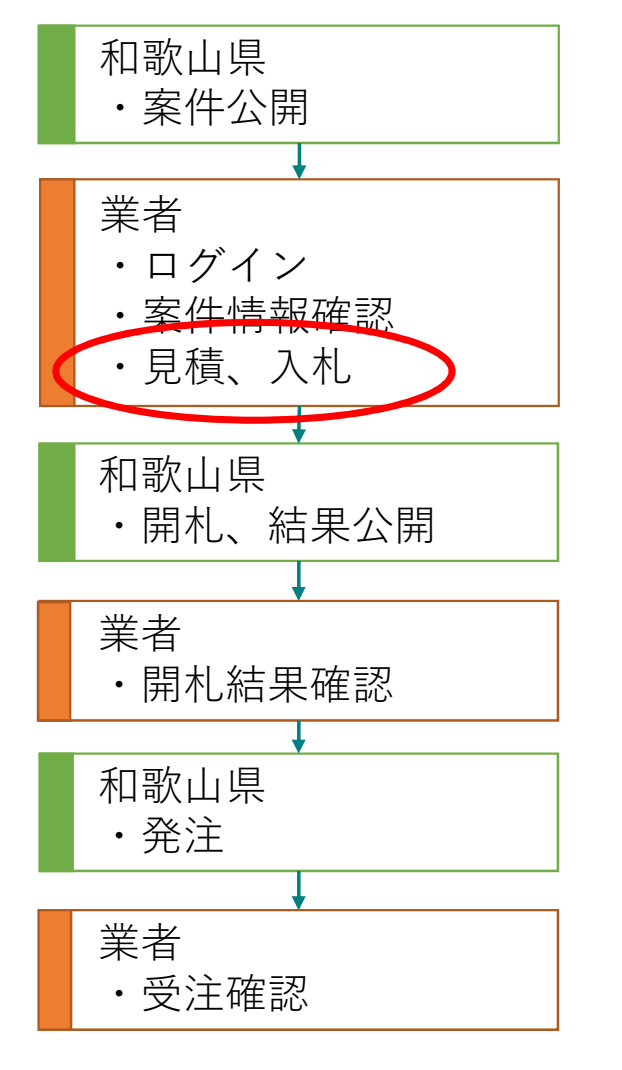

案件変更、案件中止、日付変更などの通知や、入札締切、再入札の通知が表示さ れます。通知書を表示する場合、「表示」ボタンを押します。

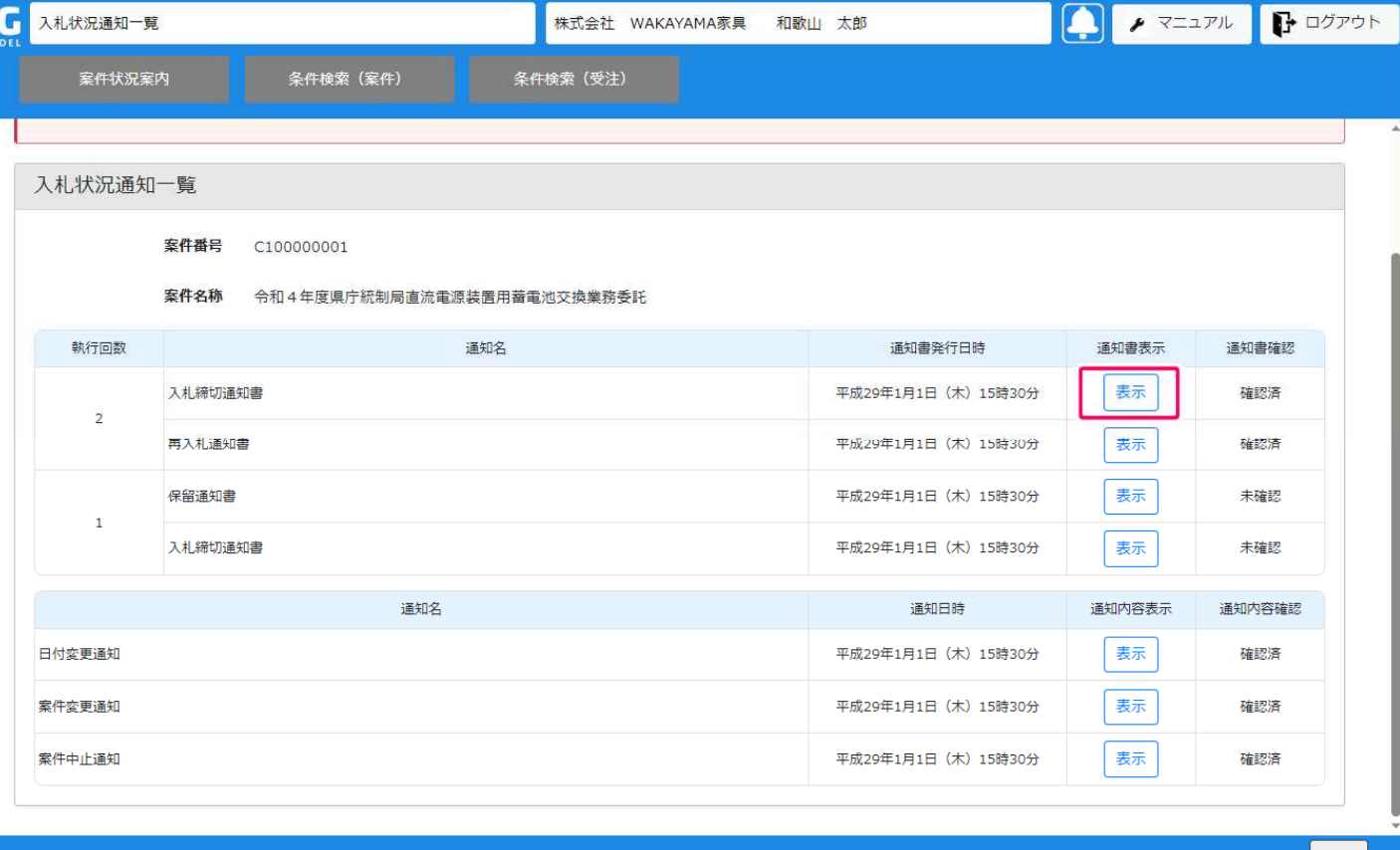

### 入札:開札結果確認(案件検索)

和歌山県

条件検索(案件)画面で、検索条件を入力して「検索」ボタンを押します。

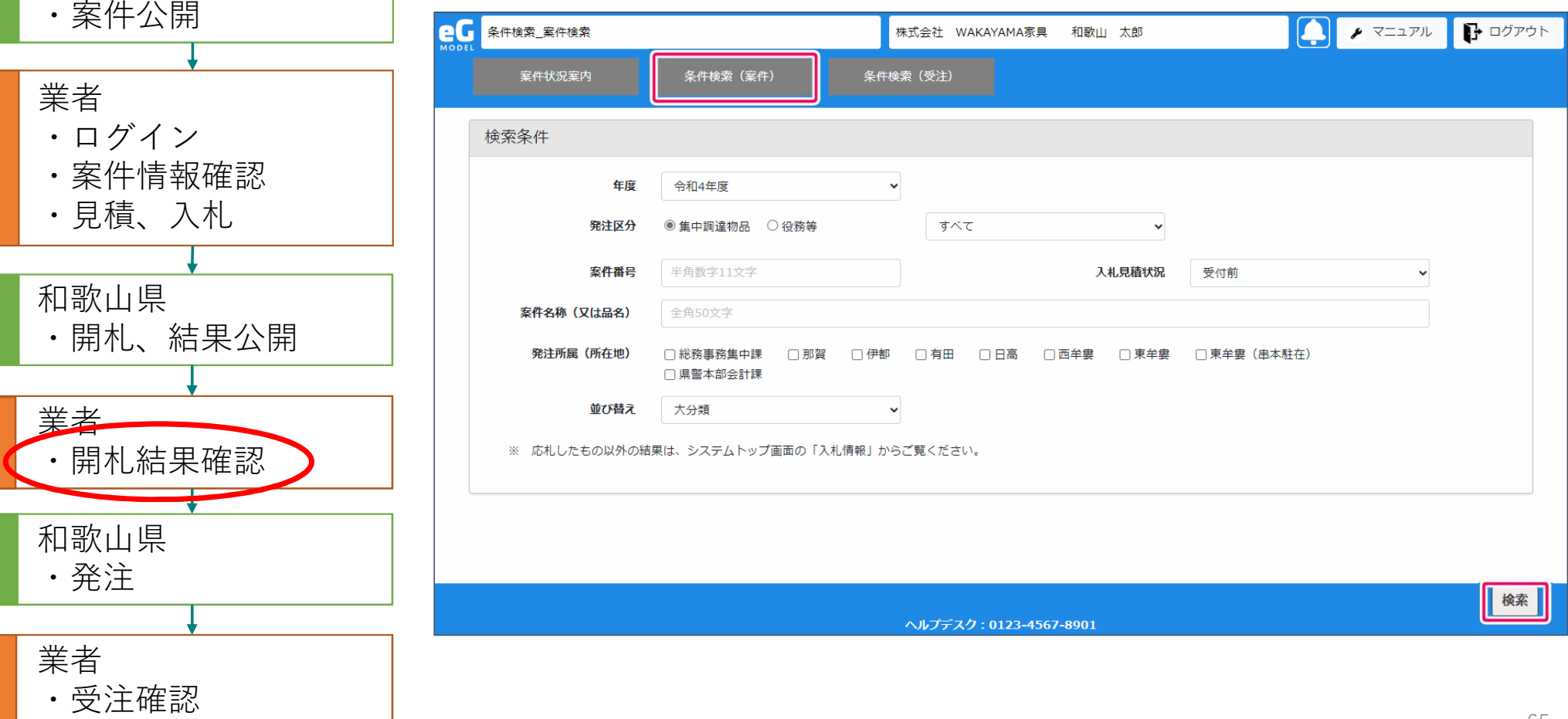

### 入札:開札結果確認(案件検索)

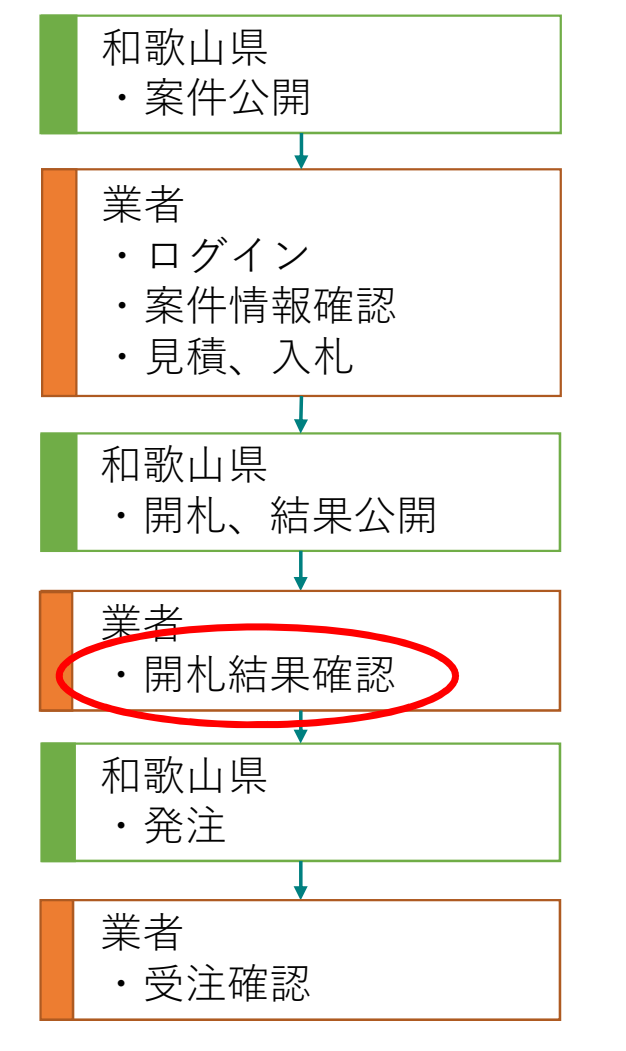

案件の一覧が表示されます。結果を確認したい案件の「入札結果公開」を選択し ます。

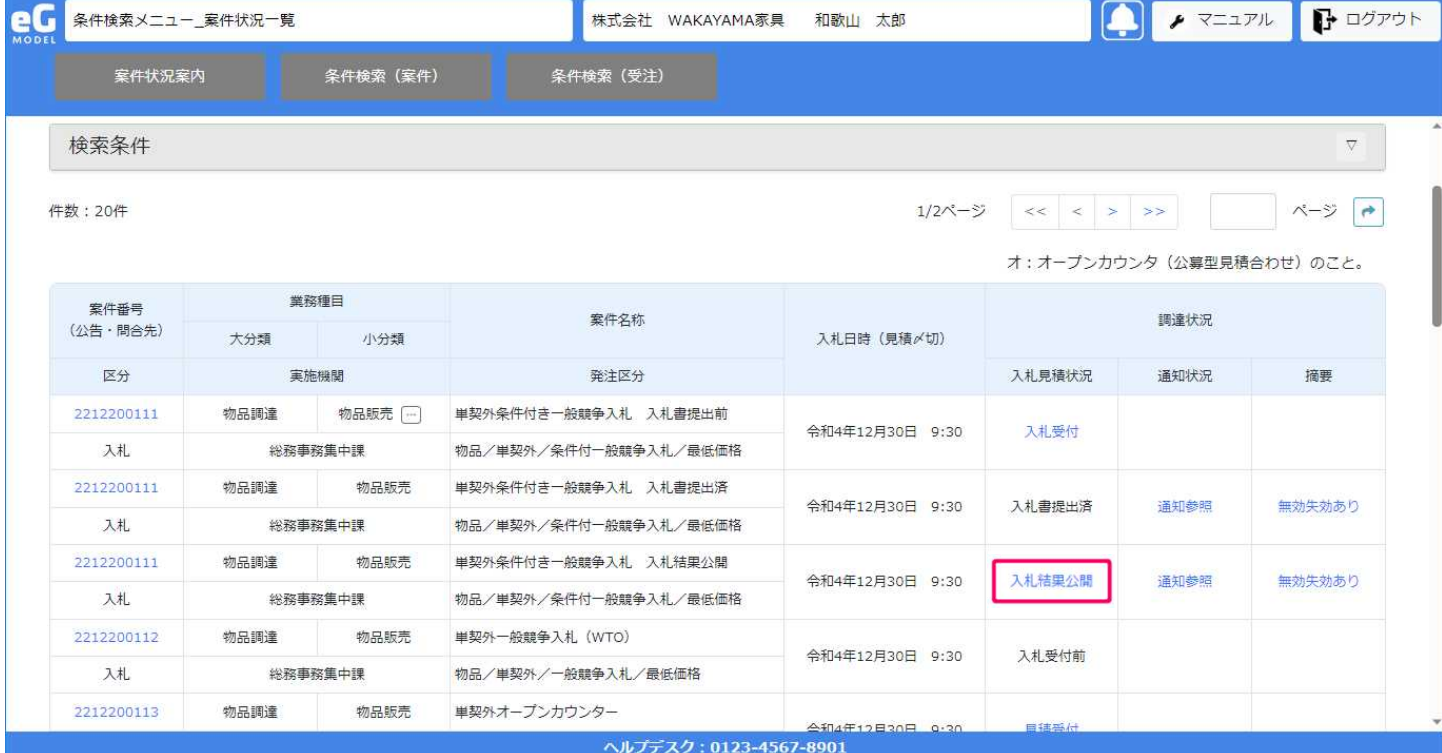

## 入札:開札結果確認 (入札結果:落札者あり)

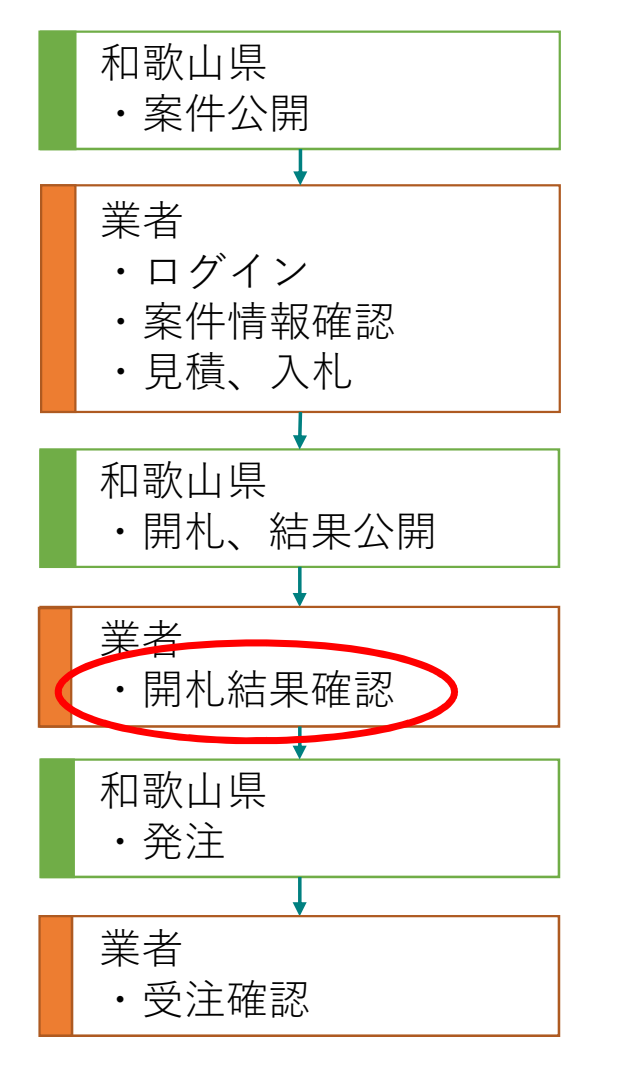

開札の結果が表示されます。

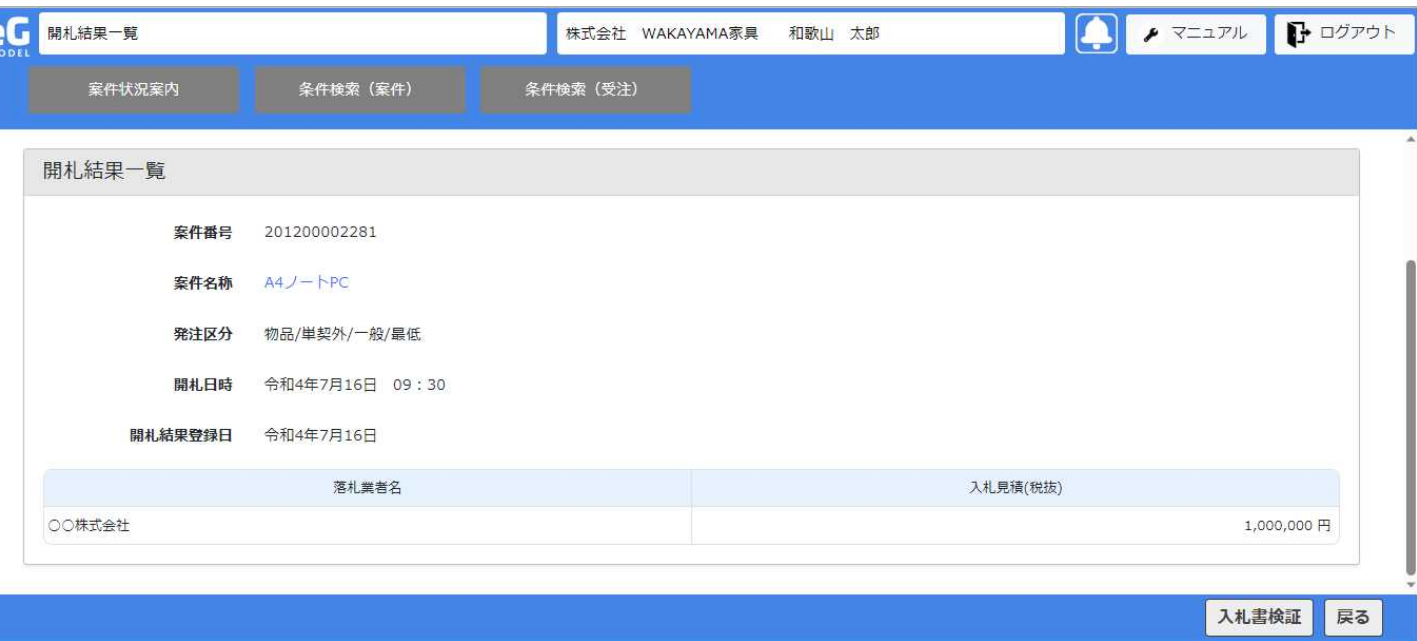

## 入札:開札結果確認(入札結果:不調)

eG

不調の場合、不調理由が表示されます。

#### 和歌山県 ・案件公開 業者 ・ログイン ・案件情報確認 ・見積、入札 和歌山県 ・開札、結果公開 業者 ・開札結果確認 和歌山県 ・発注 業者 ・受注確認

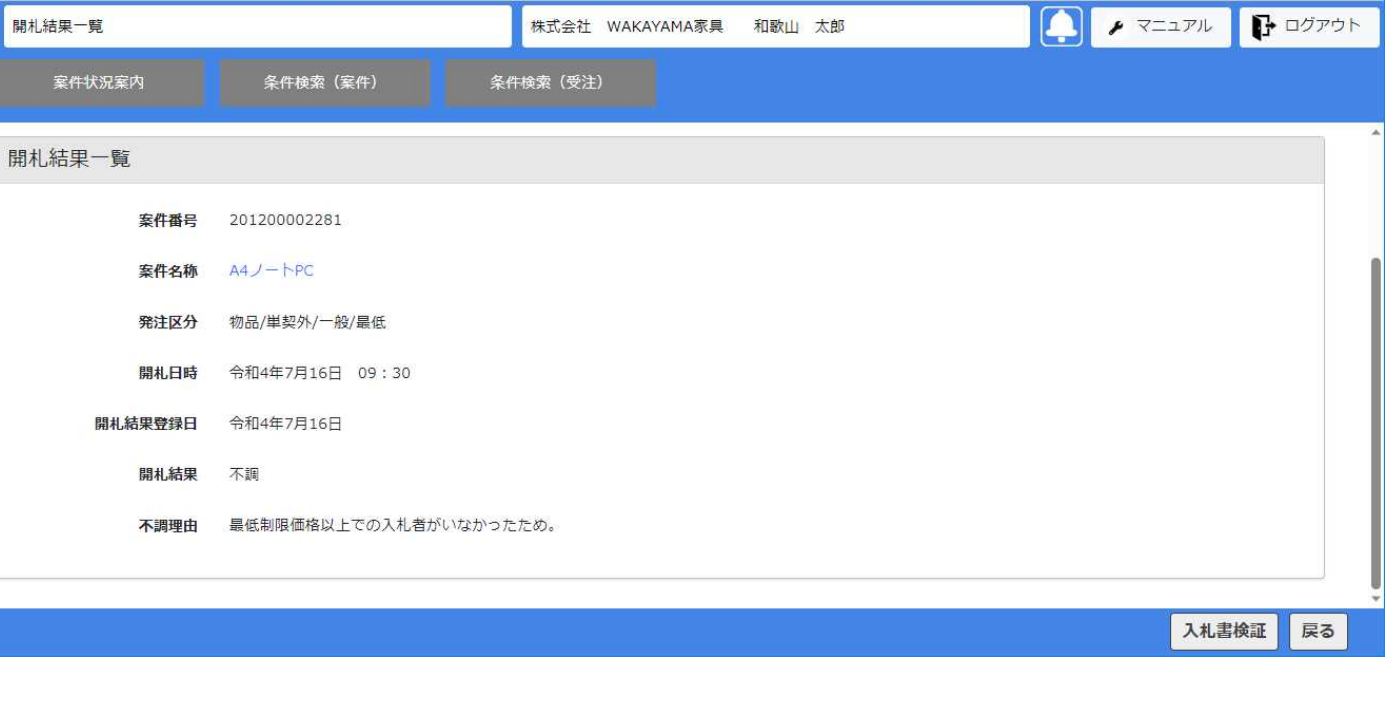

## 入札:開札結果確認(入札結果:オープンカウンター)

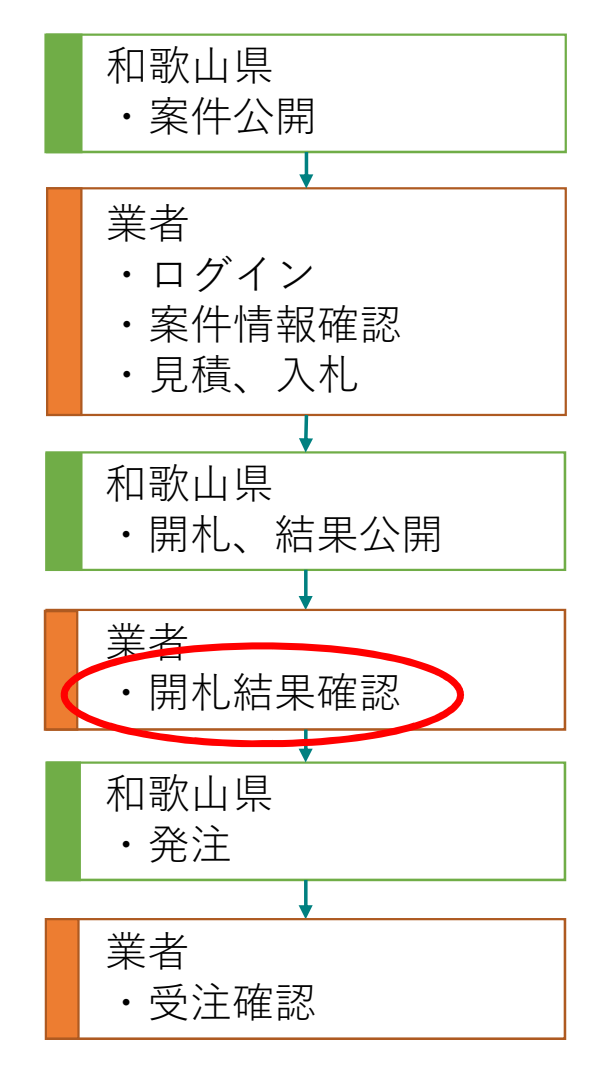

物品のオープンカウンターの場合、単品取り開札結果が表示されます。

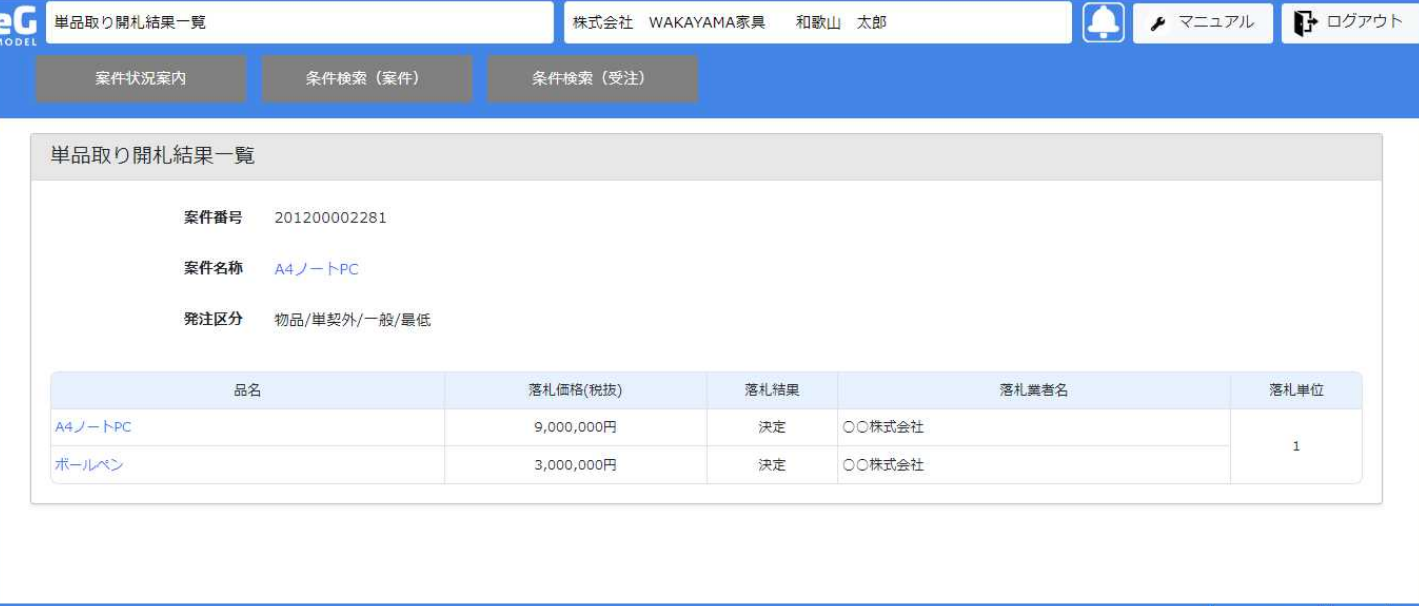

見積書検証 戻る

## 入札:開札結果確認(入札結果:随意契約)

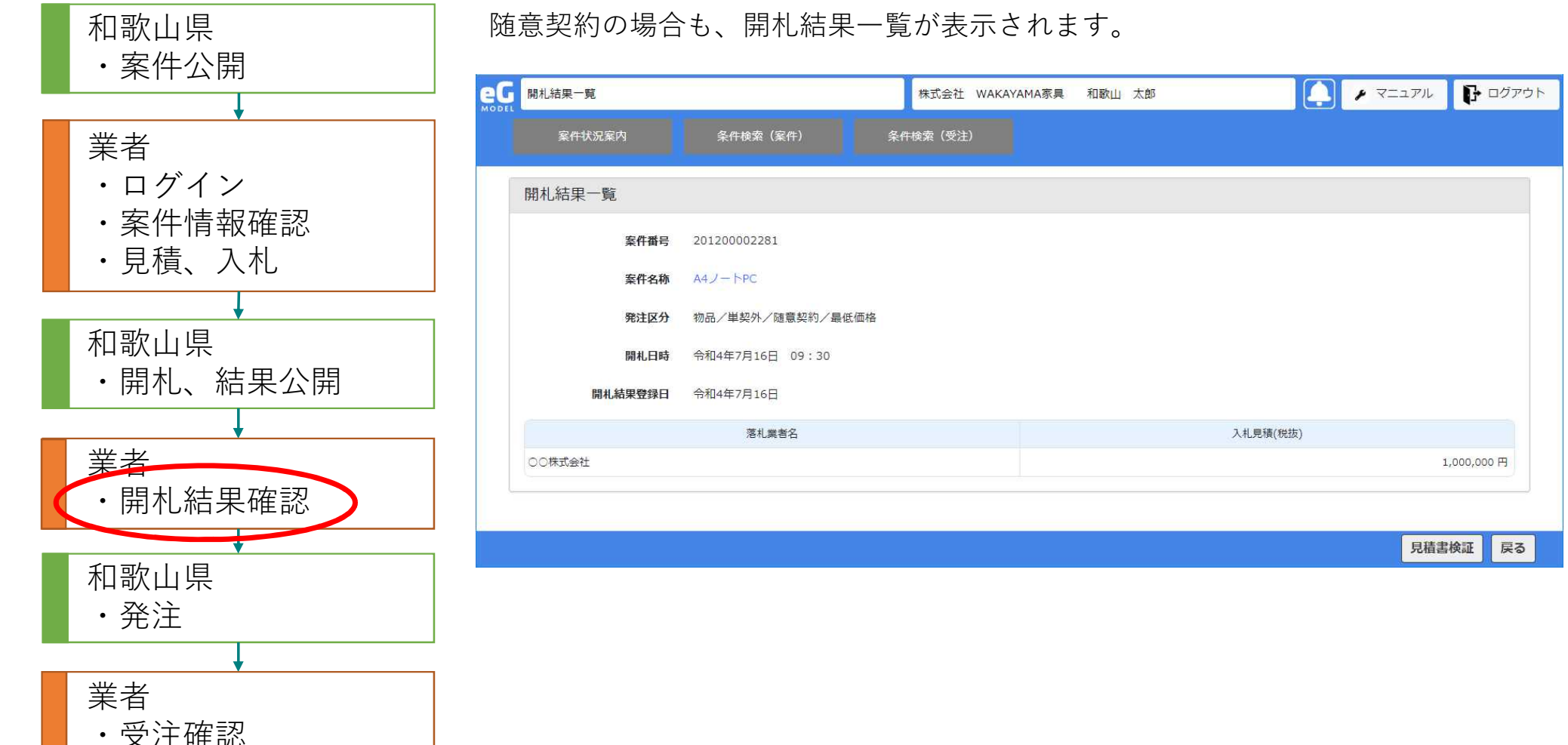

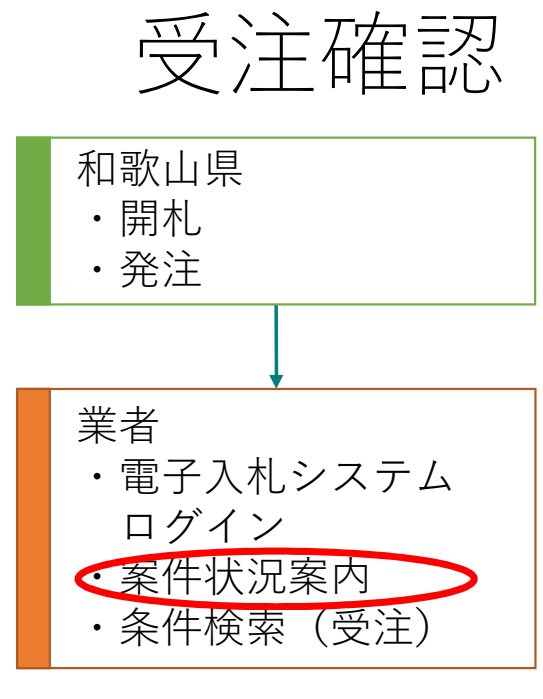

#### 受注確認依頼がある場合は発注書出力待ちに件数が表示されます。 件数をクリックすると一覧が表示されます。 「条件検索(受注)」から検索することもできます。

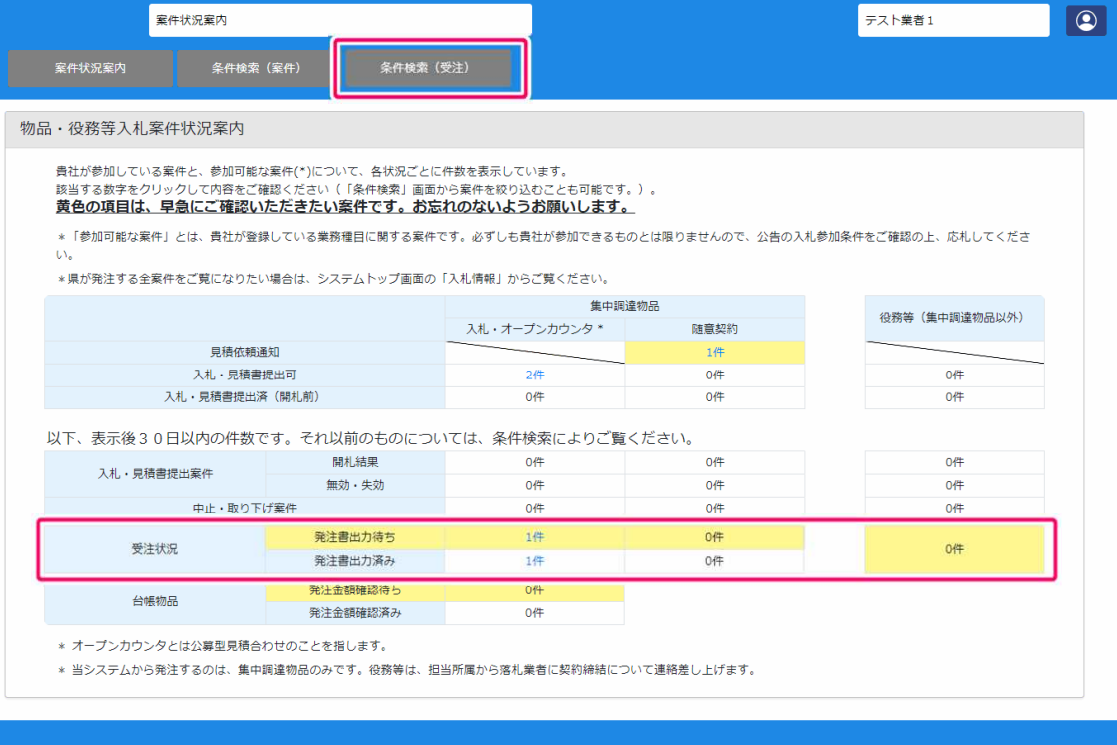
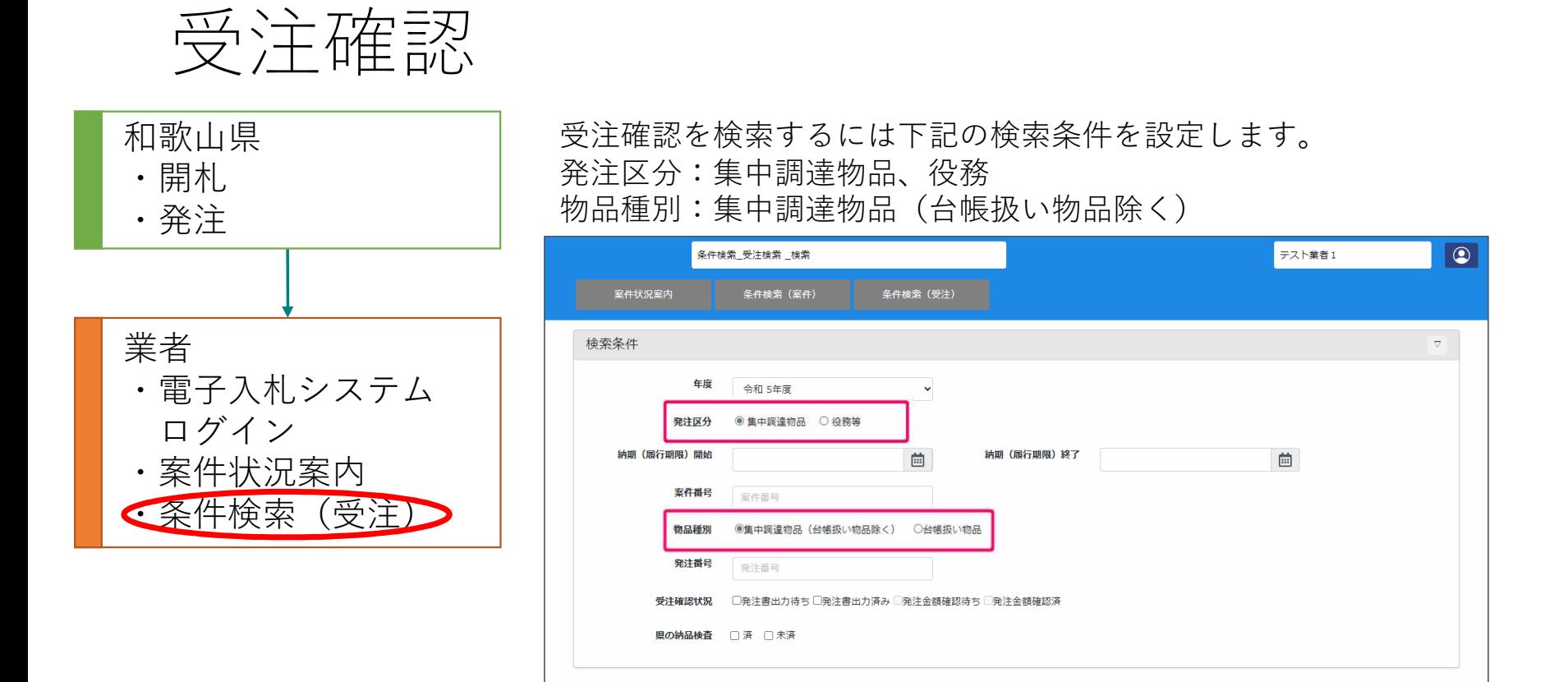

検索

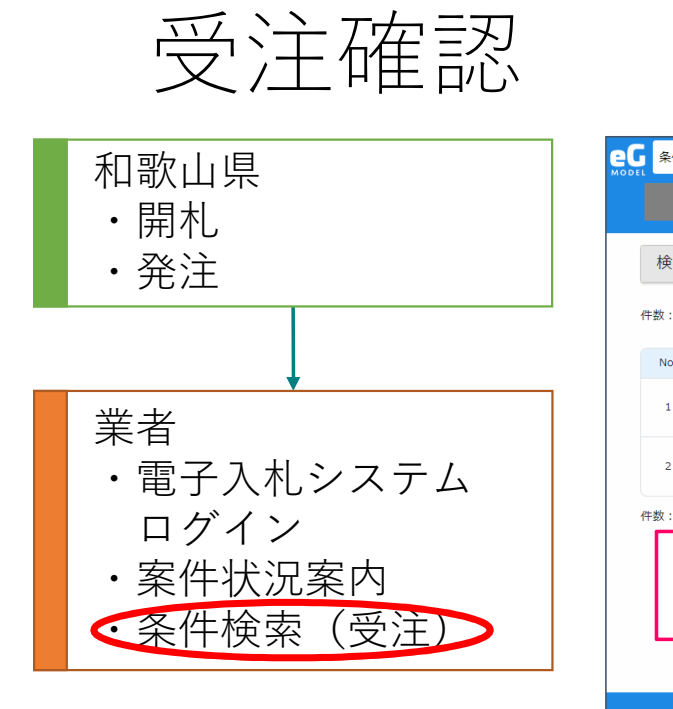

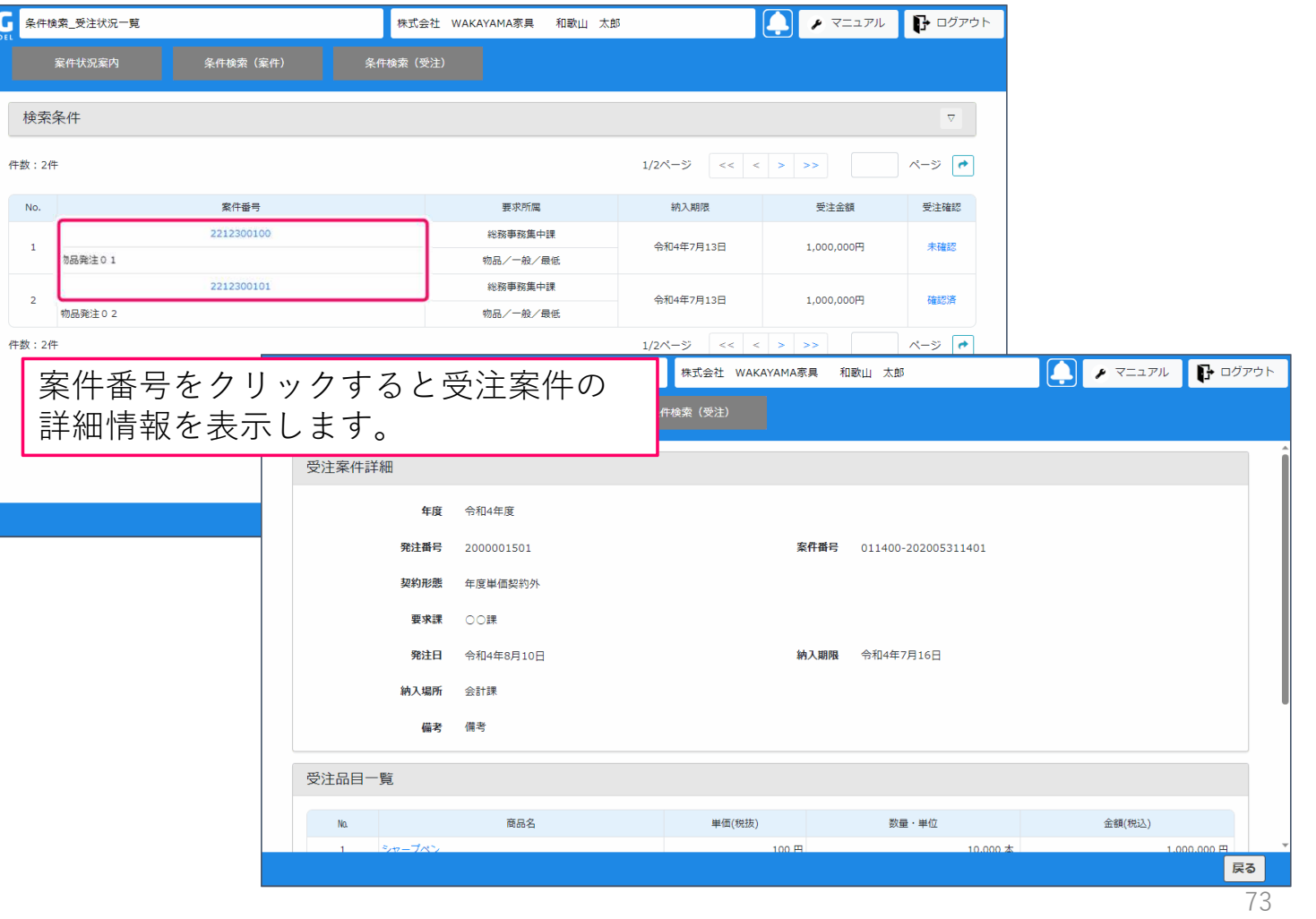

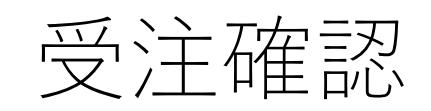

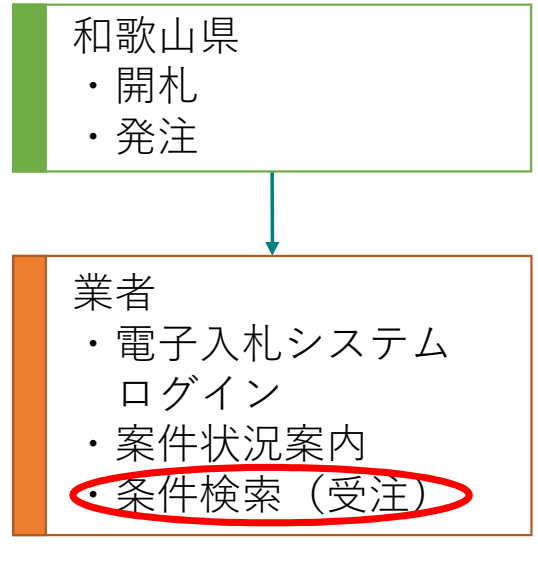

件数:

## 受注確認のリンクをクリックすると受注回答画面が表示されます。 「発注書出力」ボタンをクリックすると受注確認済となります。

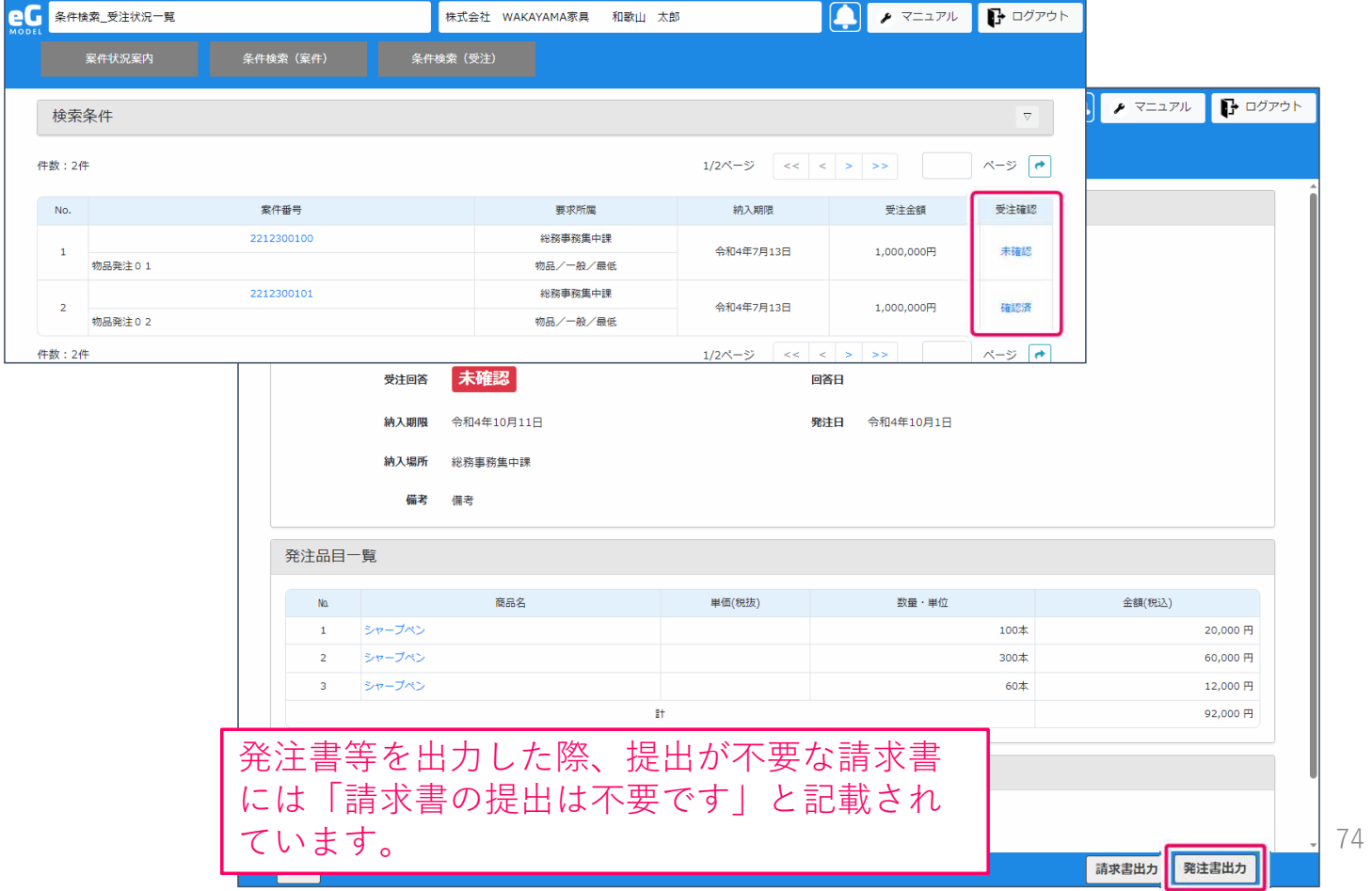

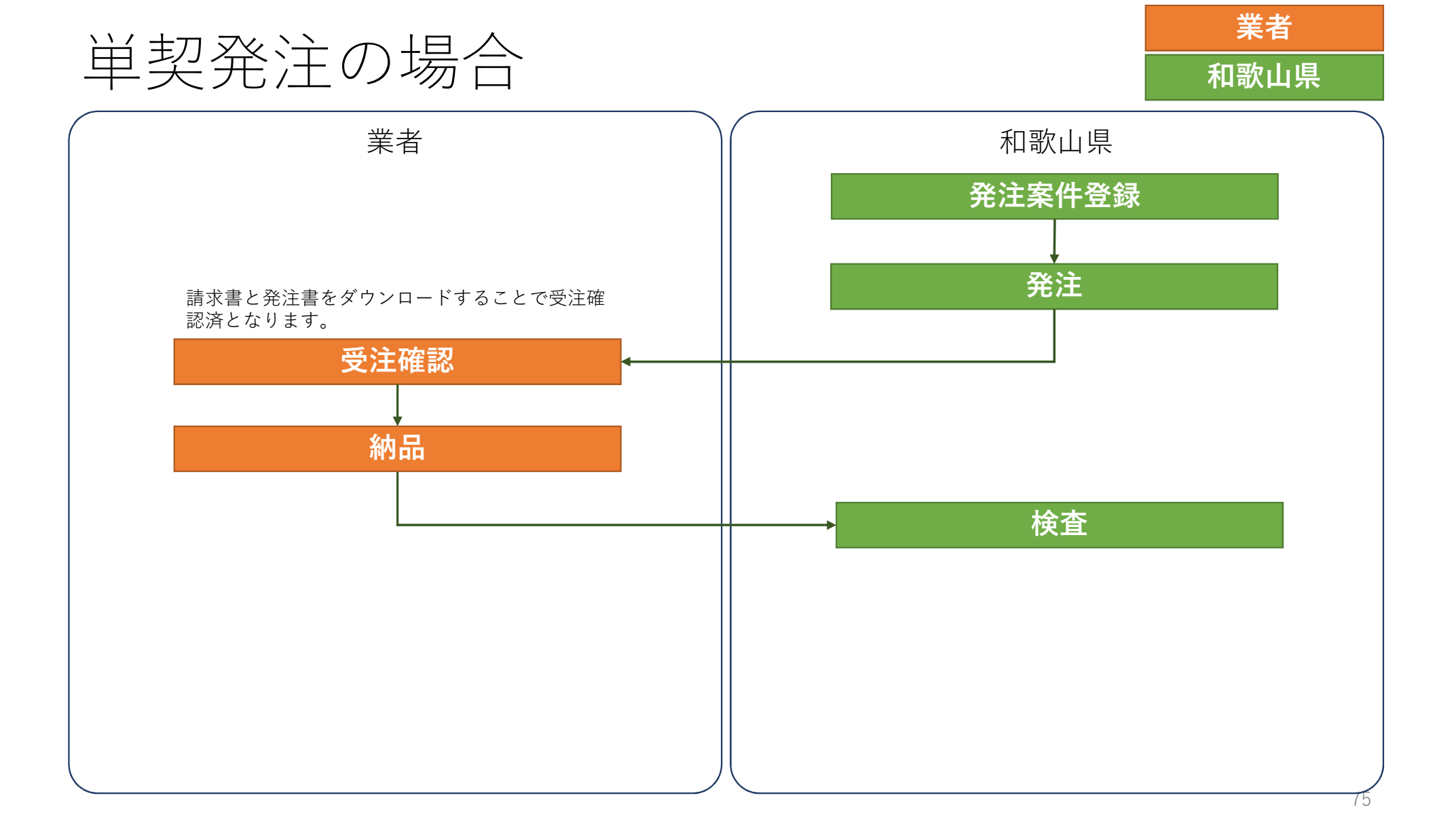

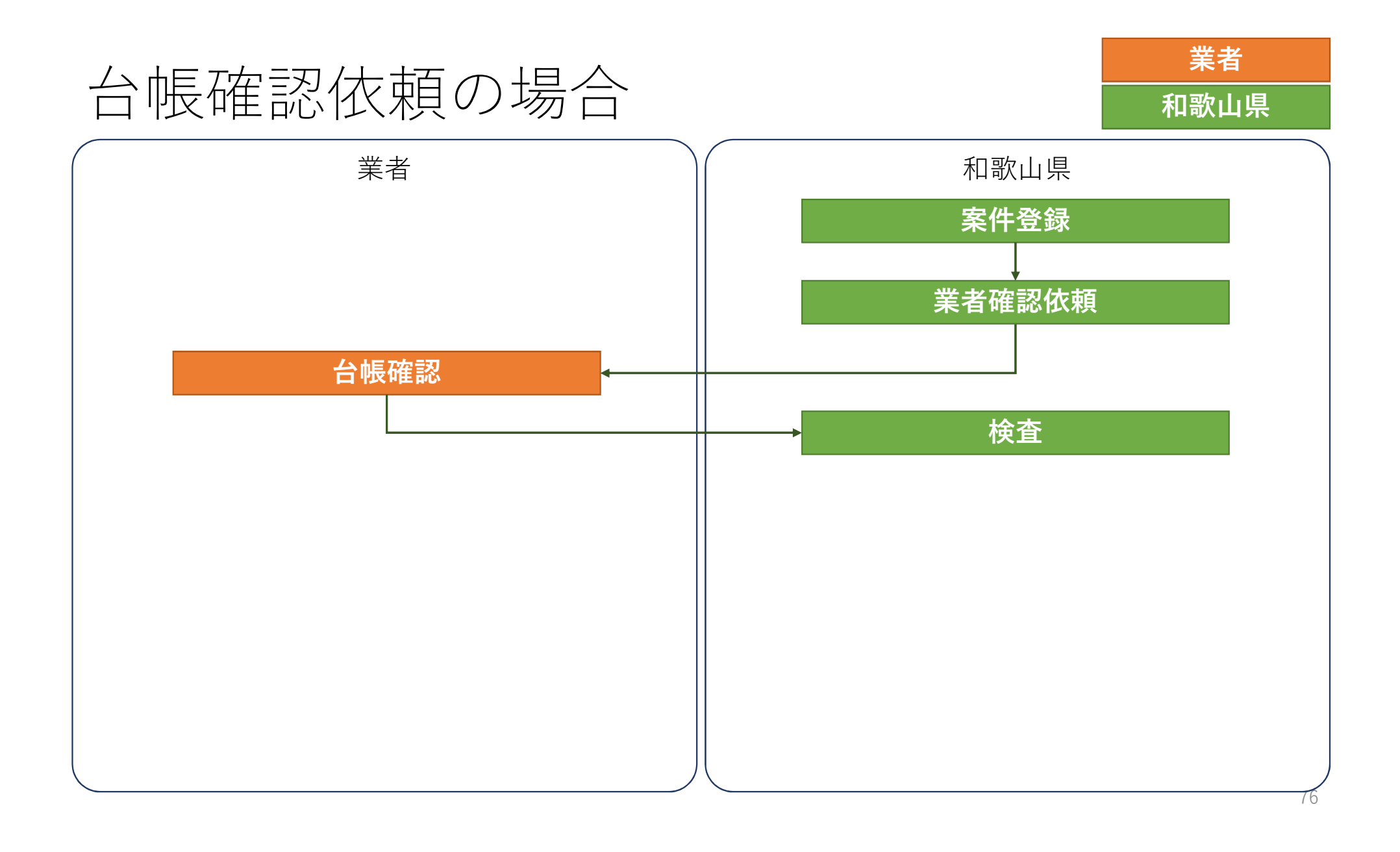

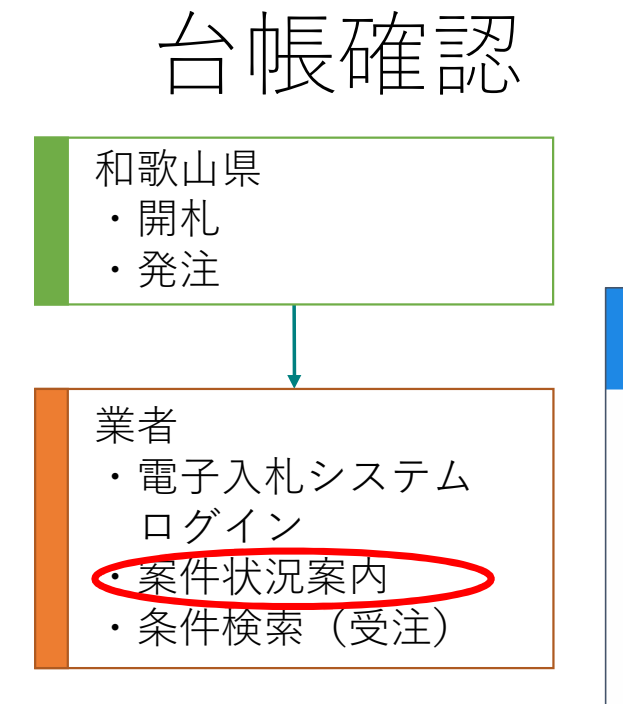

台帳物品の確認依頼がある場合は発注金額確認待ちに件数が表示されます。 件数をクリックすると一覧が表示されます。 「条件検索(受注)」から検索することもできます。

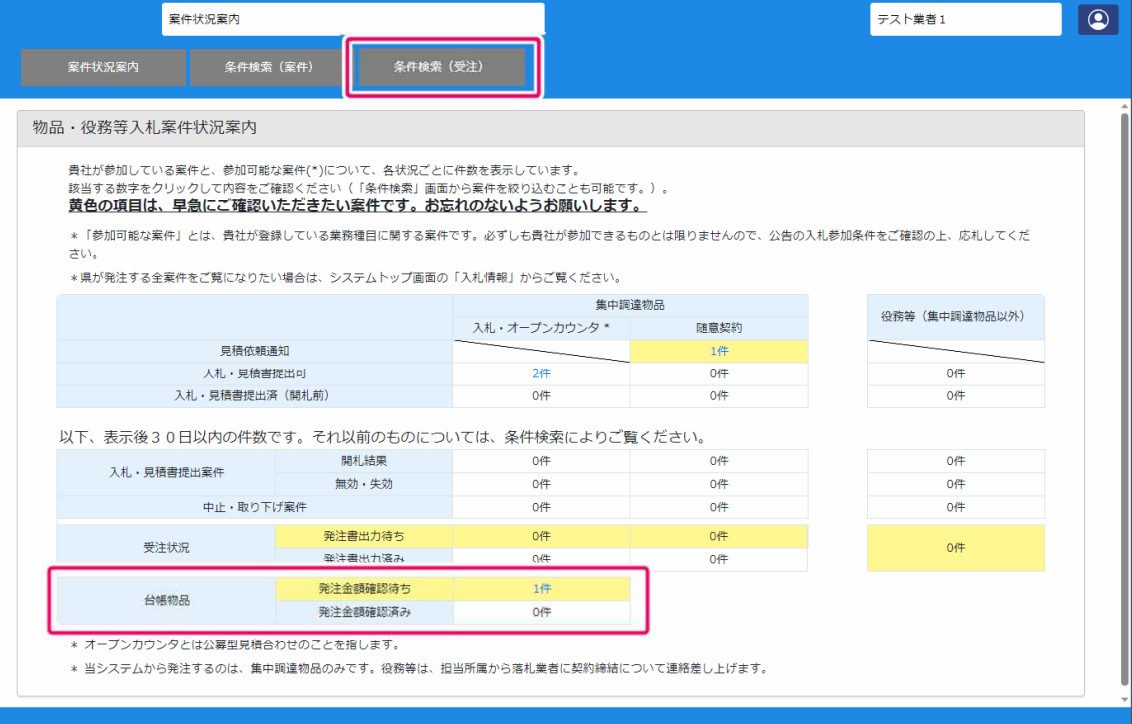

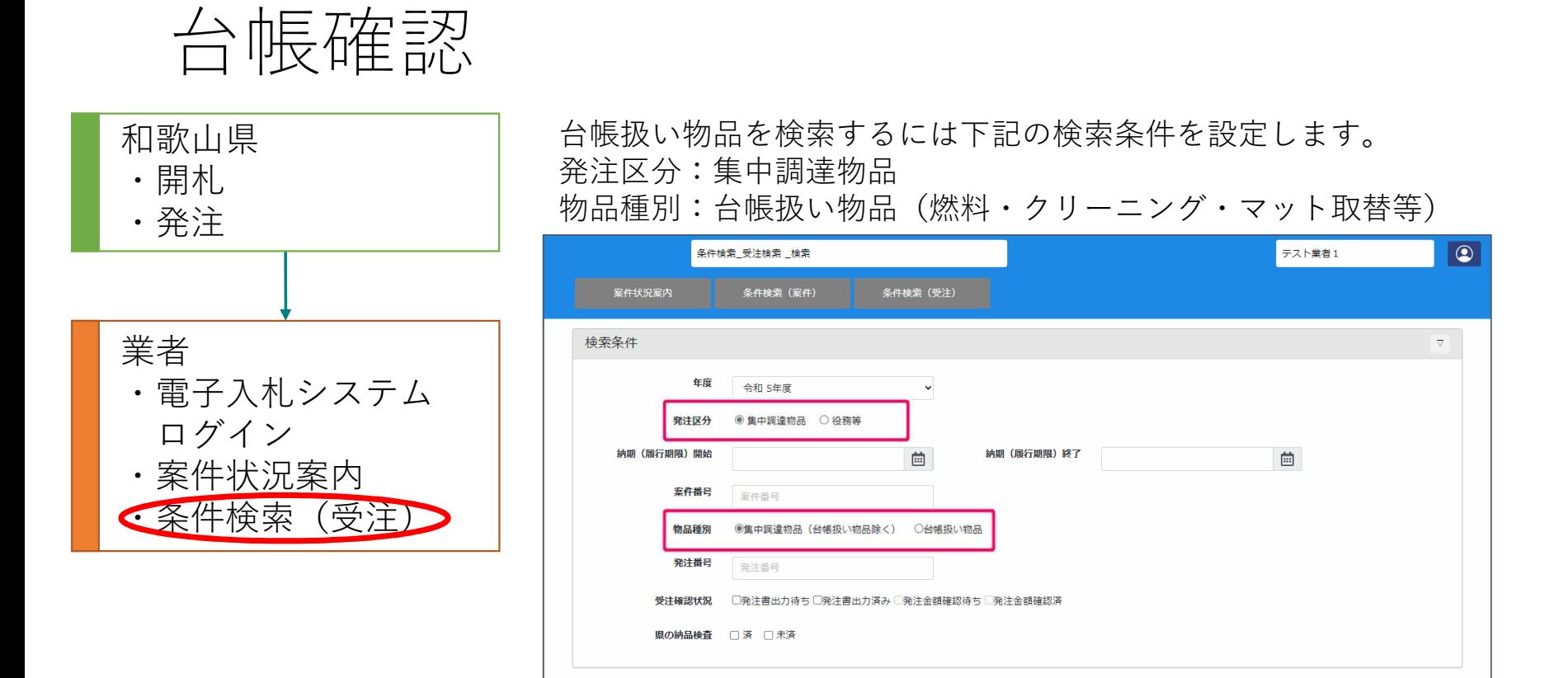

検索

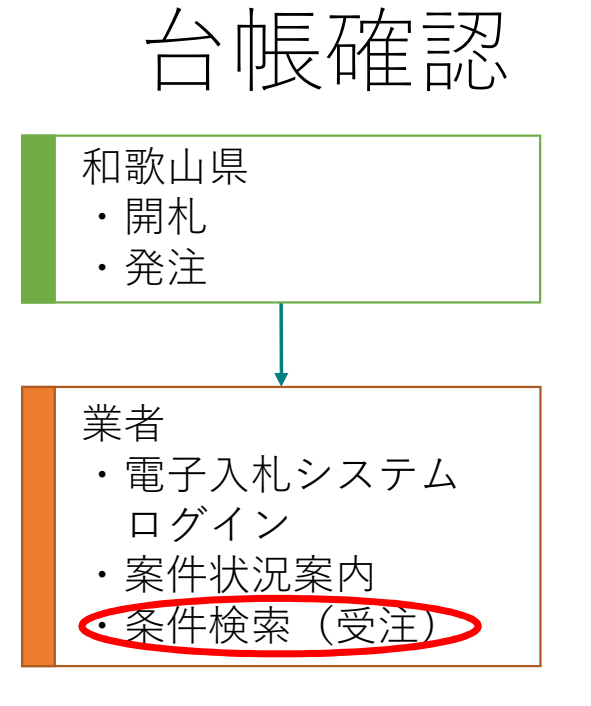

#### $\boxed{\circledcirc}$ 」<br>「条件検索\_受注検索 \_一覧 テスト業者1 案件状況案内 条件検索(案件) 条件検索(受注) 检索条件  $\overline{\nabla}$ 台帳物品金額確認 下記の内容を確認してください。 正しければ「OK」ボタンを押してください。 - エー・・・・・・・・・・・・・・・・・・・・・・。<br>- 間違いがある場合は発注所属に電話連絡の上、「要修正」ボタンを押してください。 件数:1件 受注品目一覧 数量 No. 発注所属·連絡先 品名・規格 金額 (税抜) 金額 (税込) 回答 単価 消費税 里称 モップ取り替え 業務用 39~40cm (エコ仕様商品) M 総務事務集中課 7月分 100.00 600円 60,000円 540,000円 600,000円 4 40cm オイル成分あり  $\overline{1}$ 9999-99-9999 品目情報表示 品名・規格をクリックすると品目情報を表示します 単契コード 07:手数料/002:清掃用品/001:清掃用品 品名 モップ取り替え 業務用 39~40cm (エコ仕様商品) M4 40㎝ オイル成分あり 規格 数量・単位 100 枚 単価 (税抜) 600円 軽油税 対象外 グリーン購入 対象外 その他の環境配慮 対象外 閉じる

一覧から発注所属、品名、金額などを確認します。

79

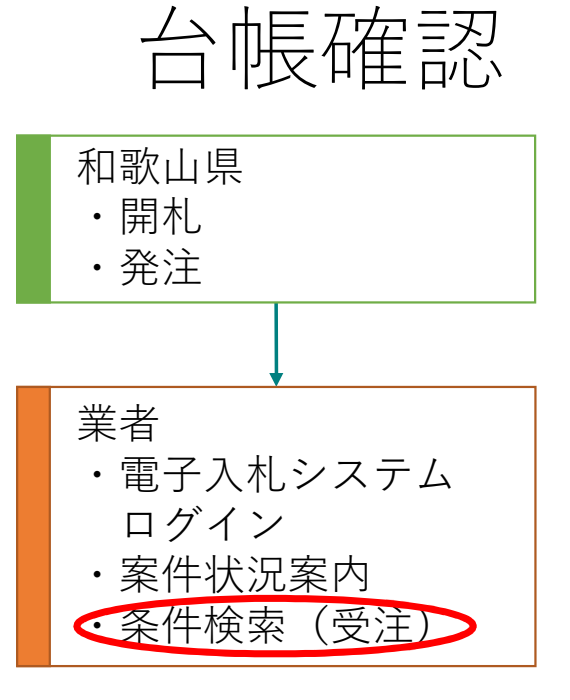

# 誤りが無ければ、「OK」ボタンをクリックします。 誤りがある場合は、連絡先に記載の番号に連絡し、「要修正」ボタンをクリッ

クします。

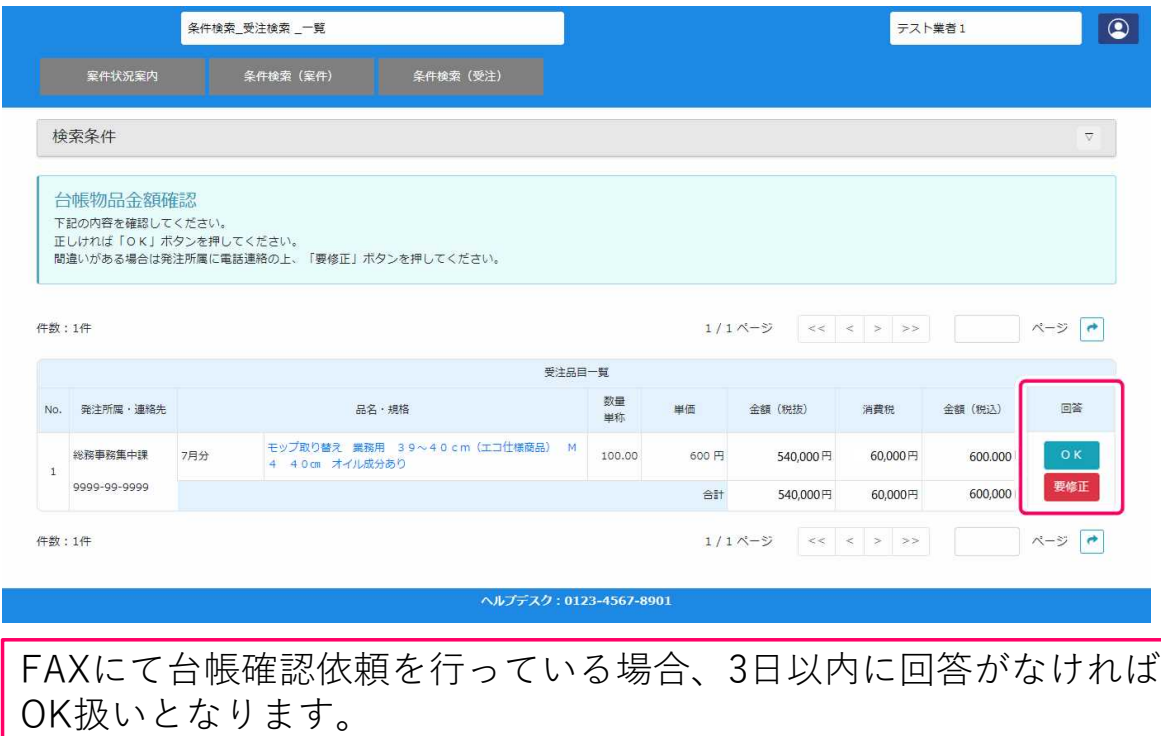

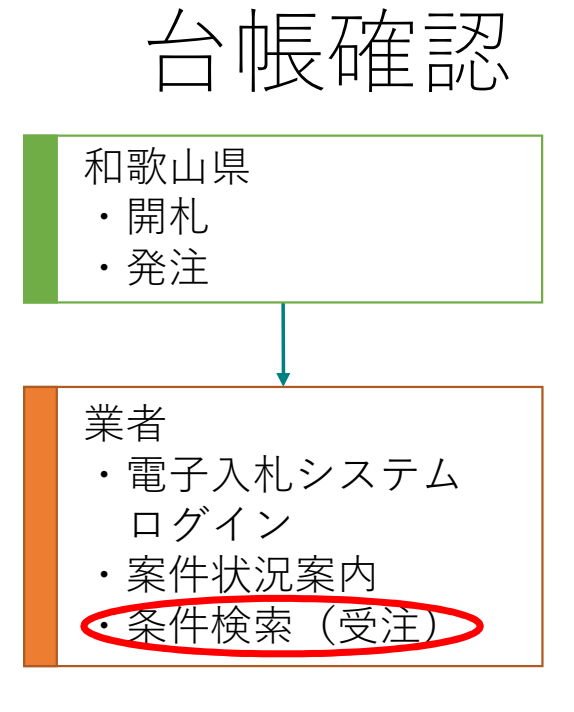

## 和歌山県 Macking And Antibookボタンをクリックすると請求書と確認書が出力できます。

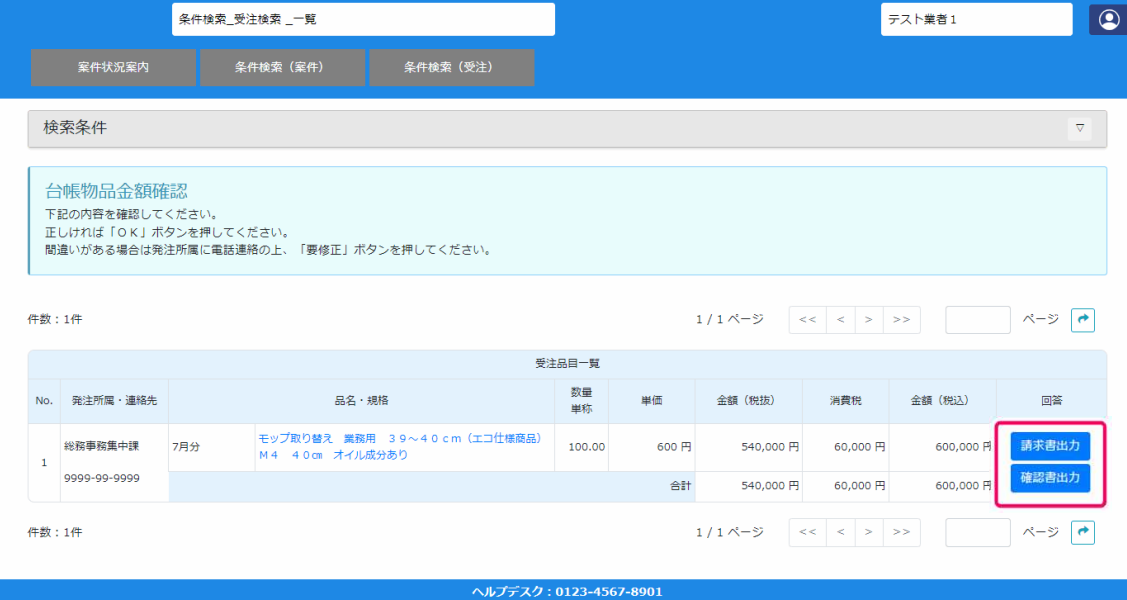

# 入札見積用パスワードの変更

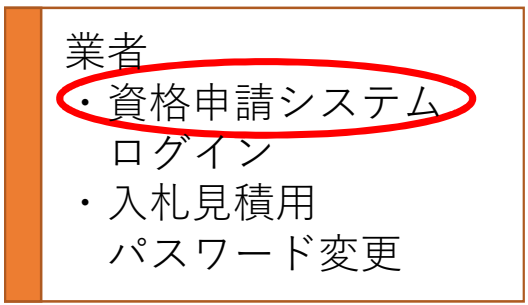

## 入札情報ポータルから「資格申請システム」をクリックします。 業者IDとパスワードを入力しログインします。

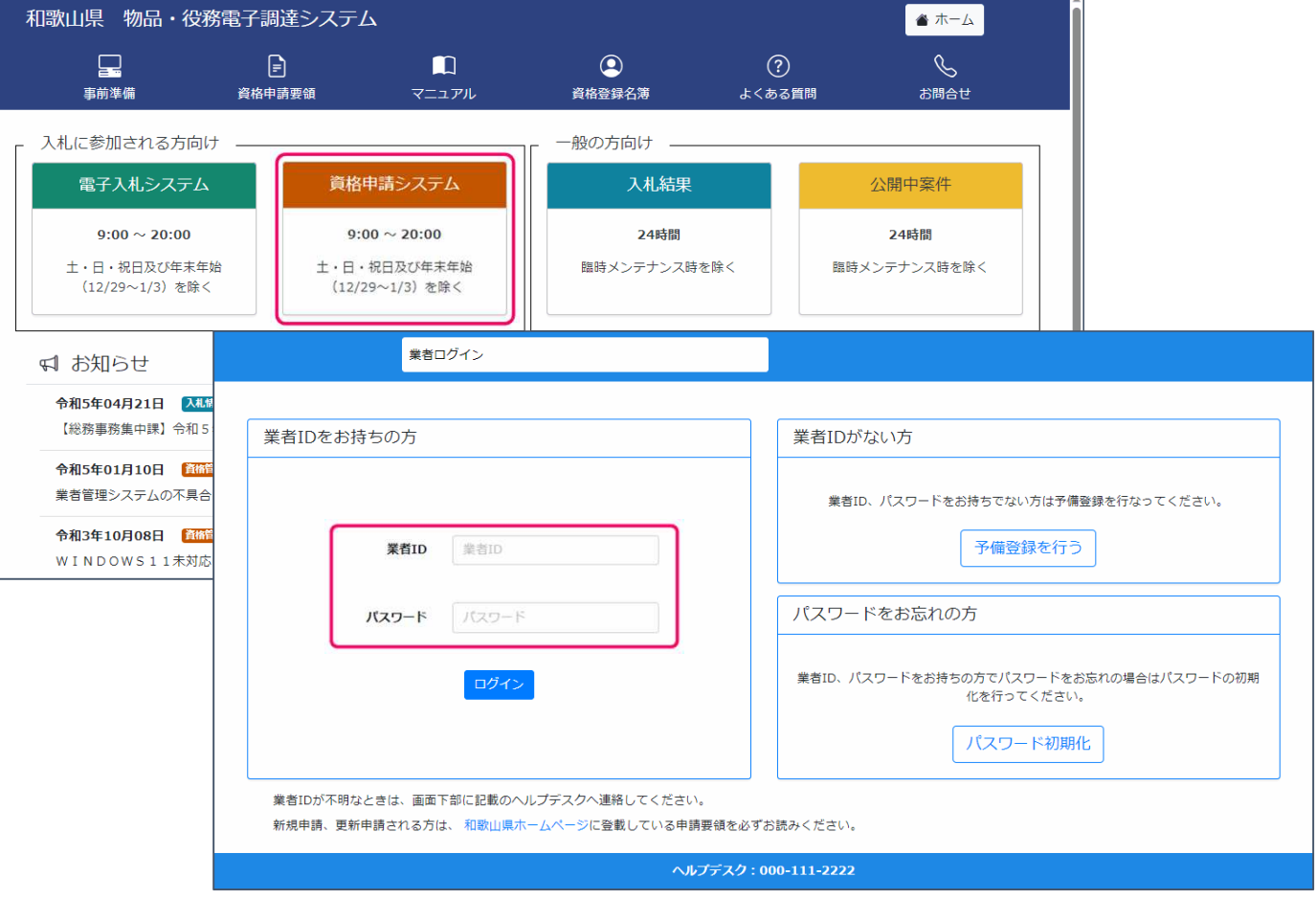

# 入札見積用パスワードの変更

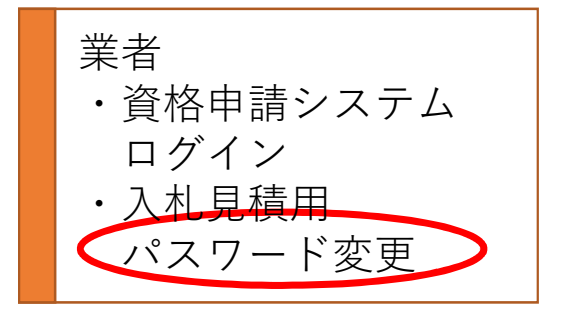

「入札・見積用パスワード変更」をクリックします。 現在のパスワードと新しく設定するパスワードを入力し、「更新する」ボタ ンをクリックします。

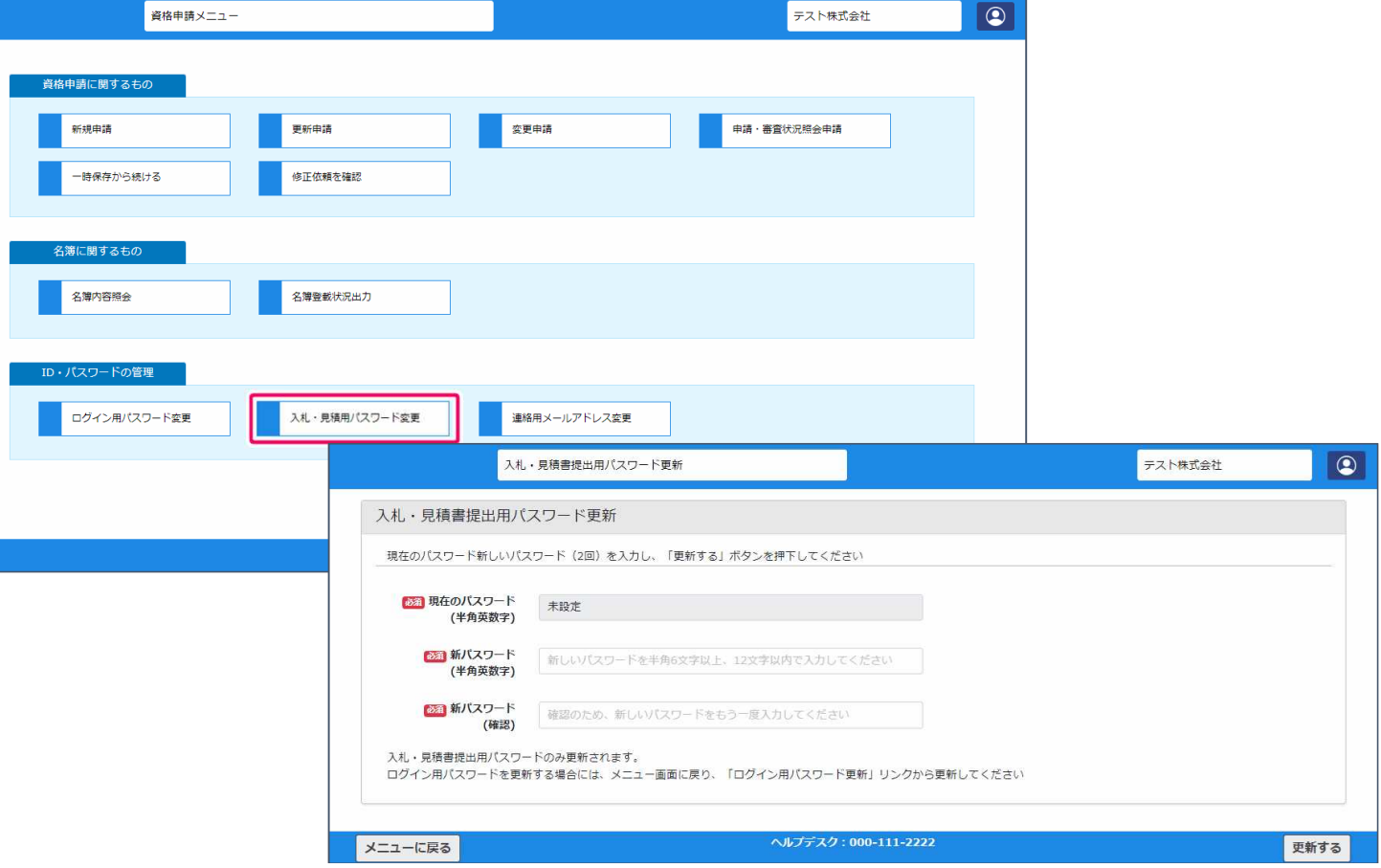

# 入札見積用パスワードの変更

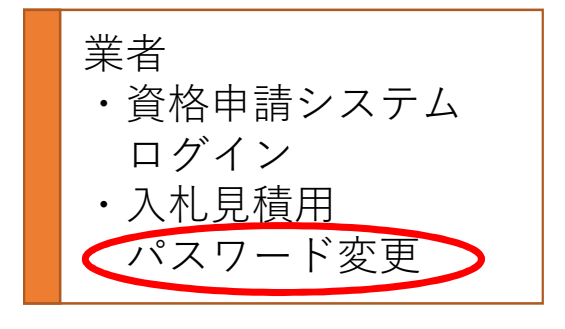

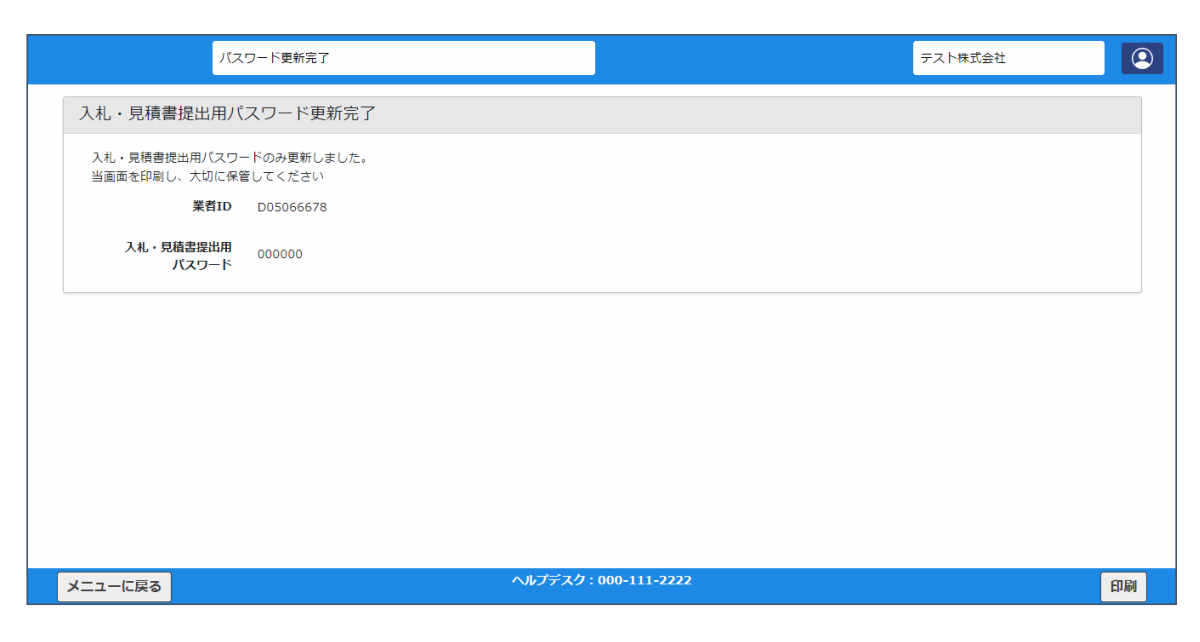

入札・見積書の提出時に新しいパスワードが必要となります。忘れないよう に注意してください。

補足

# • ポップアップが表示されない場合はここを確認してください

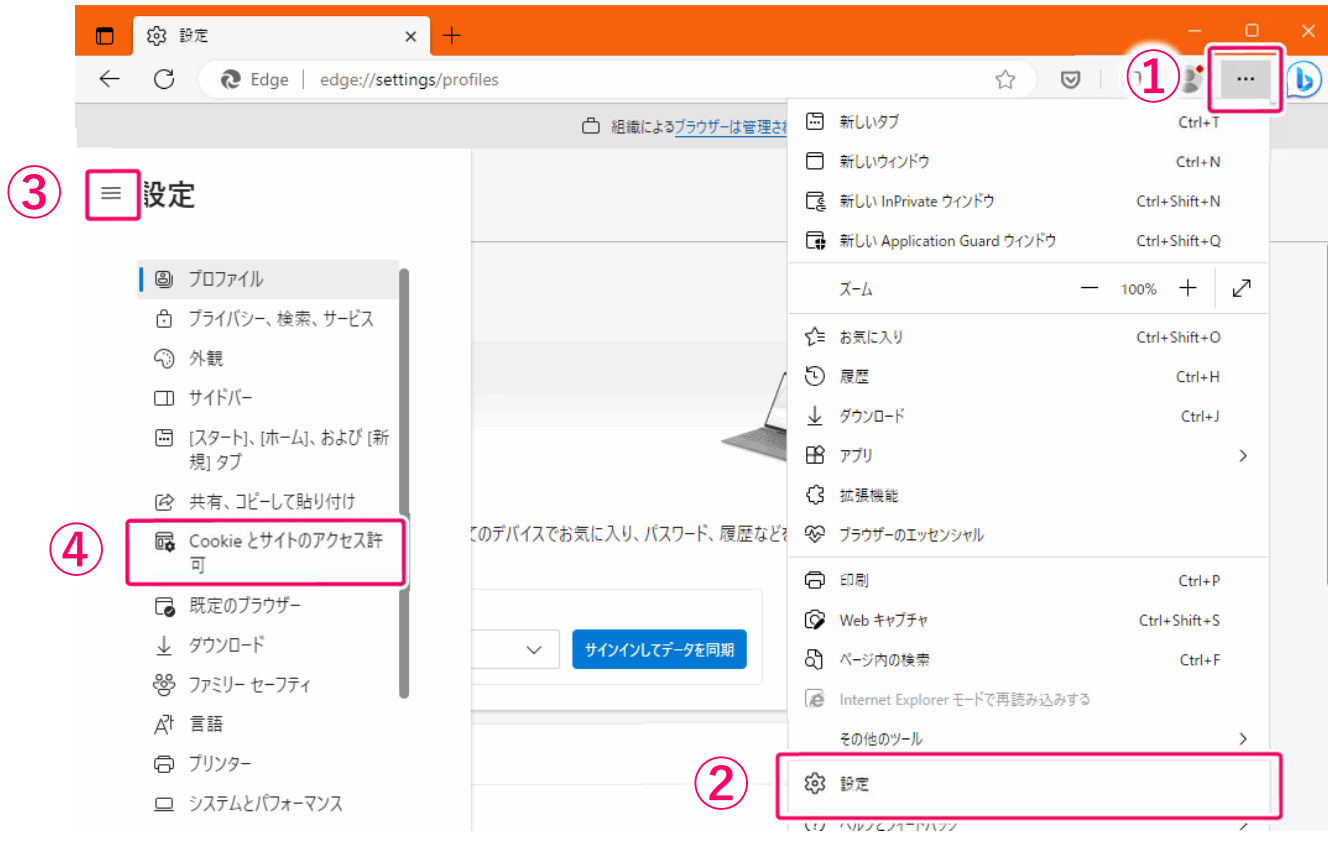

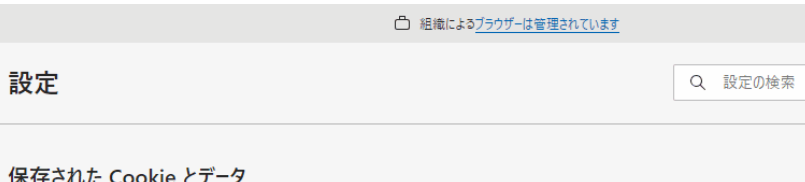

サイトとセッション間の継続的なブラウジングを容易にするために、デバイスに Cookie とデータを保存する

Cookie とサイト データの管理と削除

### サイトのアクセス許可

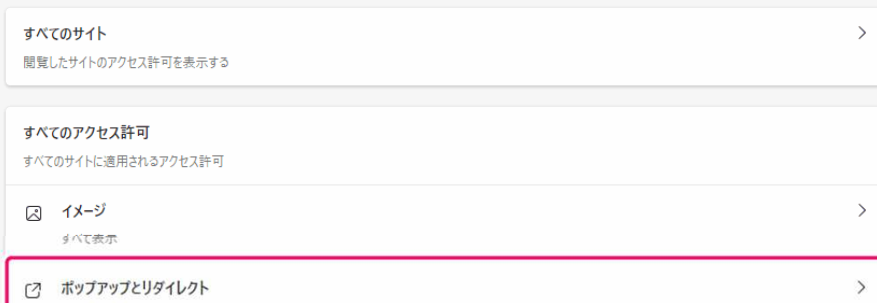

ブロック済み

 $\bf (1)$ 

 $\equiv$ 

# 下記のアドレスを追加します https://www.ebid1-wakayama.jp/

③

 $\rightarrow$ 

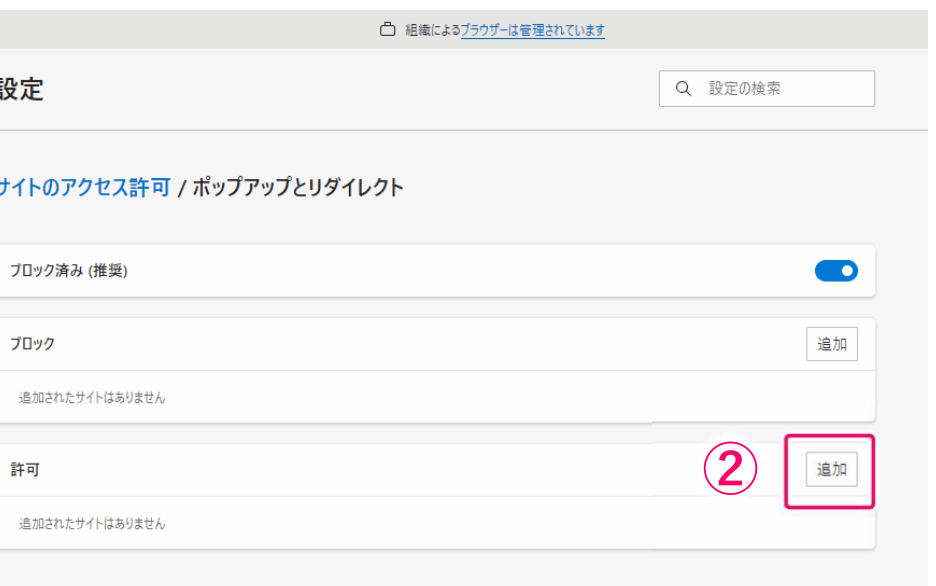

## 令和5年10月以降の物品資格及び役務資格

(有効期限:令和5年12月31日まで)の取扱い

令和5年10月1日以降は、和歌山県物品の購入及び役務の提供等の契約に係る競争入札参加資 格審査申請の手引き(以下「手引き」という)に基づき、**新様式にて届出及び申請**を行ってください。

### **変更届について**

(提出書類)手引き(用紙申請版)の「届出事項に変更があった場合」を参照。

**※紙様式で提出してください。**

(提出先) 総務事務集中課

⚠ 業務種目の追加申請はできません。 物品資格についても受付しませんので、注意してください。

### **承継の申請について**

(提出書類)手引き(用紙申請版)の「申請事項を変更したい場合」を参照。

### **※紙様式で提出してください。**

●更新申請受付期間中に、承継の申請をする場合

承継申請の書類(令和 5 年 12 月 31 日までの資格申請)及び更新申請の書類(令和 6 年 1 月1日~令和 8 年 12 月 31 日の資格申請)の両方を提出してください。

(提出先) 総務事務集中課

⚠ 承継の申請をする場合でも、更新申請の受付期間は別途定めているとおりです。 受付期間を過ぎての受理はできませんので、注意してください。

●更新申請受付期間終了後に、承継の申請をする場合

令和 5 年 12 月 31 日までの資格分については、承継の申請は可能です。

ただし、更新の申請をされていない場合は、令和6年1月1日以降の資格については有効となりま せんので注意してください。

(提出先) 主たる業務種目の審査担当課(管財課、情報基盤課、森林整備課、総務事務集中課のいずれか)

<mark>∧</mark> 承継の申請については、審査が終わるまで入札に参加することはできませんので、 注意してください。